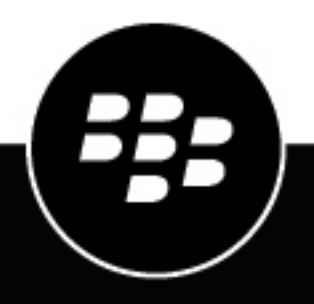

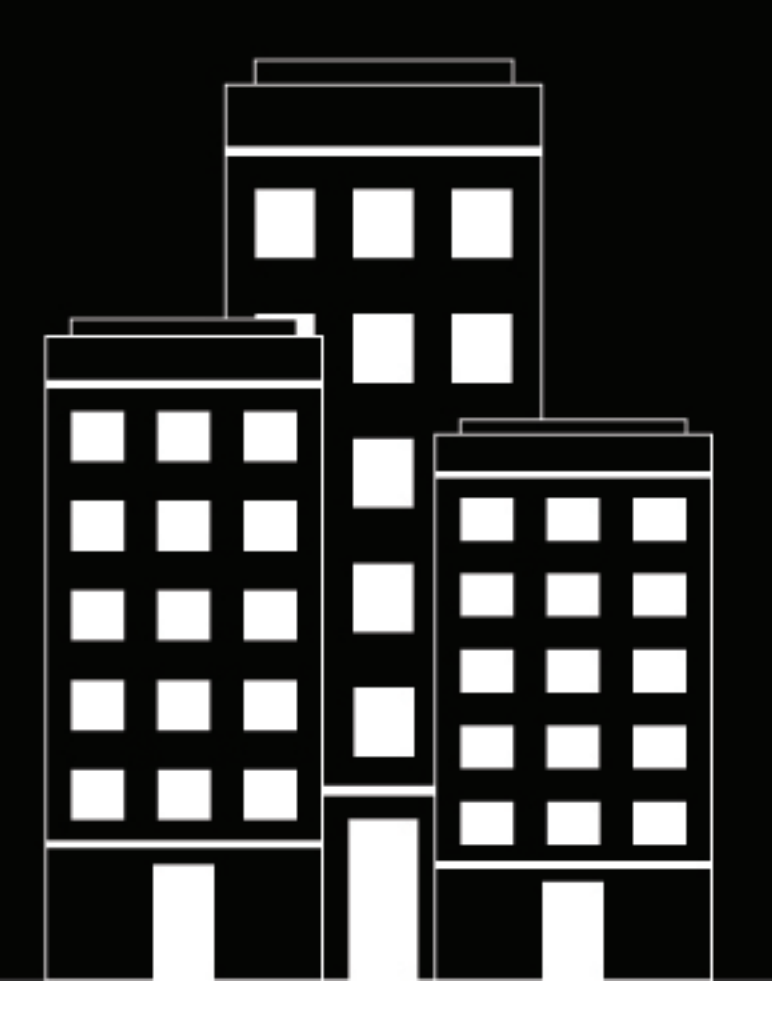

# **BlackBerry UEM Protección de las conexiones de red**

Administración

12.17

## **Contents**

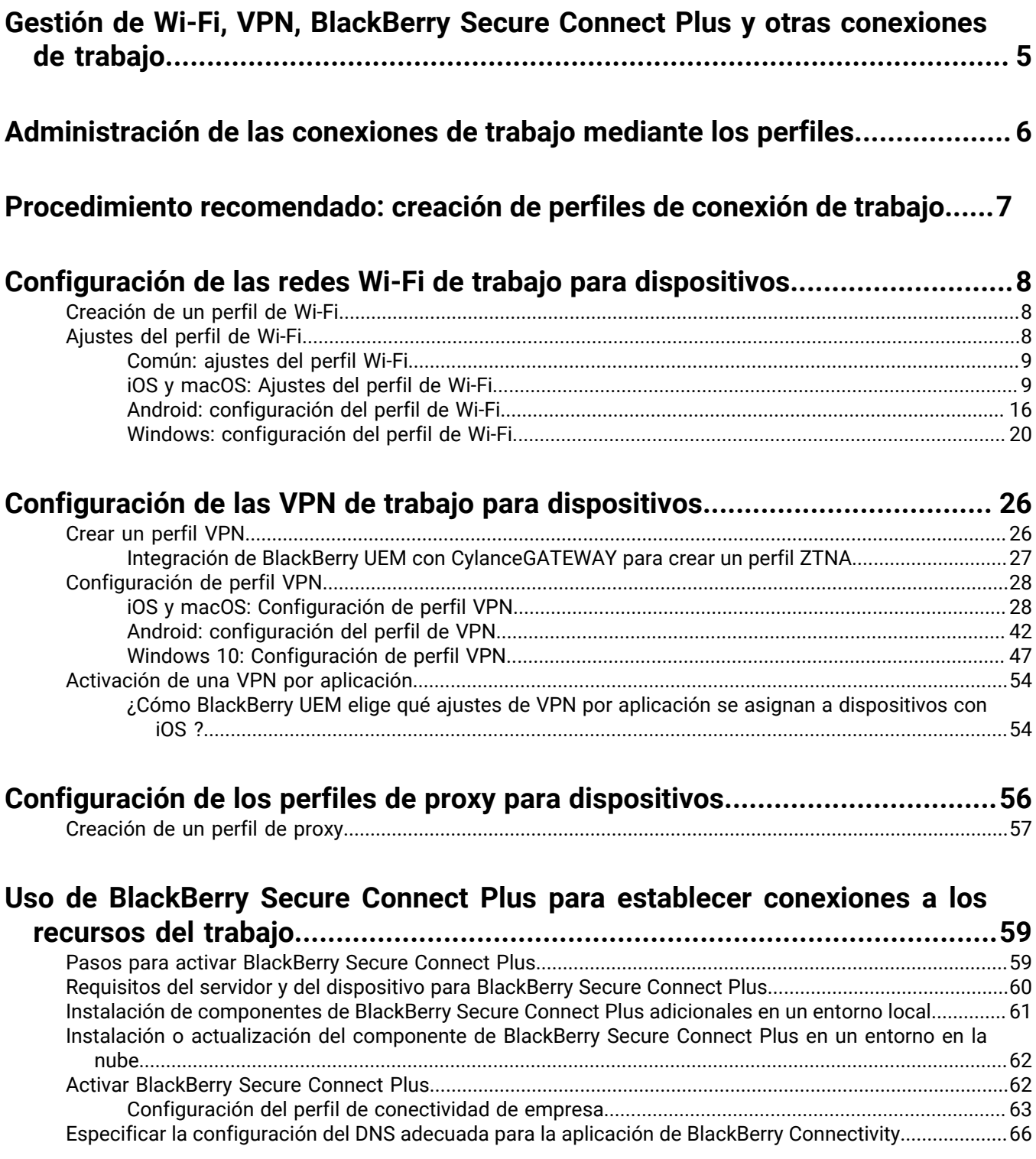

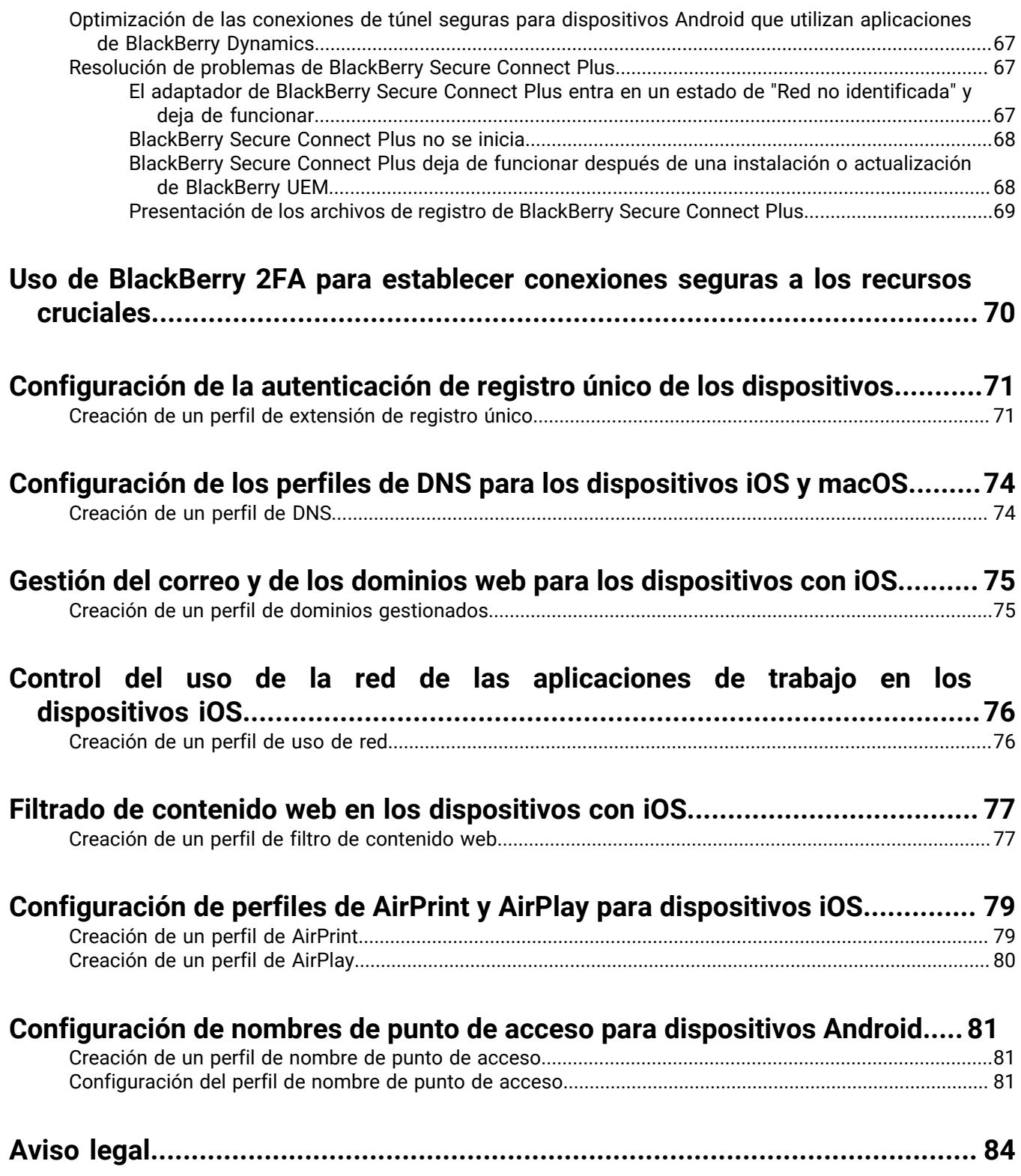

## <span id="page-4-0"></span>**Gestión de Wi-Fi, VPN, BlackBerry Secure Connect Plus y otras conexiones de trabajo**

Puede utilizar los perfiles para configurar y administrar las conexiones de trabajo para los dispositivos de la empresa. Las conexiones de trabajo definen el modo en que los dispositivos se conectan a los recursos de trabajo en el entorno de la empresa, tales como servidores de correo, servidores proxy, redes Wi-Fi y VPN. Puede especificar la configuración de los dispositivos con iOS, macOS, Android y Windows 10 en el mismo perfil y, a continuación, asignar el perfil a las cuentas de usuarios, a los grupos de usuarios o a los grupos de dispositivos.

# <span id="page-5-0"></span>**Administración de las conexiones de trabajo mediante los perfiles**

Puede configurar cómo los dispositivos se conectan a los recursos de trabajo mediante los siguientes perfiles:

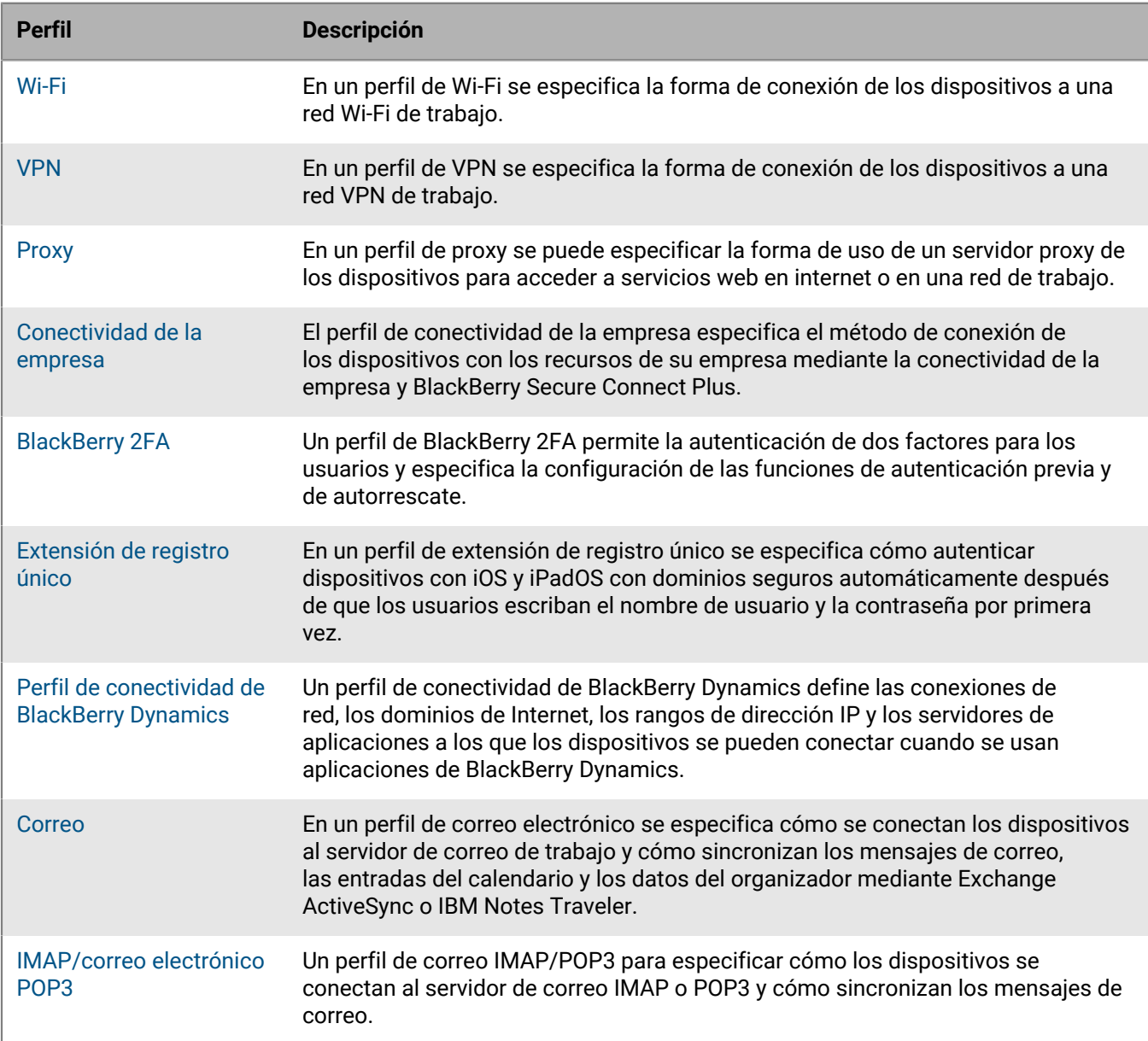

# <span id="page-6-0"></span>**Procedimiento recomendado: creación de perfiles de conexión de trabajo**

Algunos perfiles de conexión de trabajo pueden incluir uno o más perfiles asociados. Al especificar un perfil asociado, se vincula un perfil a un perfil de conexión de trabajo y los dispositivos deberán utilizar el perfil asociado al utilizar el perfil de conexión de trabajo.

Considere las siguientes directrices:

- Determine qué conexiones de trabajo se requieren para los dispositivos en la empresa.
- Cree perfiles que se puedan asociar a otros perfiles antes de crear los perfiles de conexión de trabajo que los utilizan.
- Utilice variables cuando proceda.

Puede asociar perfiles de certificado y de proxy a varios perfiles de conexión de trabajo. Debe crear perfiles en el siguiente orden:

- **1.** Perfiles de certificado
- **2.** Perfiles de proxy
- **3.** Perfiles de conexión de trabajo tales como correo, VPN y Wi-Fi

Por ejemplo, si crea un perfil de Wi-Fi en primer lugar, no se puede asociar un perfil de proxy al perfil de Wi-Fi cuando éste se crea. Después de crear un perfil de proxy, debe cambiar el perfil de Wi-Fi para asociarlo al perfil de proxy.

# <span id="page-7-0"></span>**Configuración de las redes Wi-Fi de trabajo para dispositivos**

Puede utilizar un perfil de Wi-Fi para especificar el modo en que los dispositivos se conectan a una red Wi-Fi de trabajo detrás del firewall. Se puede asignar un perfil de Wi-Fi a cuentas de usuarios, a grupos de usuarios y a grupos de dispositivos.

De forma predeterminada, tanto las aplicaciones de trabajo como las personales pueden utilizar los perfiles Wi-Fi guardados en el dispositivo para conectarse a la red de la empresa.

### <span id="page-7-1"></span>**Creación de un perfil de Wi-Fi**

La configuración del perfil obligatorio varía para cada tipo de dispositivo y depende del tipo de seguridad Wi-Fi y del protocolo de autenticación que seleccione.

#### **Antes de empezar:**

• Si los dispositivos utilizan la autenticación basada en certificados para conexiones Wi-Fi de trabajo, cree un perfil de certificado de CA y asígnelo a las cuentas de usuario, a los grupos de usuarios o a los grupos de dispositivos. Para enviar certificados de cliente a dispositivos, cree un SCEP, un certificado compartido o un perfil de credenciales de usuario para asociarlo al perfil Wi-Fi.

**Nota:** Los dispositivos Samsung Knox Workspace no son compatibles con el uso de los certificados que BlackBerry UEM ha enviado a los dispositivos para la autenticación Wi-Fi. Los usuarios deben configurar manualmente la autenticación basada en certificados en los dispositivos Samsung Knox Workspace.

- Para los dispositivos con iOS, iPadOS, macOS y Android Enterprise que utilizan un servidor proxy para las conexiones Wi-Fi de trabajo, cree un perfil de proxy para asociarlo al perfil de Wi-Fi.
- **1.** En la barra de menús, haga clic en **Políticas y perfiles**.
- **2.** Haga clic en **Redes y conexiones > Wi-Fi**.
- **3.** Haga clic en  $+$ .
- **4.** Escriba un nombre y una descripción para el perfil de Wi-Fi. Dicha información se muestra en los dispositivos.
- **5.** En el campo **SSID**, escriba el nombre de red de una red Wi-Fi.
- **6.** Si la red Wi-Fi no difunde el SSID, seleccione la casilla de verificación **Red oculta**.
- **7.** Realice las acciones siguientes:
	- a) Haga clic en la pestaña de un tipo de dispositivo.
	- b) Configure [los valores adecuados para cada configuración del perfil](#page-7-2) para que coincidan con la configuración Wi-Fi del entorno de la empresa. Si la empresa requiere que los usuarios proporcionen un nombre de usuario y una contraseña para conectarse a la red Wi-Fi y el perfil es para varios usuarios, en el campo **Nombre de usuario** escriba %UserName%.
- **8.** Repita el paso 7 para cada tipo de dispositivo en la empresa.
- **9.** Haga clic en **Agregar**.

### <span id="page-7-2"></span>**Ajustes del perfil de Wi-Fi**

Puede utilizar una variable en cualquier ajuste de perfil que sea un campo de texto para hacer referencia a un valor en lugar de especificar el valor real. Los [perfiles](#page-7-1) de Wi-Fi son compatibles con los siguientes tipos de dispositivos:

- iOS
- iPadOS
- macOS
- Android
- Windows

#### <span id="page-8-0"></span>**Común: ajustes del perfil Wi-Fi**

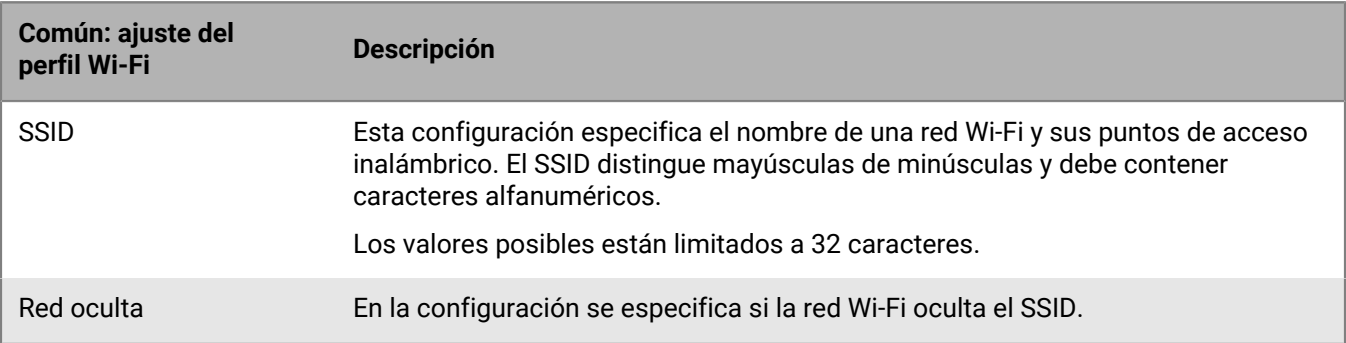

#### <span id="page-8-1"></span>**iOS y macOS: Ajustes del perfil de Wi-Fi**

La configuración para iOS también se aplica a los dispositivos con iPadOS.

macOS aplica perfiles a las cuentas de usuario o a los dispositivos. Puede configurar un perfil de Wi-Fi para aplicarlo a una u otra opción.

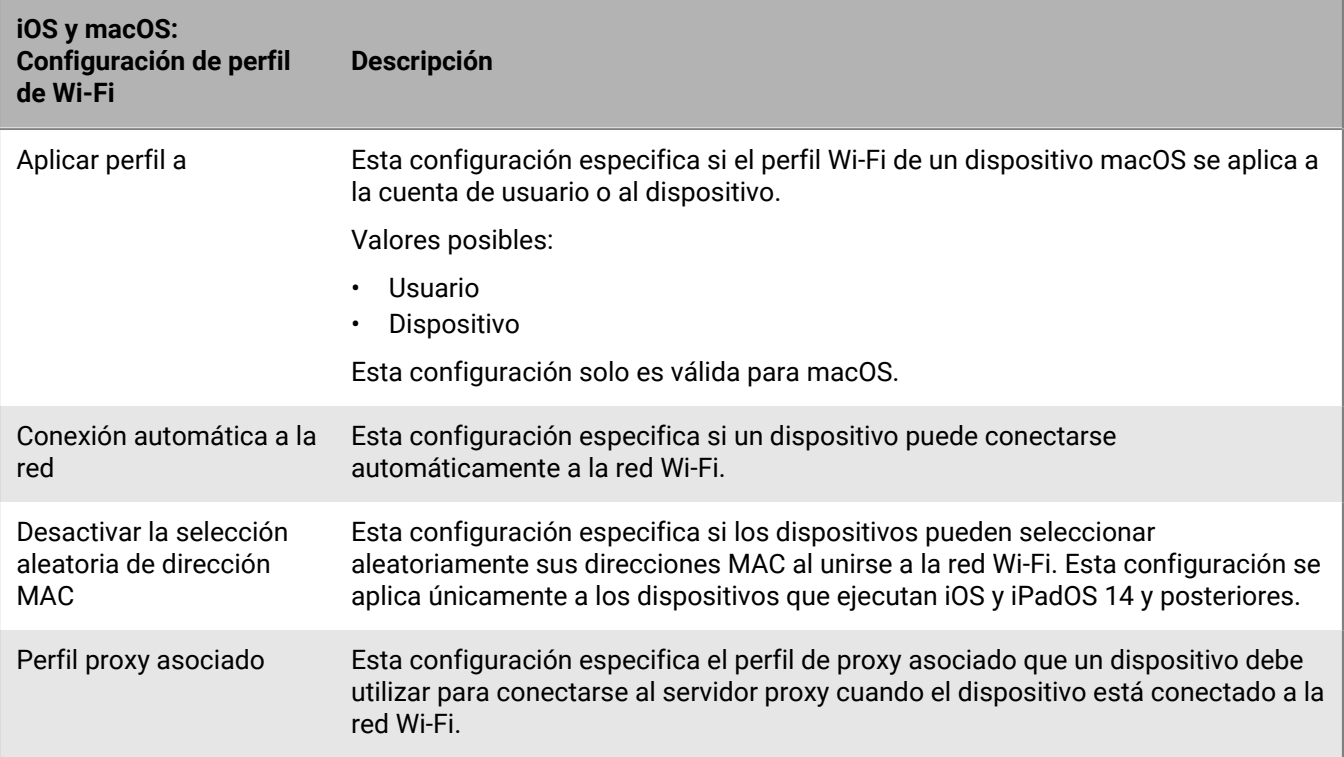

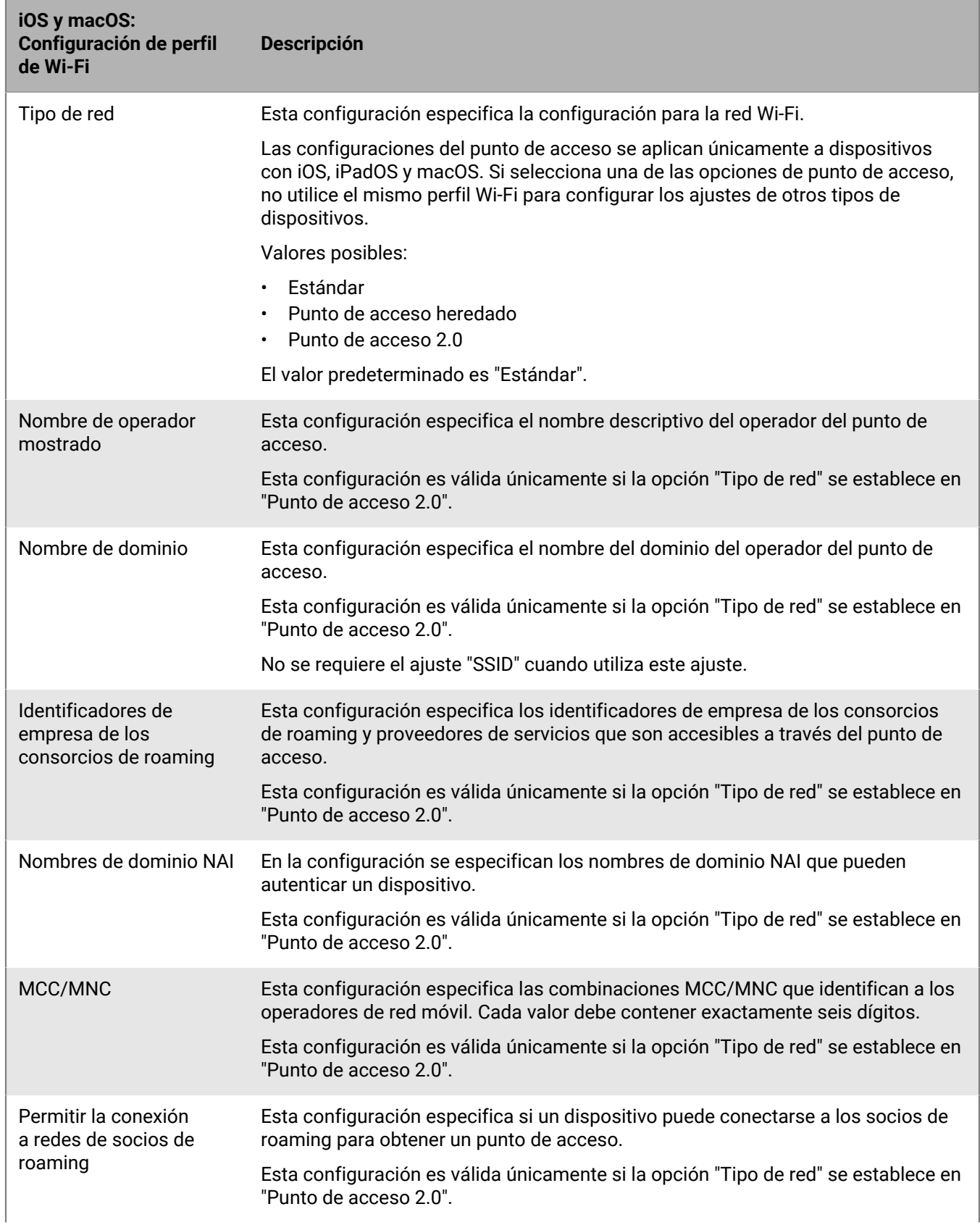

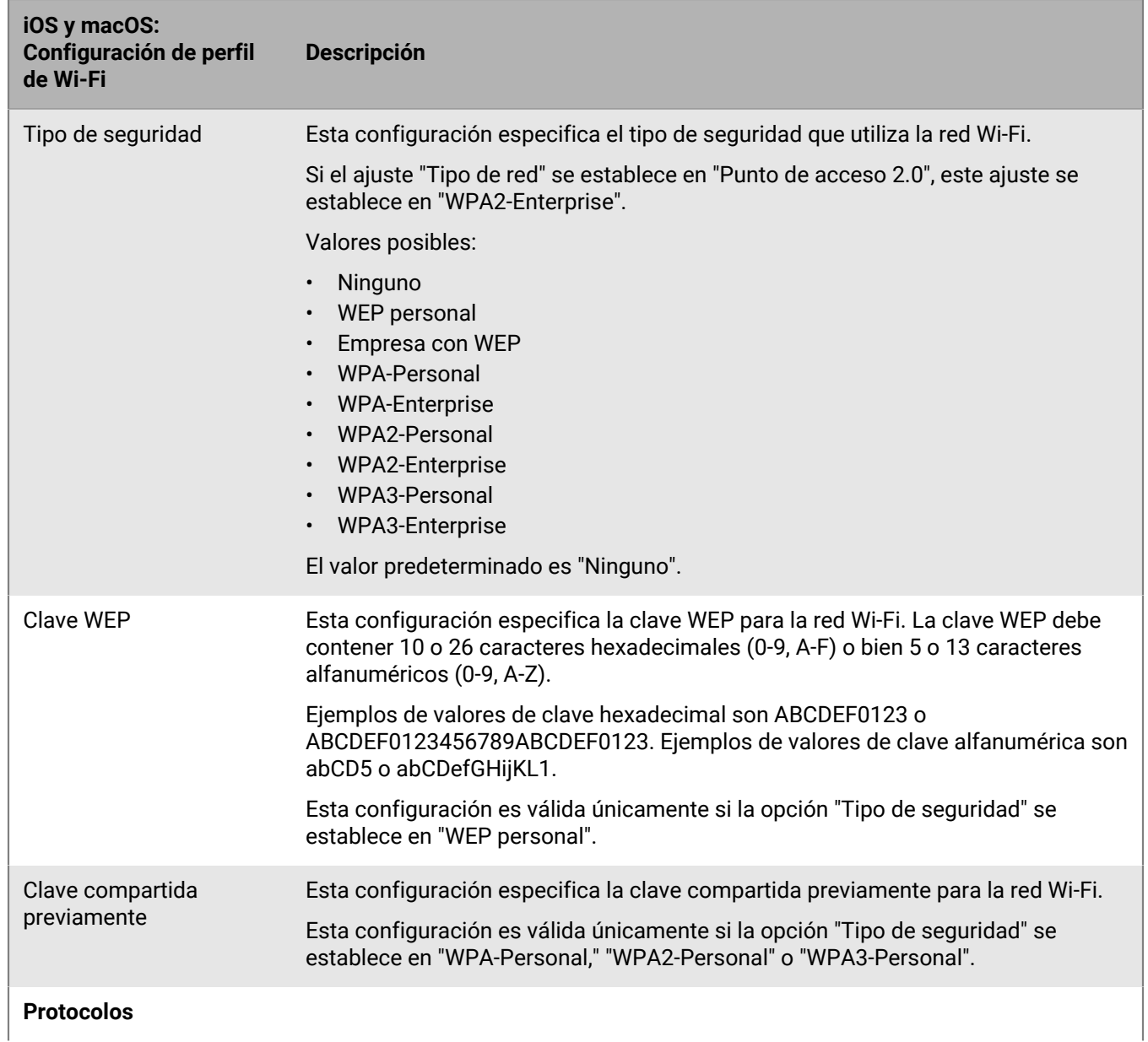

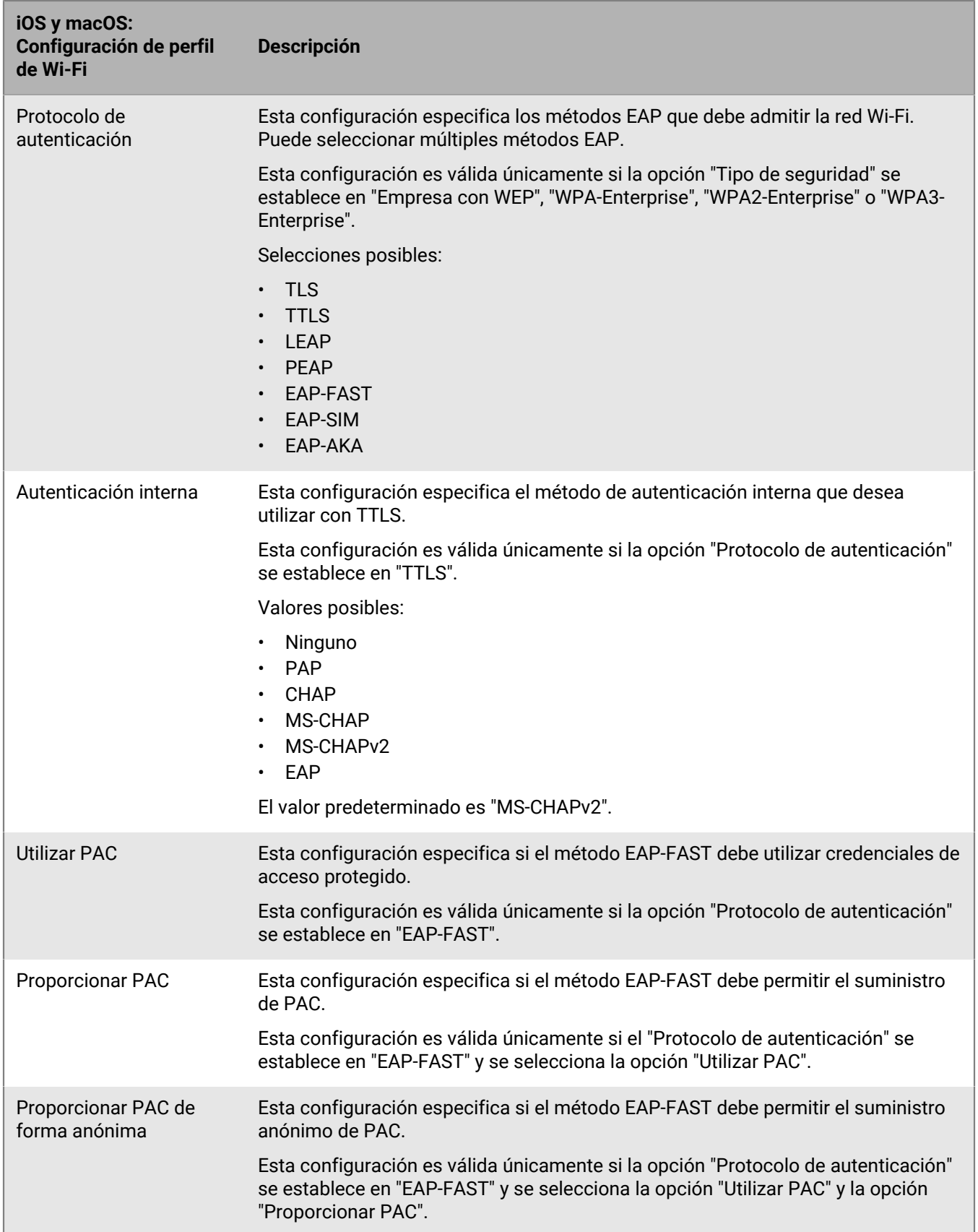

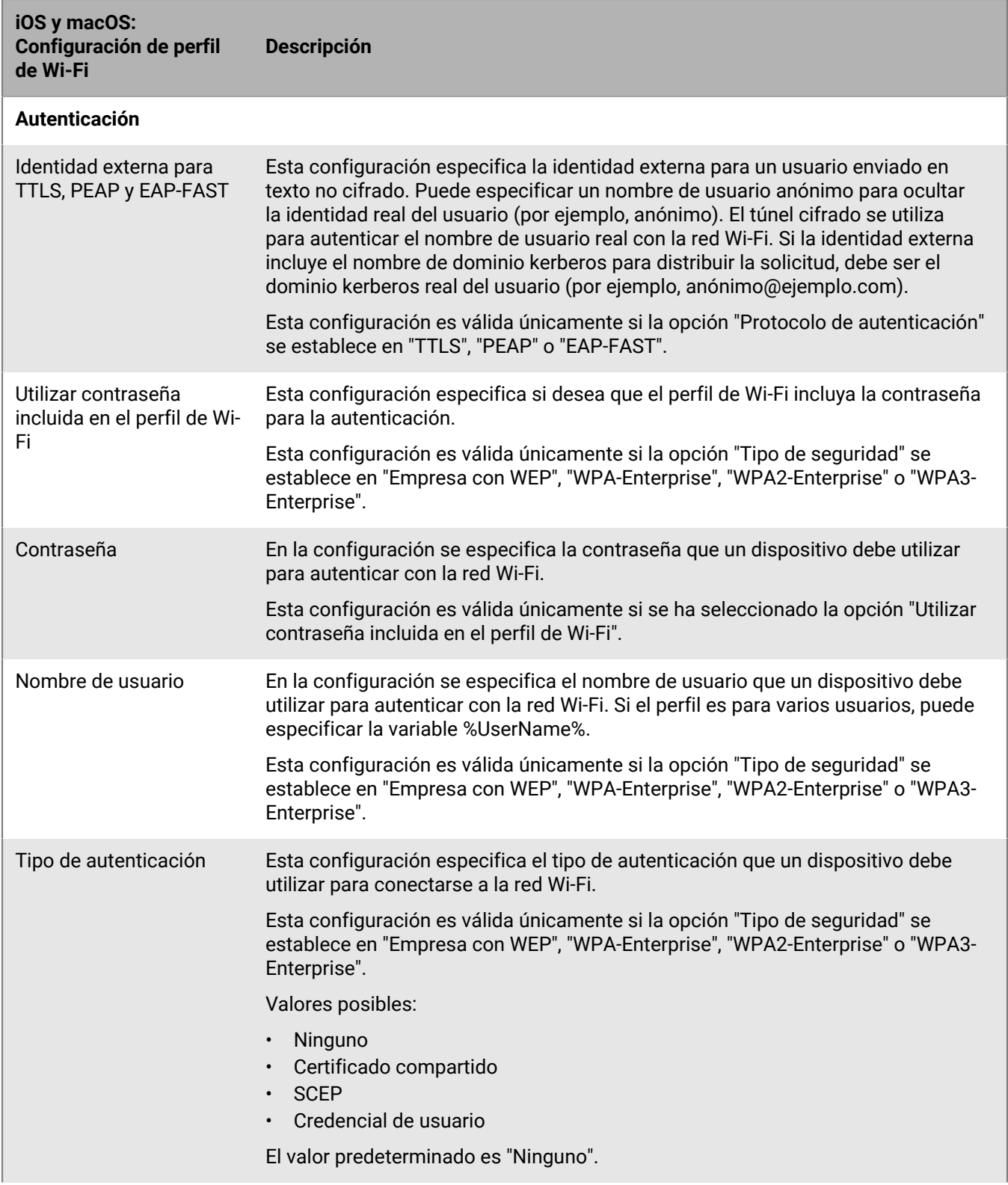

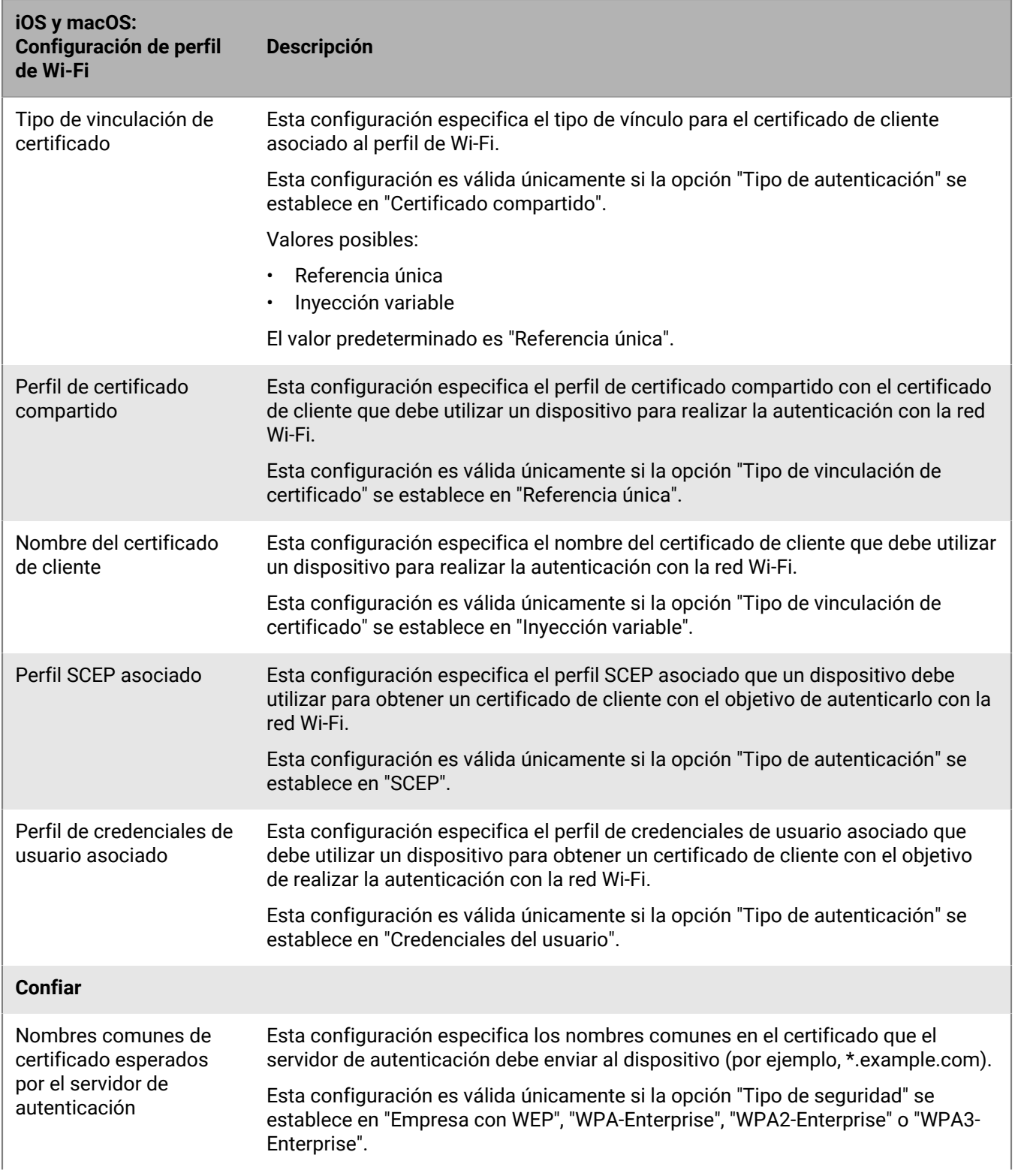

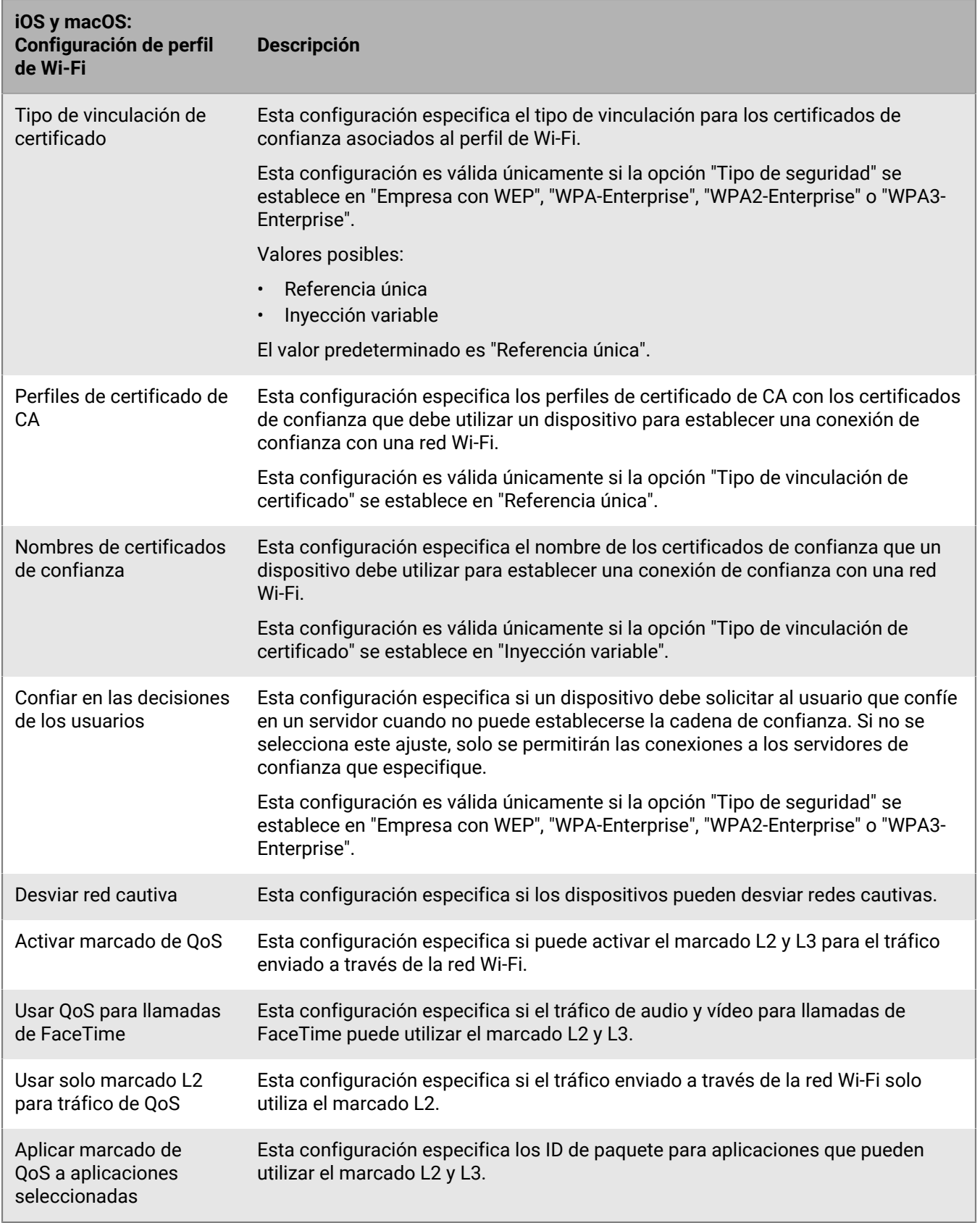

#### <span id="page-15-0"></span>**Android: configuración del perfil de Wi-Fi**

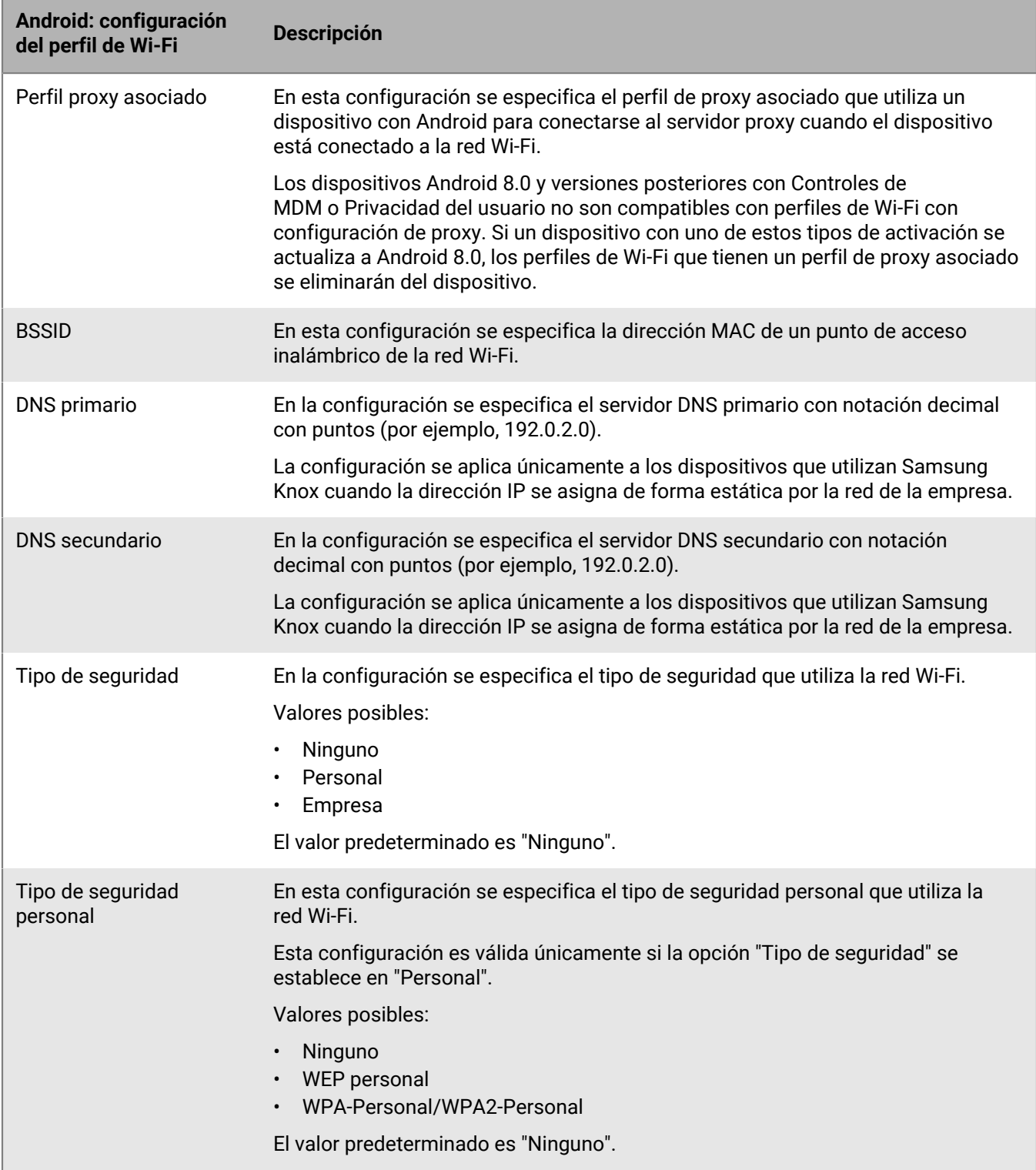

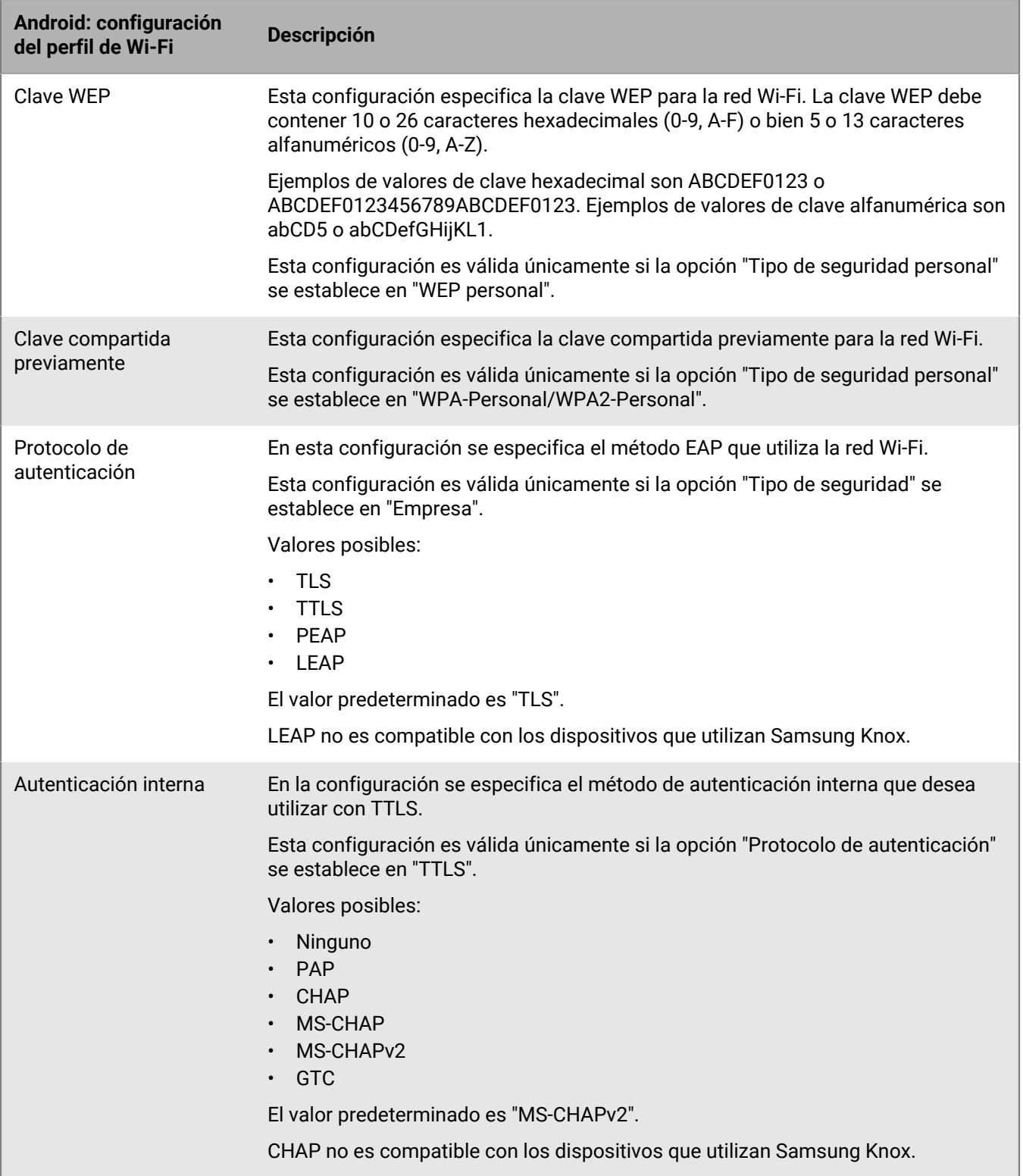

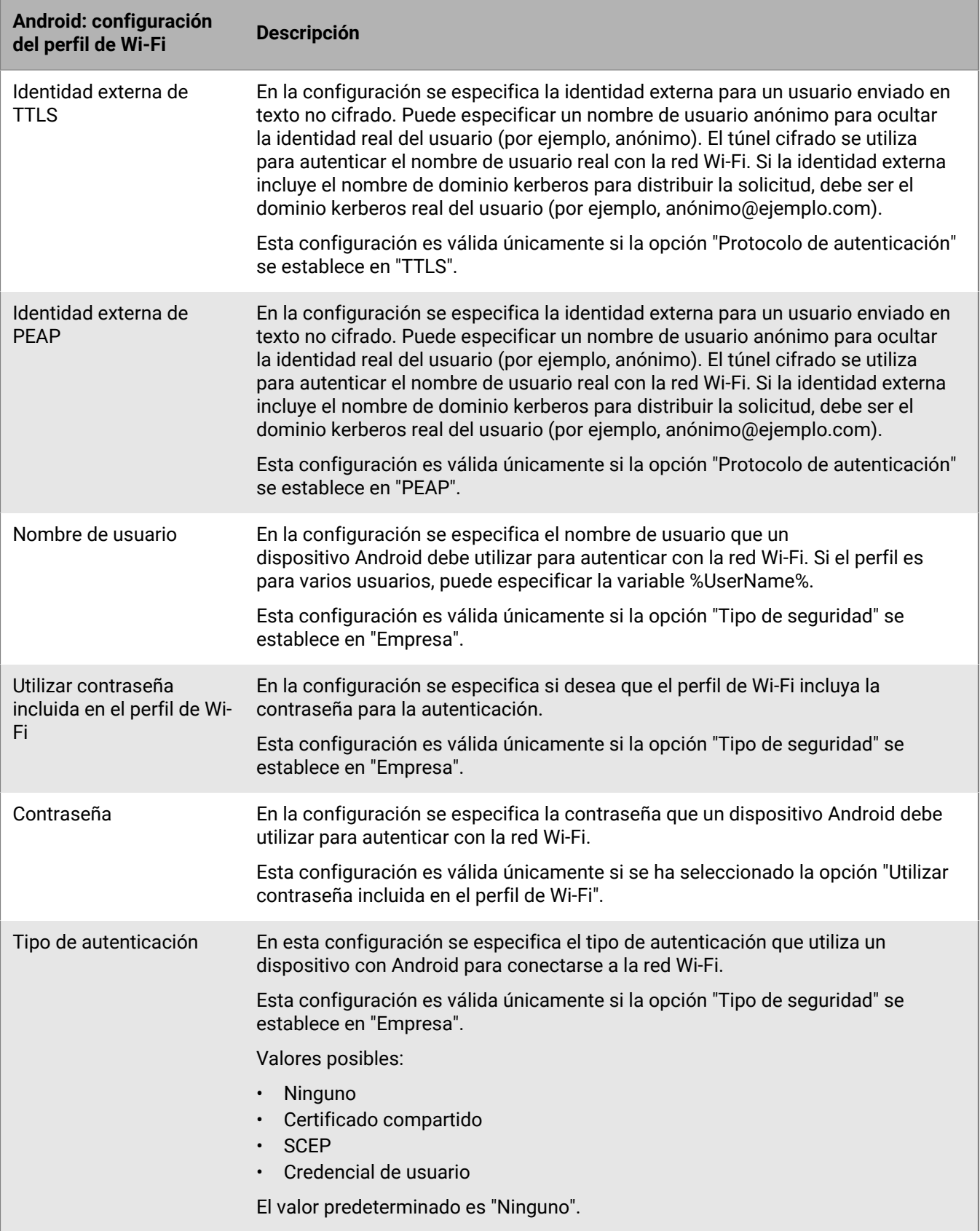

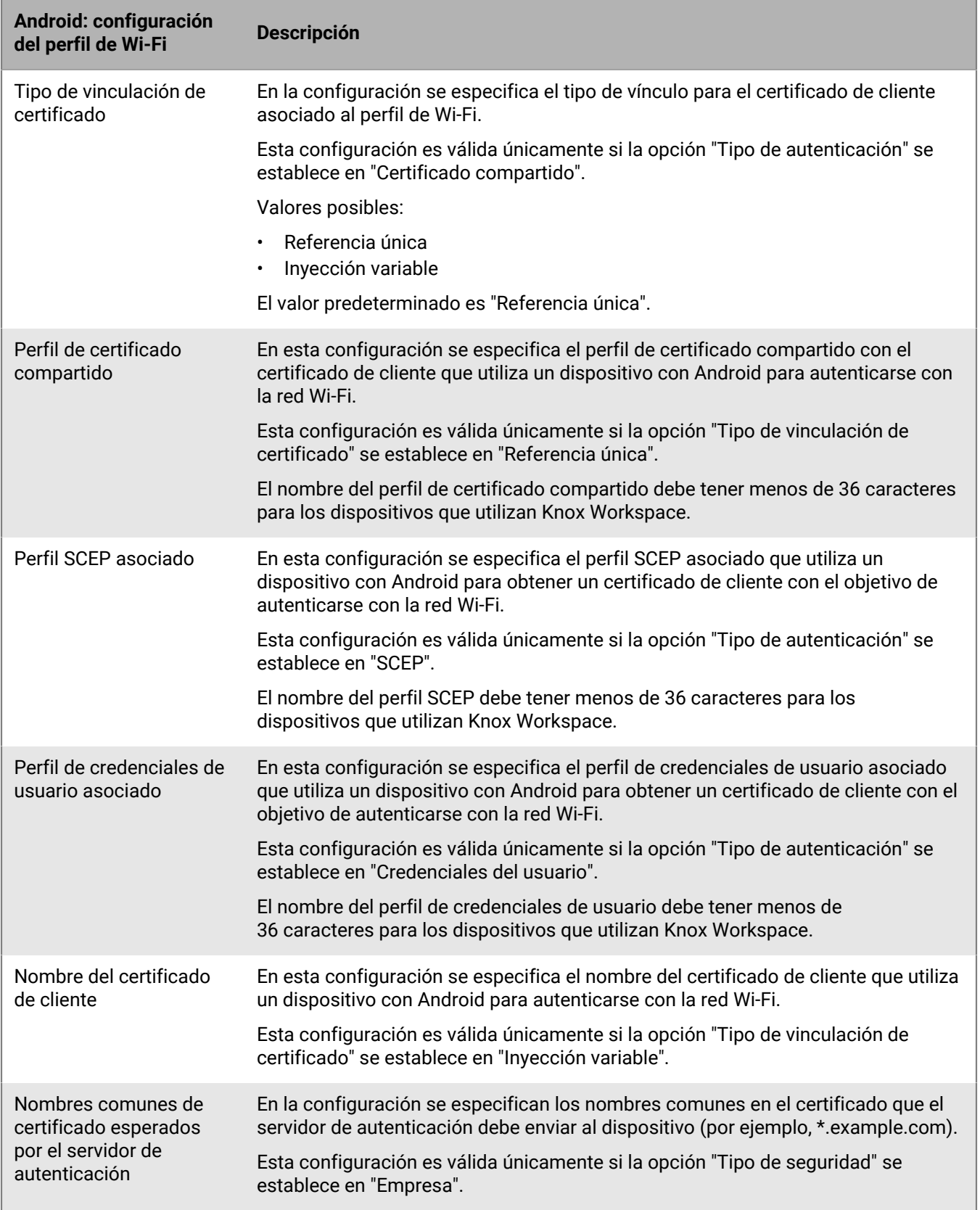

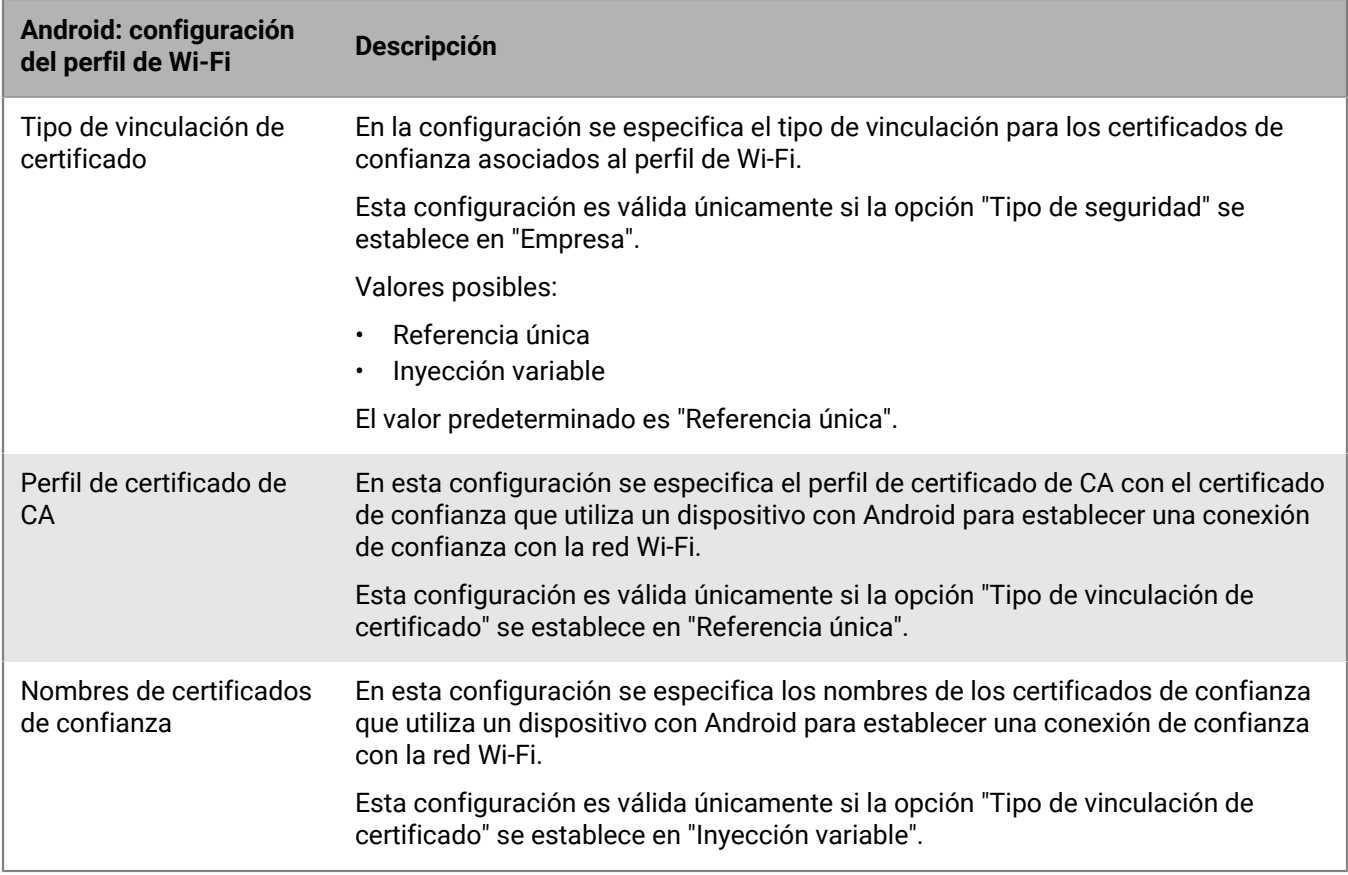

### <span id="page-19-0"></span>**Windows: configuración del perfil de Wi-Fi**

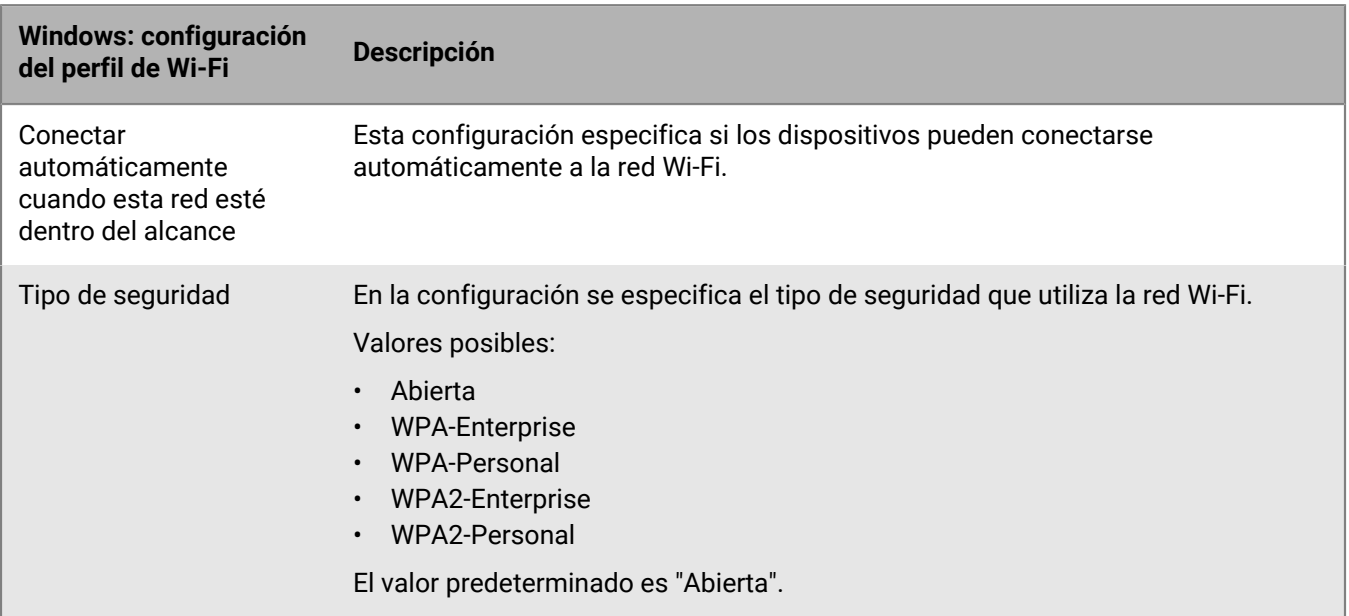

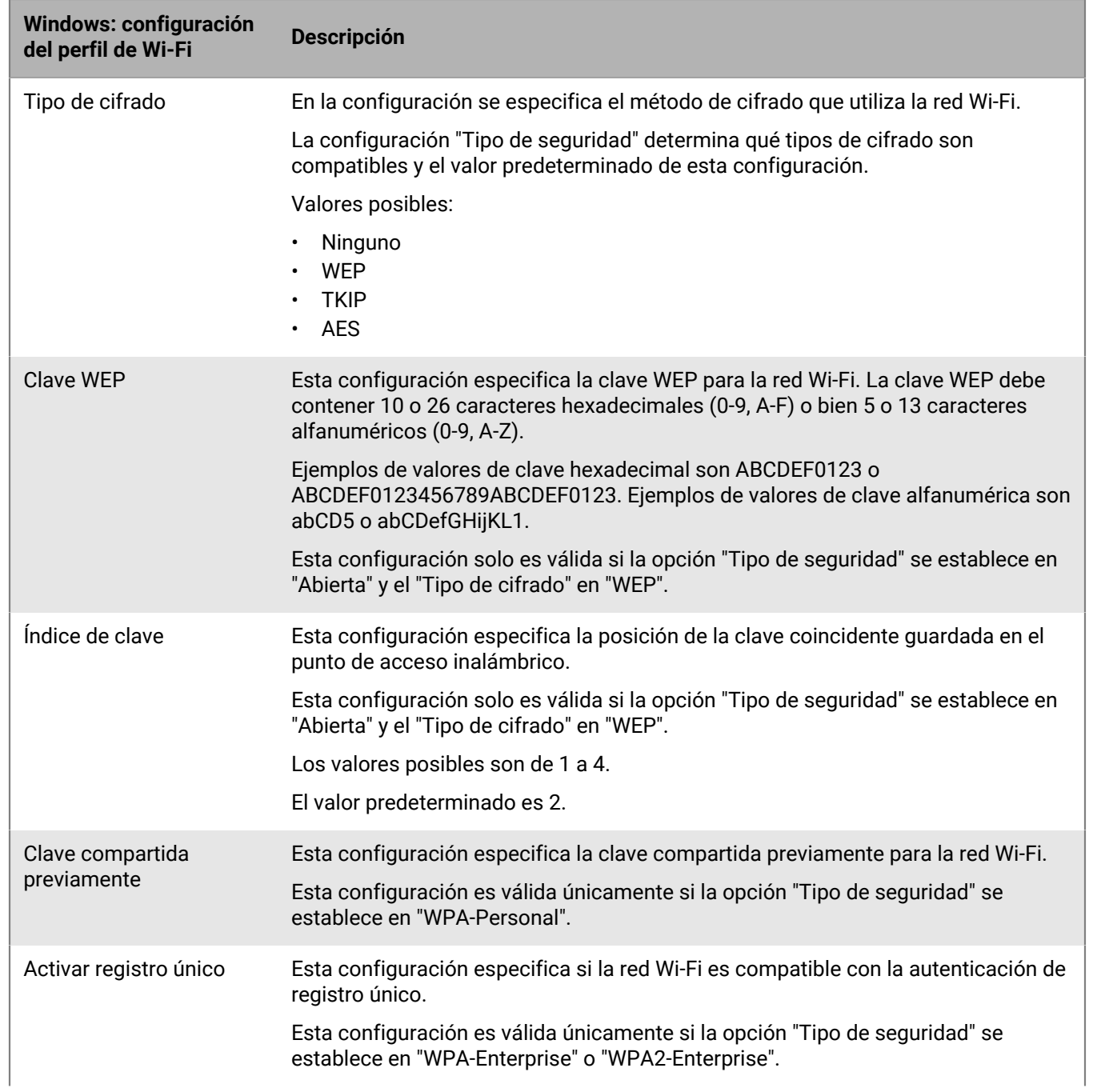

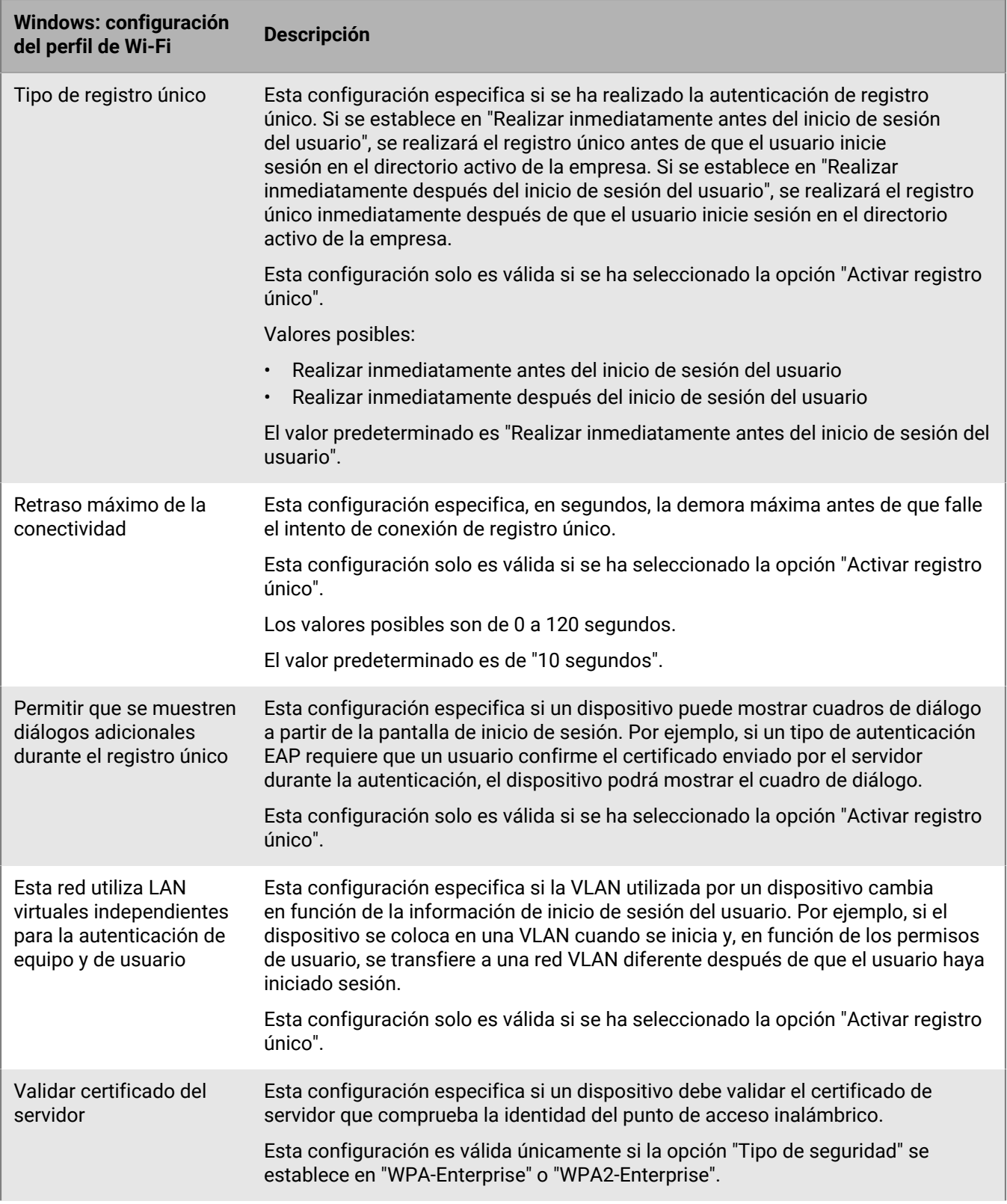

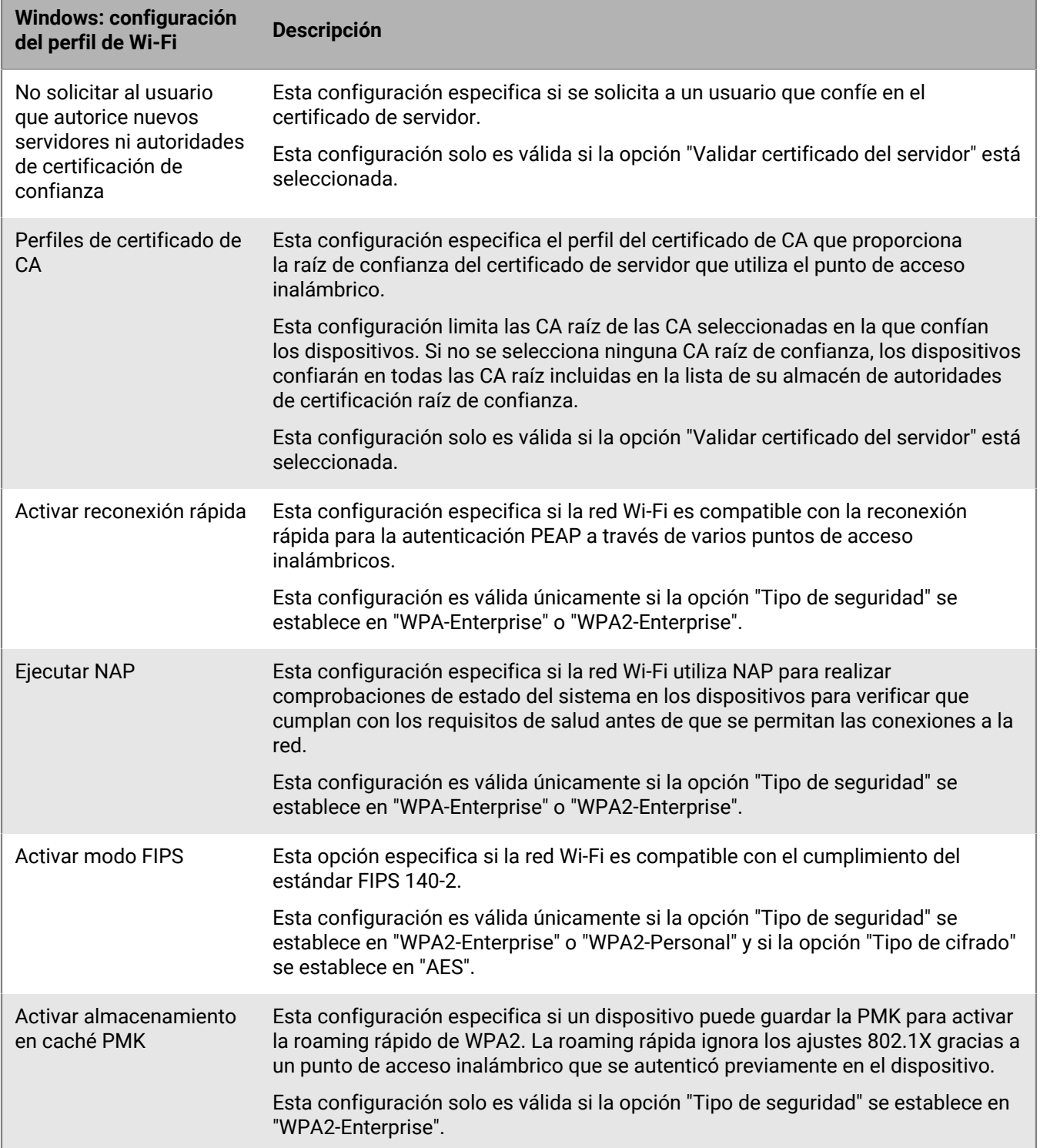

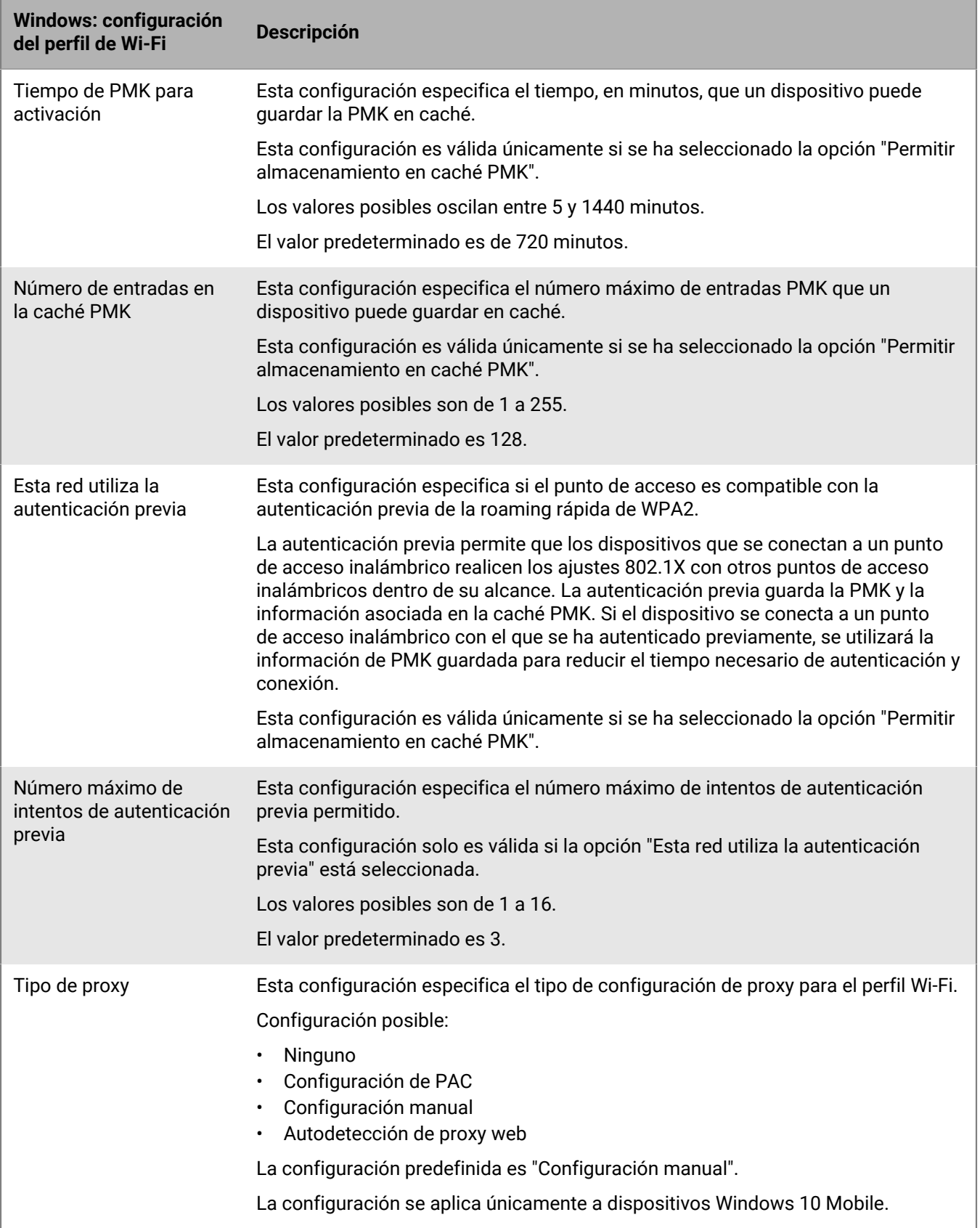

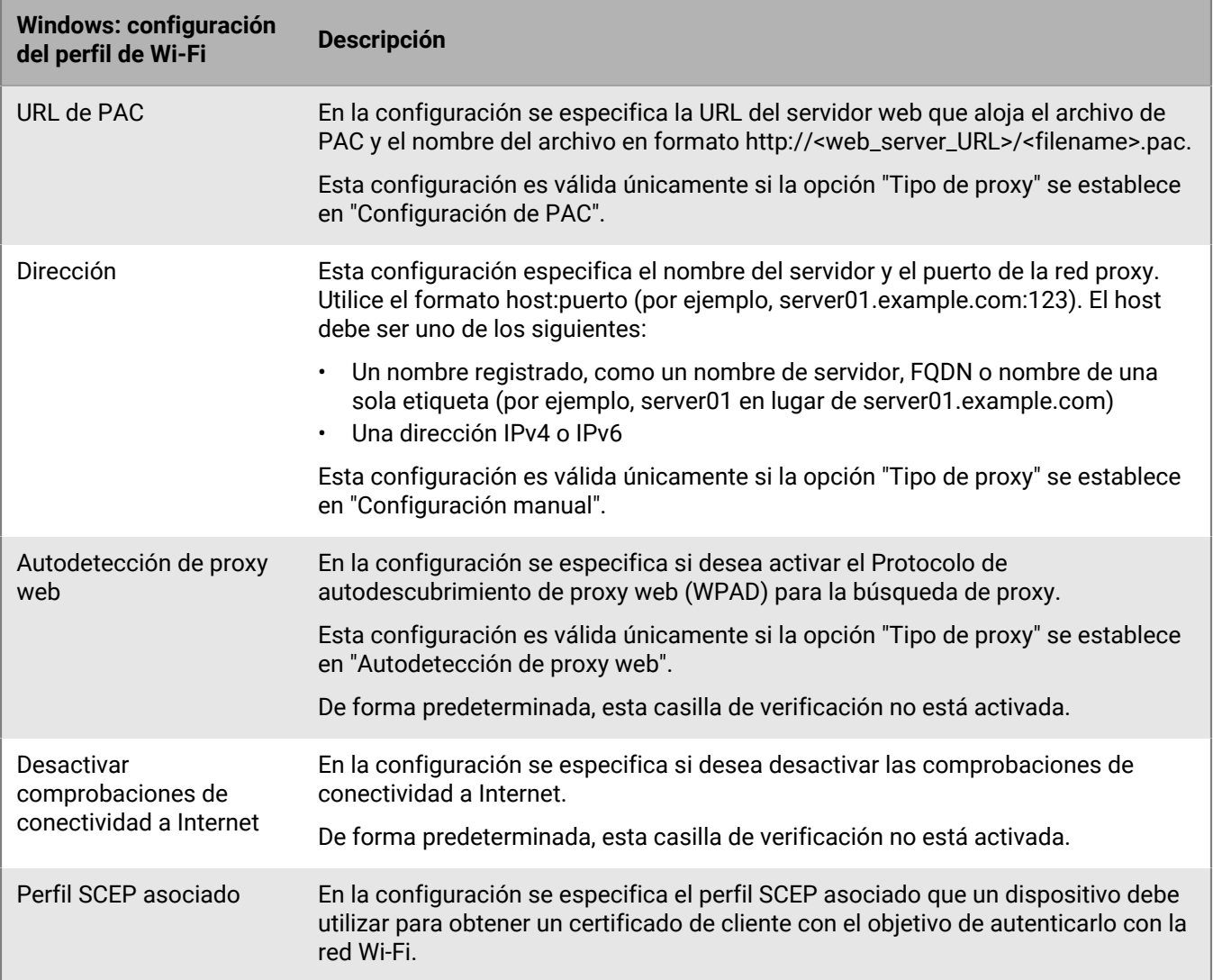

# <span id="page-25-0"></span>**Configuración de las VPN de trabajo para dispositivos**

Puede utilizar un perfil de VPN para especificar cómo los dispositivos con iOS, iPadOS, macOS, Samsung Knox y Windows 10 se conectan a una VPN de trabajo. Se puede asignar un perfil de VPN a cuentas de usuarios, a grupos de usuarios y a grupos de dispositivos.

Para conectar una VPN de trabajo para dispositivos Android que no sean Samsung Knox, puede configurar ajustes de VPN utilizando [los ajustes de configuración de la aplicación](https://docs.blackberry.com/es/endpoint-management/blackberry-uem/current/administration/managing-apps/adr1370355657809/rfi1481050069006.html) para una aplicación VPN o los usuarios pueden configurar manualmente los ajustes de VPN en sus dispositivos.

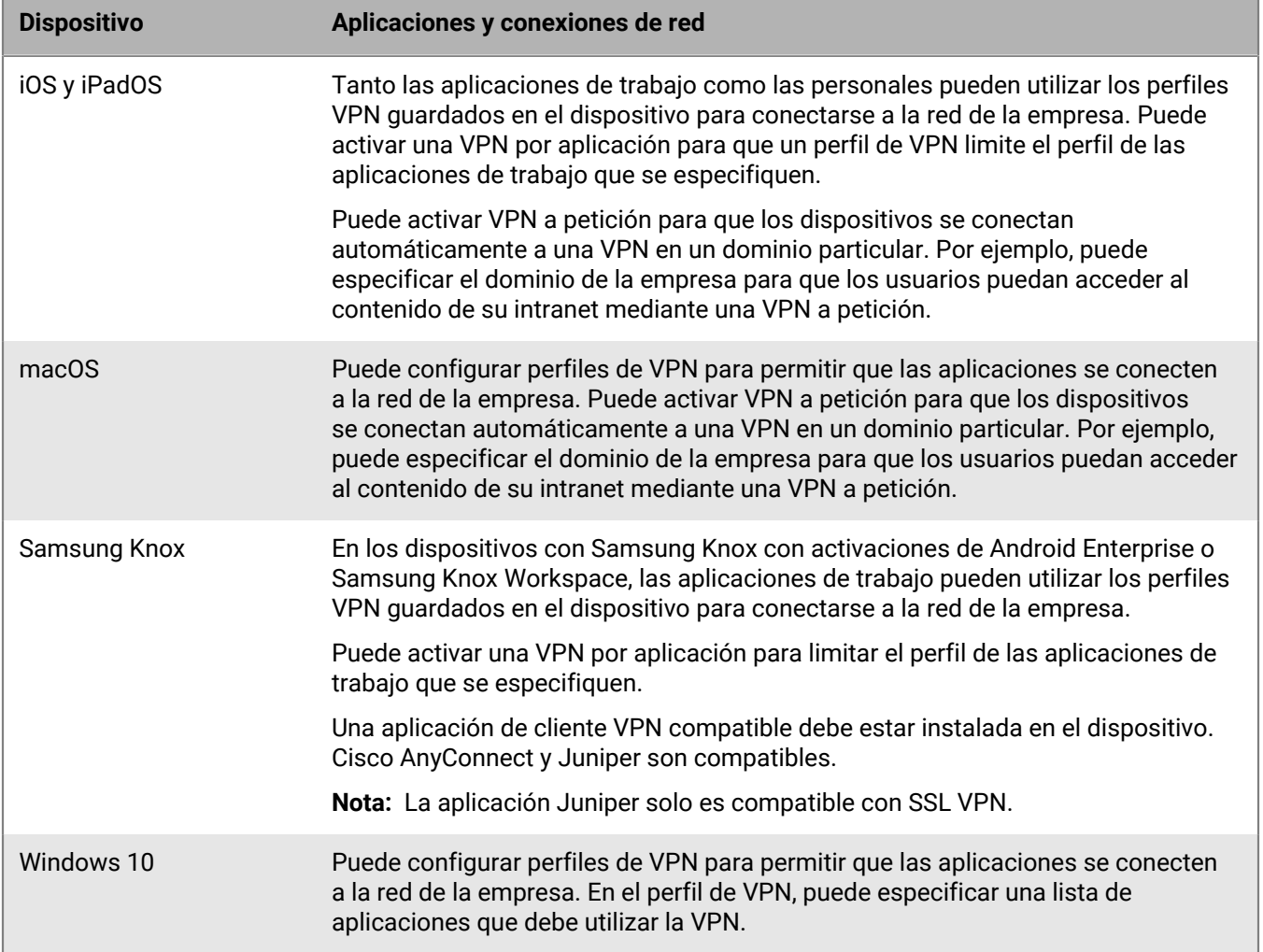

### <span id="page-25-1"></span>**Crear un perfil VPN**

Puede utilizar CylanceGATEWAY para crear un perfil de acceso a la red de confianza cero (ZTNA) reconocido por los dispositivos como un proveedor de VPN. CylanceGATEWAY no confía en nada ni en nadie de manera predeterminada. Para obtener más información sobre CylanceGATEWAY, consulte [Integración de BlackBerry UEM](#page-26-0) [con CylanceGATEWAY para crear un perfil ZTNA](#page-26-0).

La configuración del perfil obligatorio varía para cada tipo de dispositivo y depende del tipo de conexión VPN y del tipo de autenticación que seleccione.

**Nota:** Algunos dispositivos pueden no ser capaces de guardar la contraseña xAuth. Para obtener más información, [visite support.blackberry.com/community](https://support.blackberry.com/community/s/article/30353) para leer el artículo 30353.

#### **Antes de empezar:**

- Si los dispositivos utilizan la autenticación basada en certificados para conexiones VPN de trabajo, cree un perfil de certificado de CA y asígnelo a las cuentas de usuario, a los grupos de usuarios o a los grupos de dispositivos. Para enviar certificados de cliente a dispositivos, cree un perfil de credenciales de usuario, SCEP o certificado compartido para asociarlo al perfil de VPN.
- Para los dispositivos con iOS, iPadOS, macOS y Samsung Knox que utilizan un servidor proxy, cree un perfil de proxy para asociarlo al perfil de VPN. (El servidor proxy para los dispositivos con Windows 10 se configura en el perfil de VPN).
- Para dispositivos con Samsung Knox, [agregue la aplicación de cliente VPN apropiada a la lista de aplicaciones](https://docs.blackberry.com/en/endpoint-management/blackberry-uem/current/administration/managing-apps/adr1370355657809/adr1403620751156/adr1427221741509.html) y asígnela a las cuentas de usuario, a los grupos de usuarios o a los grupos de dispositivos. Las aplicaciones de cliente VPN admitidas son Cisco AnyConnect y Juniper.
- **1.** En la barra de menús, haga clic en **Políticas y perfiles**.
- **2.** Haga clic en **Redes y conexiones > VPN**.
- **3.** Haga clic en  $+$ .
- **4.** Escriba un nombre y una descripción para el perfil VPN. Dicha información se muestra en los dispositivos.
- **5.** Realice las acciones siguientes:
	- a) Haga clic en la pestaña de un tipo de dispositivo.
	- b) Configure los [valores adecuados para cada configuración del perfil](#page-27-0) para que coincidan con la configuración de la red VPN del entorno de la empresa. Si la empresa requiere que los usuarios proporcionen un nombre de usuario y una contraseña para conectarse a la VPN y el perfil es para varios usuarios, en el campo **Nombre de usuario** escriba %UserName%.
- **6.** Repita el paso 5 para cada tipo de dispositivo en la empresa.
- **7.** Haga clic en **Agregar**.

#### <span id="page-26-0"></span>**Integración de BlackBerry UEM con CylanceGATEWAY para crear un perfil ZTNA**

CylanceGATEWAY es una solución de acceso a la red de confianza cero (ZTNA) asistida por inteligencia artificial (IA) nativa de la nube. Cuando CylanceGATEWAY se activa en un dispositivo, se crea un perfil ZTNA que el dispositivo reconoce como proveedor VPN. CylanceGATEWAY no confía en nada ni en nadie de manera predeterminada.

- CylanceGATEWAY protege los dispositivos iOS, Android, Windows 10, Windows 11 y macOS permitiéndole bloquear las conexiones a destinos de Internet con los que no desea que contacten los dispositivos, incluso cuando el dispositivo no está conectado a la red.
- Además de proteger los dispositivos, CylanceGATEWAY protege el acceso a la red privada de su empresa y a las aplicaciones basadas en la nube mediante el análisis continuo de los patrones de uso de los usuarios para comprobar si son comportamientos esperados o anómalos. Si el porcentaje de eventos anómalos supera un umbral establecido, CylanceGATEWAY puede anular dinámicamente la política de control de acceso a la red del usuario para bloquear el acceso a la red y requerir que el usuario se autentique antes de continuar.

Los administradores de CylanceGATEWAY pueden configurar los destinos de Internet y de red privada a los que los usuarios pueden acceder o bloquear el acceso.

Para obtener más información sobre cómo configurar CylanceGATEWAY, consulte [Configuración de BlackBerry](https://docs.blackberry.com/en/unified-endpoint-security/blackberry-ues/setup/setup/Setting-up-BlackBerry-Gateway) [Gateway](https://docs.blackberry.com/en/unified-endpoint-security/blackberry-ues/setup/setup/Setting-up-BlackBerry-Gateway) en el contenido de configuración de Cylance Endpoint Security.

### <span id="page-27-0"></span>**Configuración de perfil VPN**

Puede utilizar una variable en cualquier ajuste de perfil que sea un campo de texto para hacer referencia a un valor en lugar de especificar el valor real. Los [perfiles de VPN](#page-25-1) son compatibles con los siguientes tipos de dispositivos:

- iOS
- iPadOS
- macOS
- Samsung Knox
- Windows 10

#### <span id="page-27-1"></span>**iOS y macOS: Configuración de perfil VPN**

La configuración para iOS también se aplica a los dispositivos con iPadOS.

macOS aplica perfiles a las cuentas de usuario o a los dispositivos. Puede configurar un perfil de VPN para aplicarlo a una u otra opción.

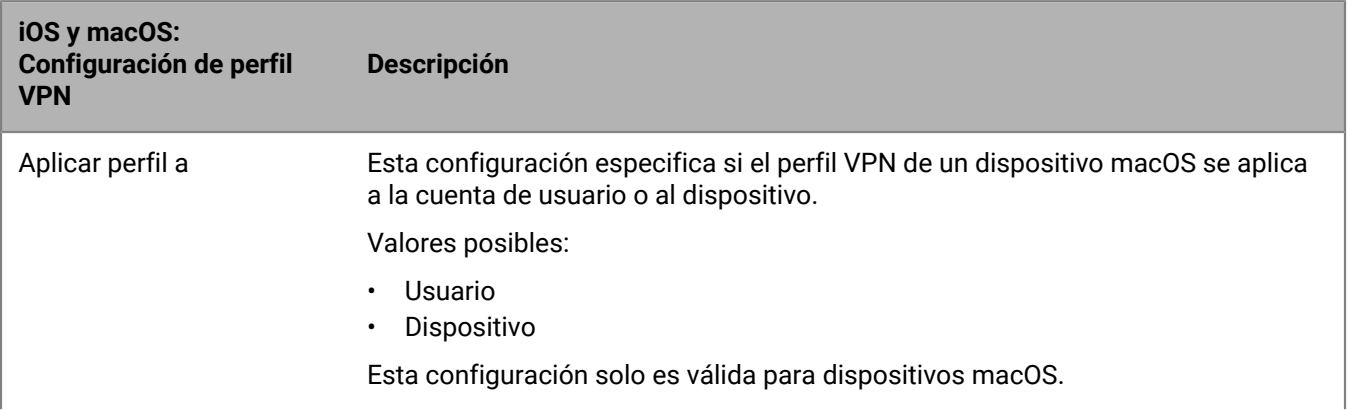

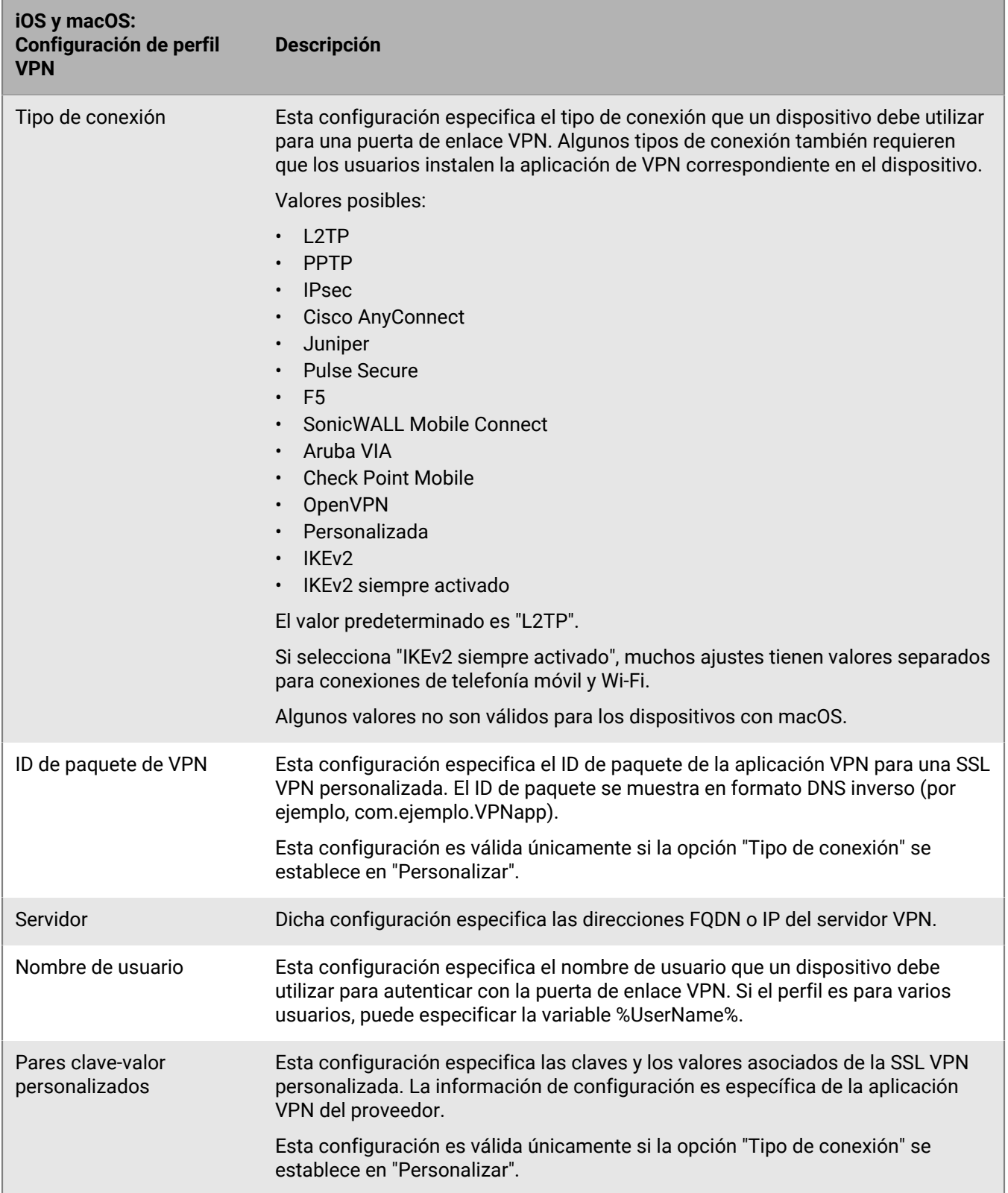

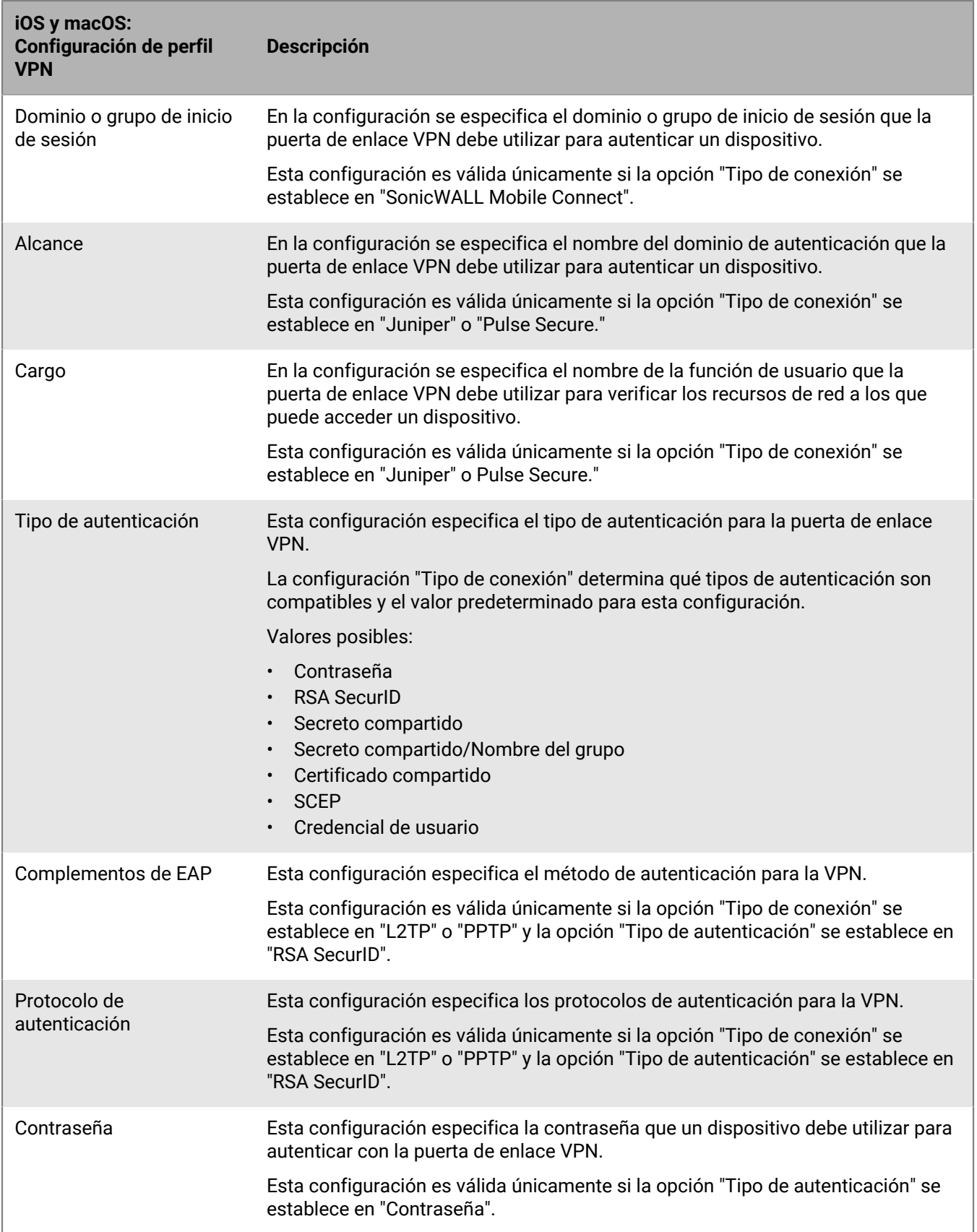

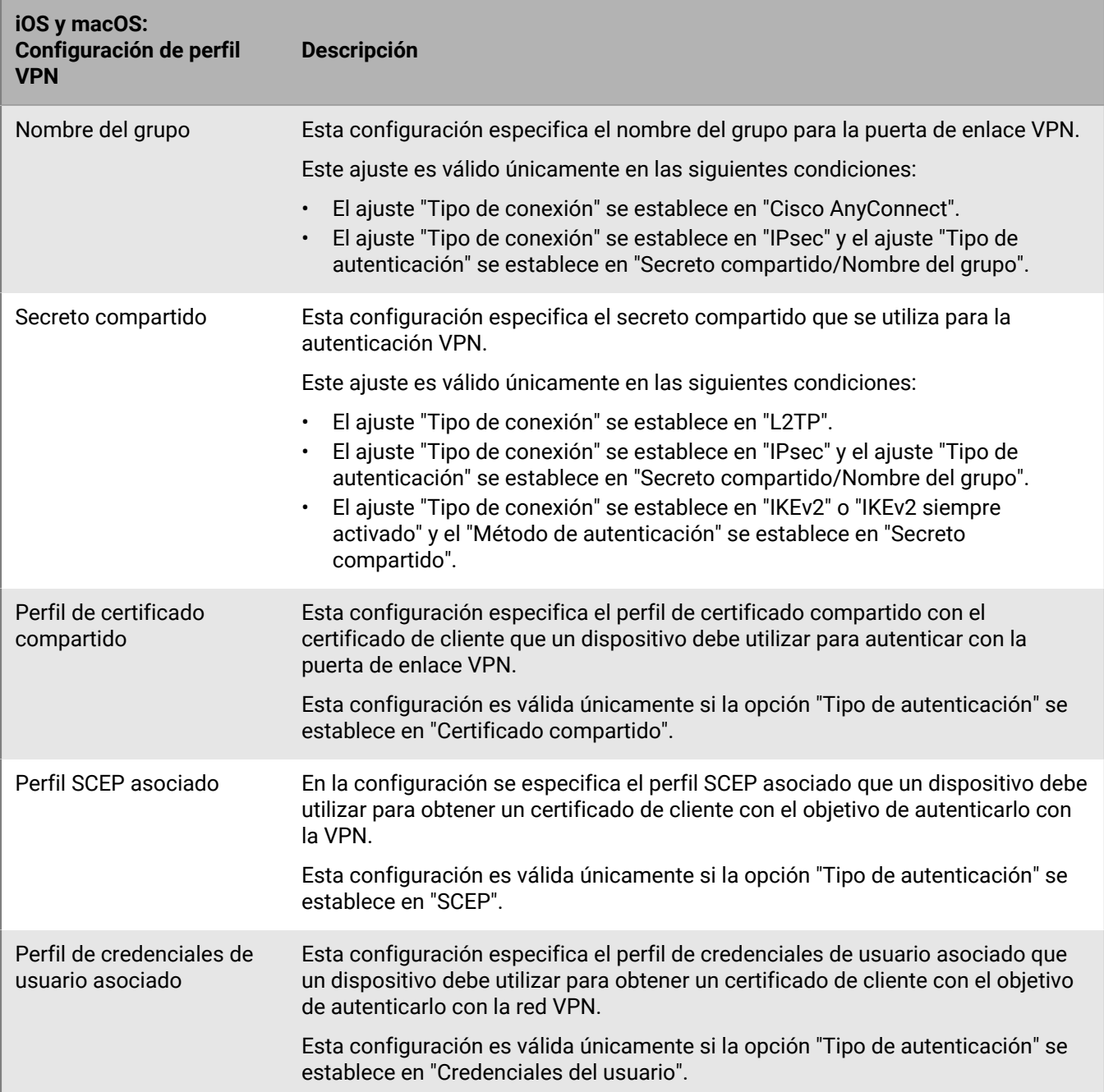

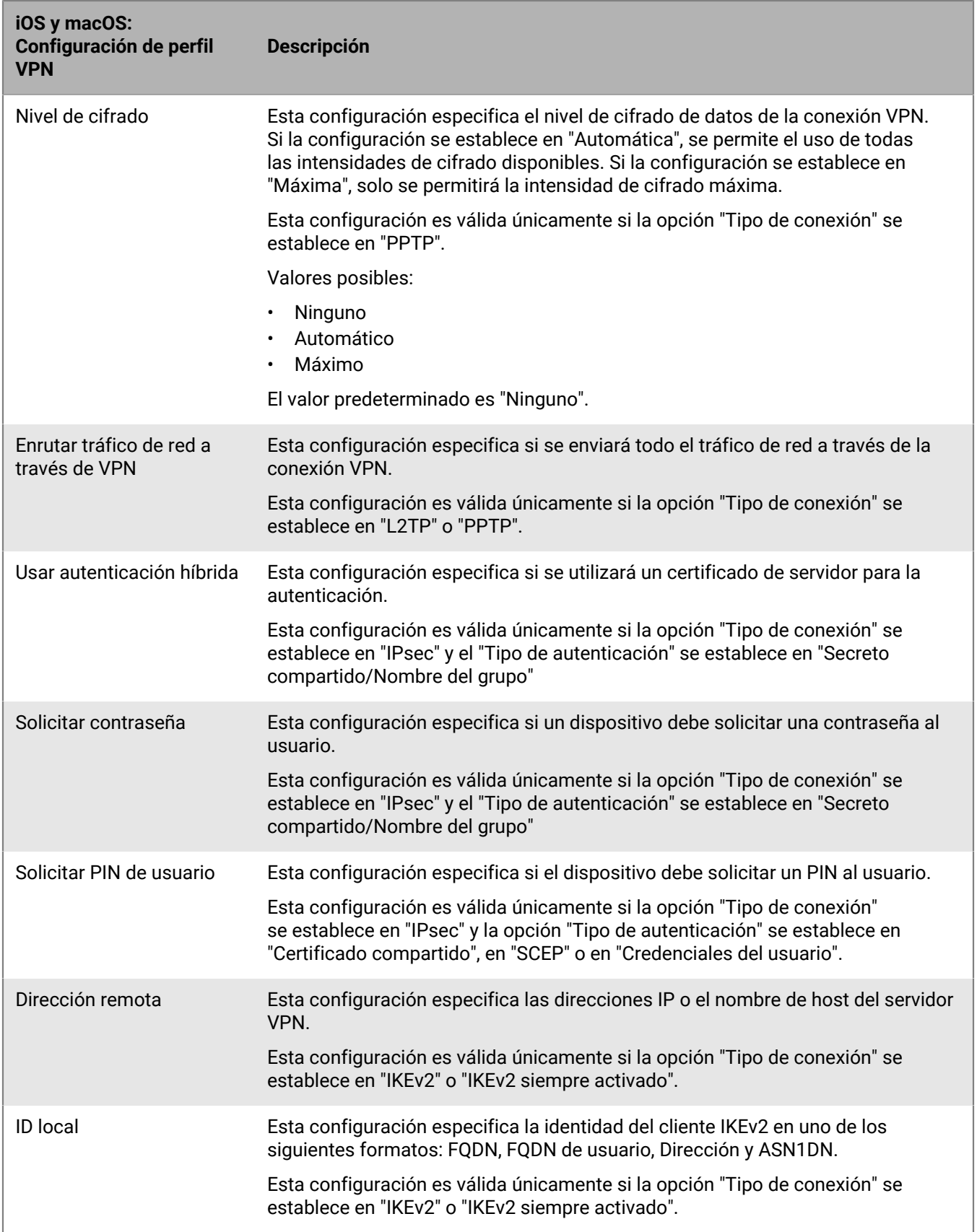

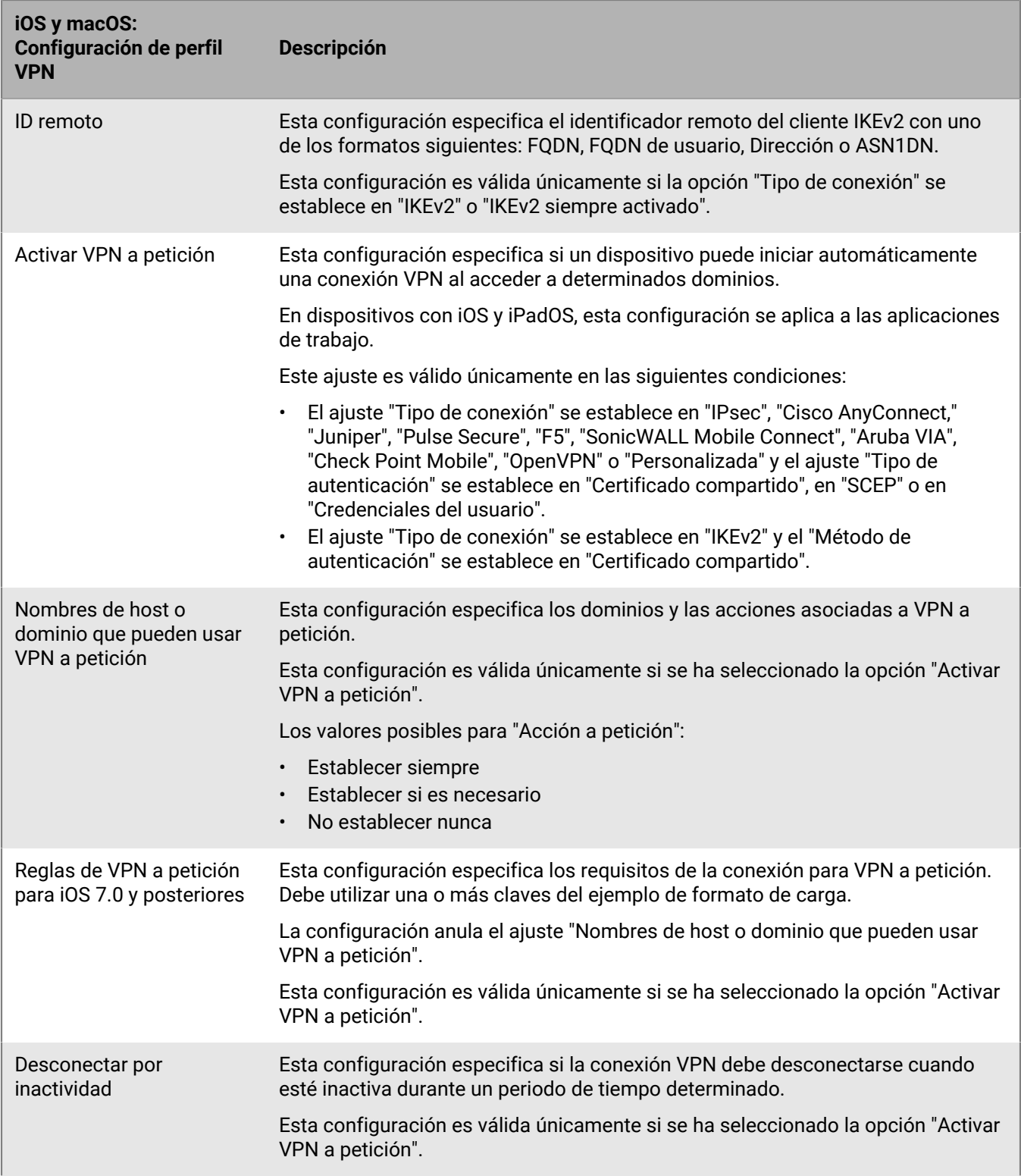

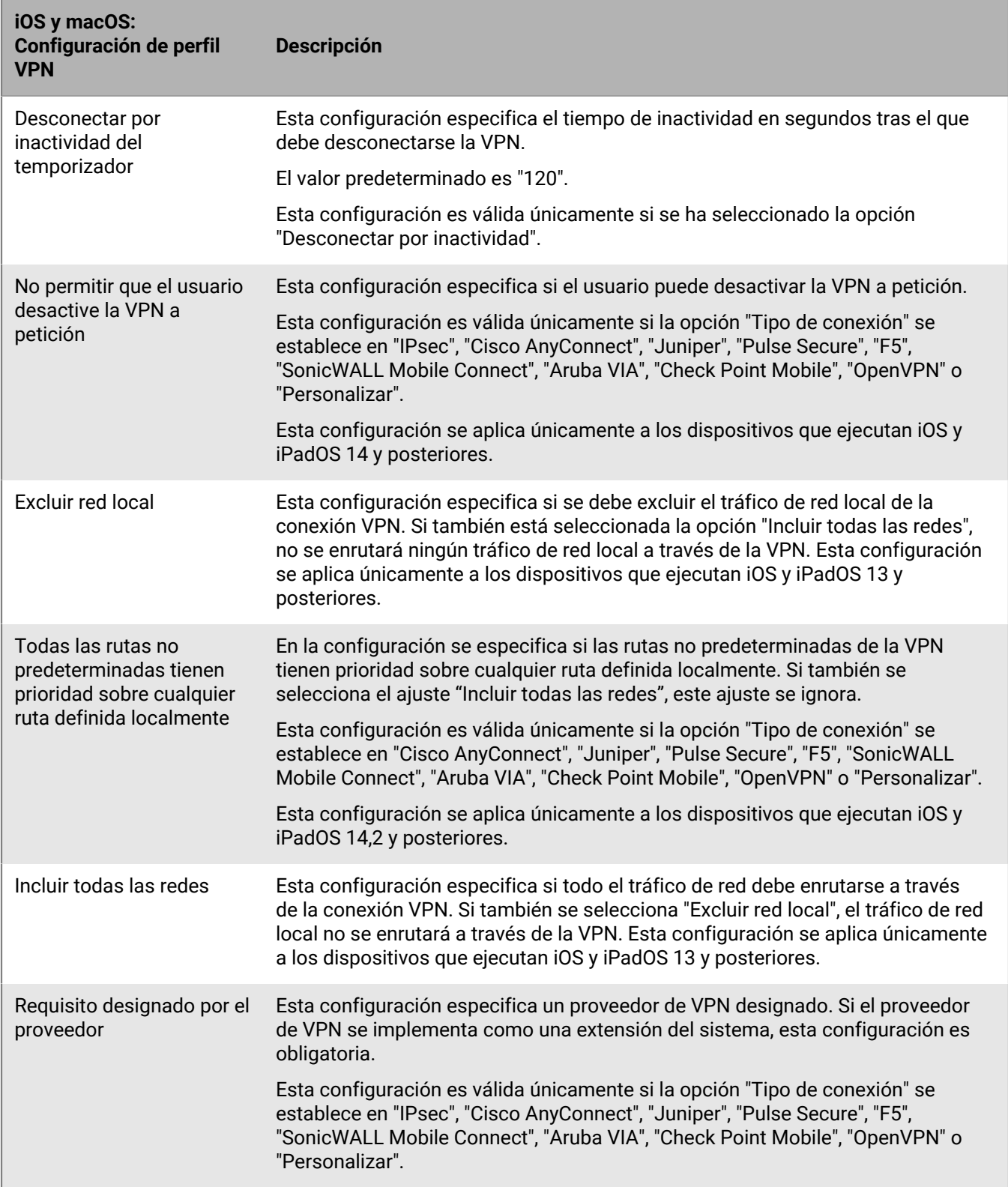

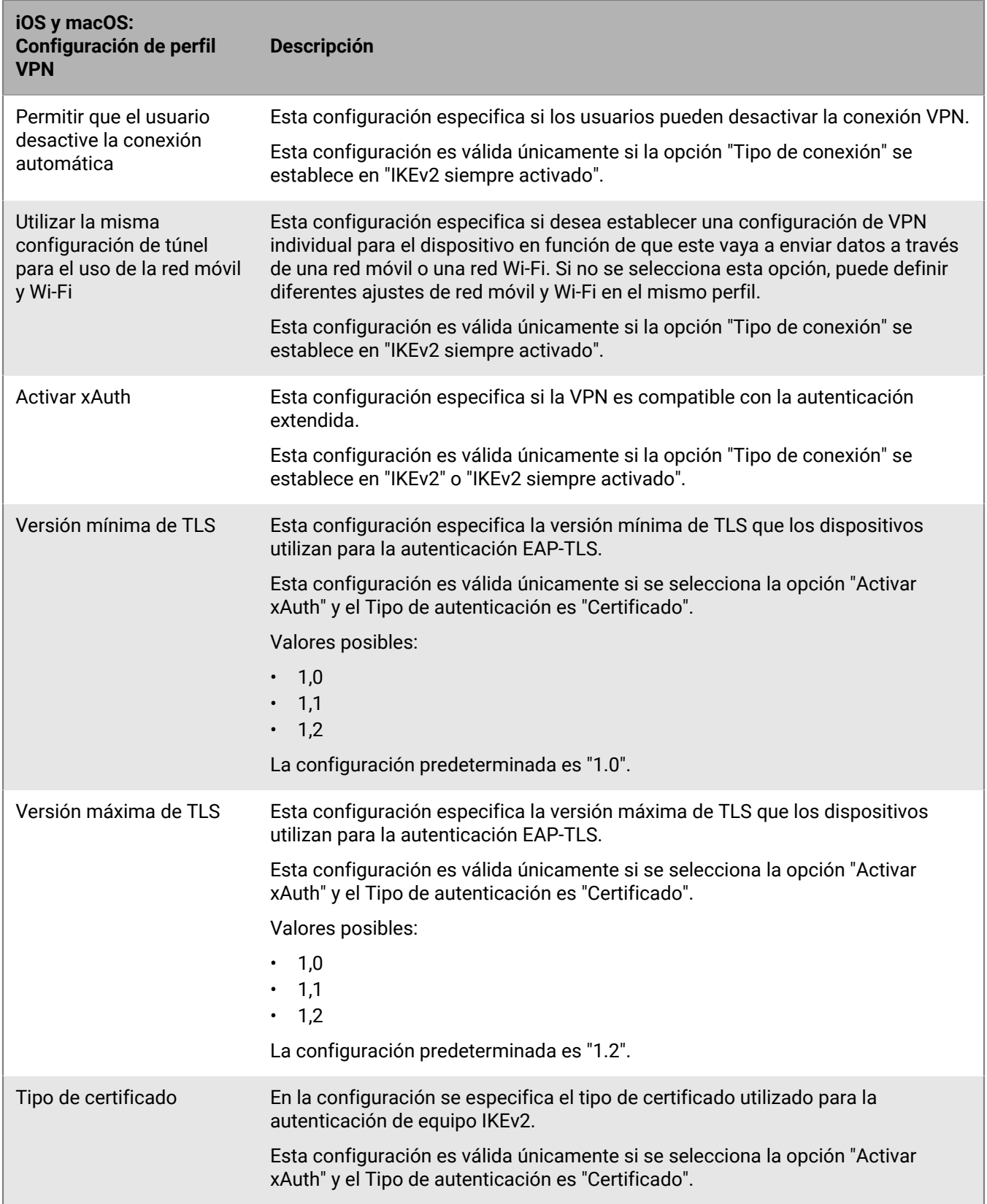

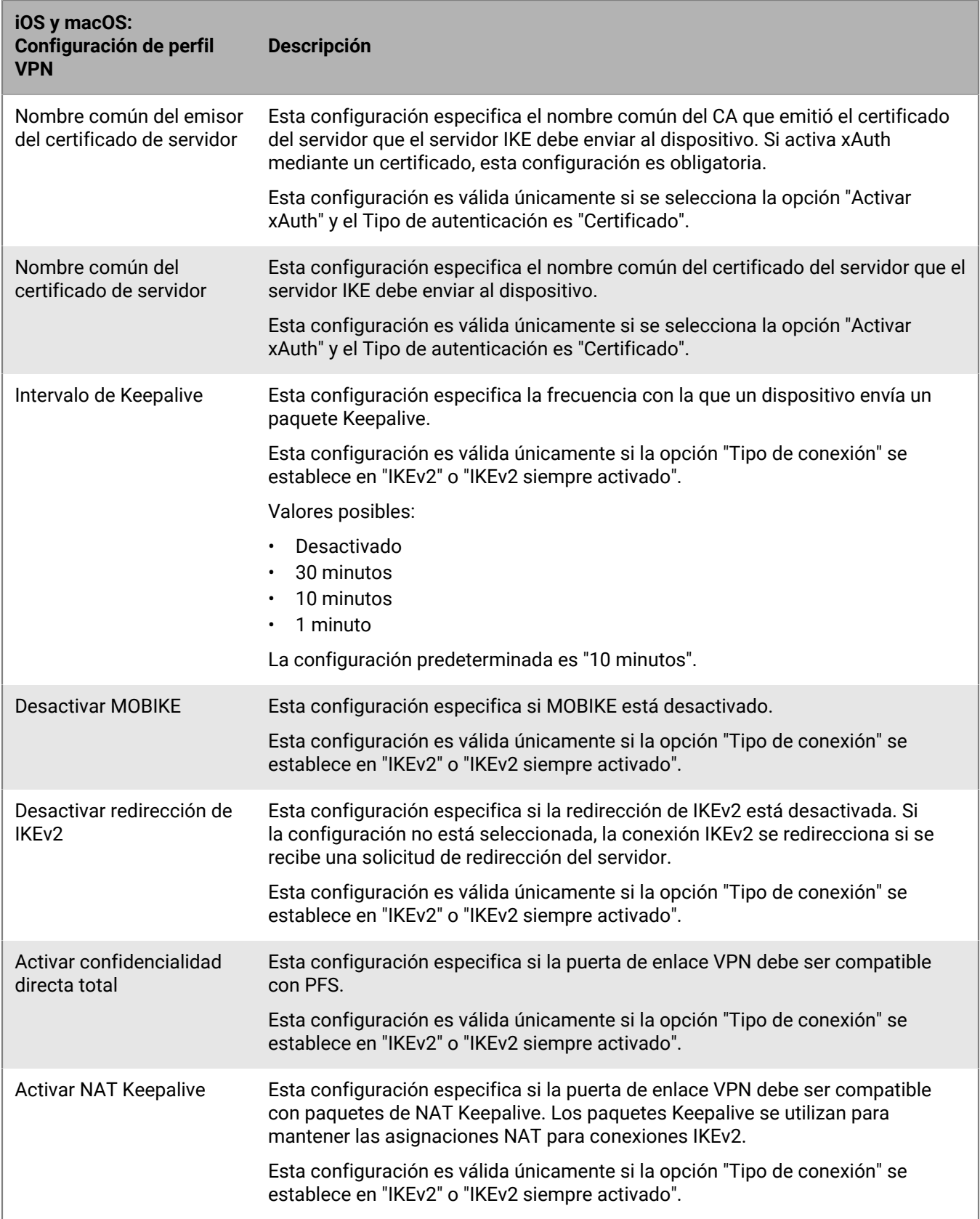
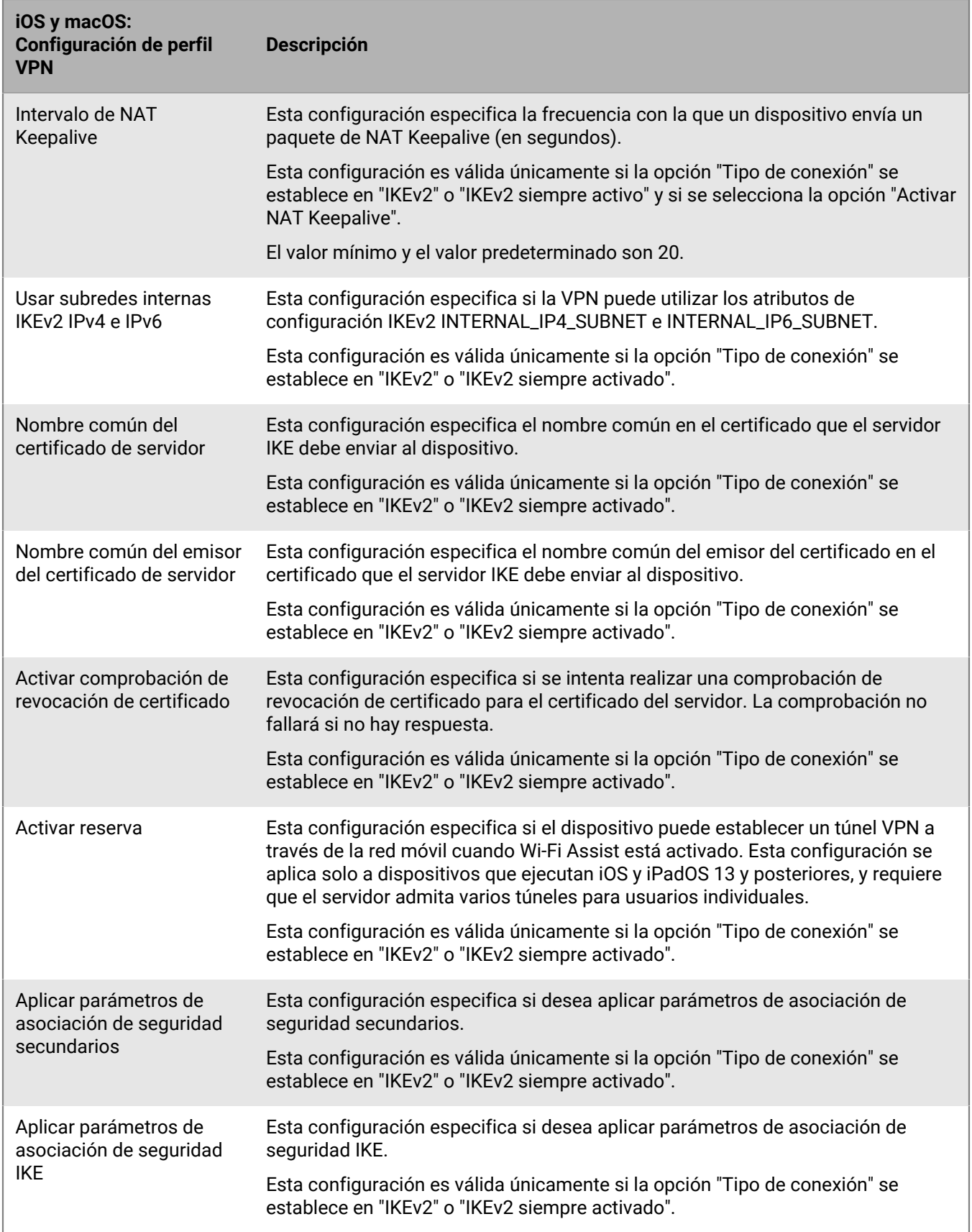

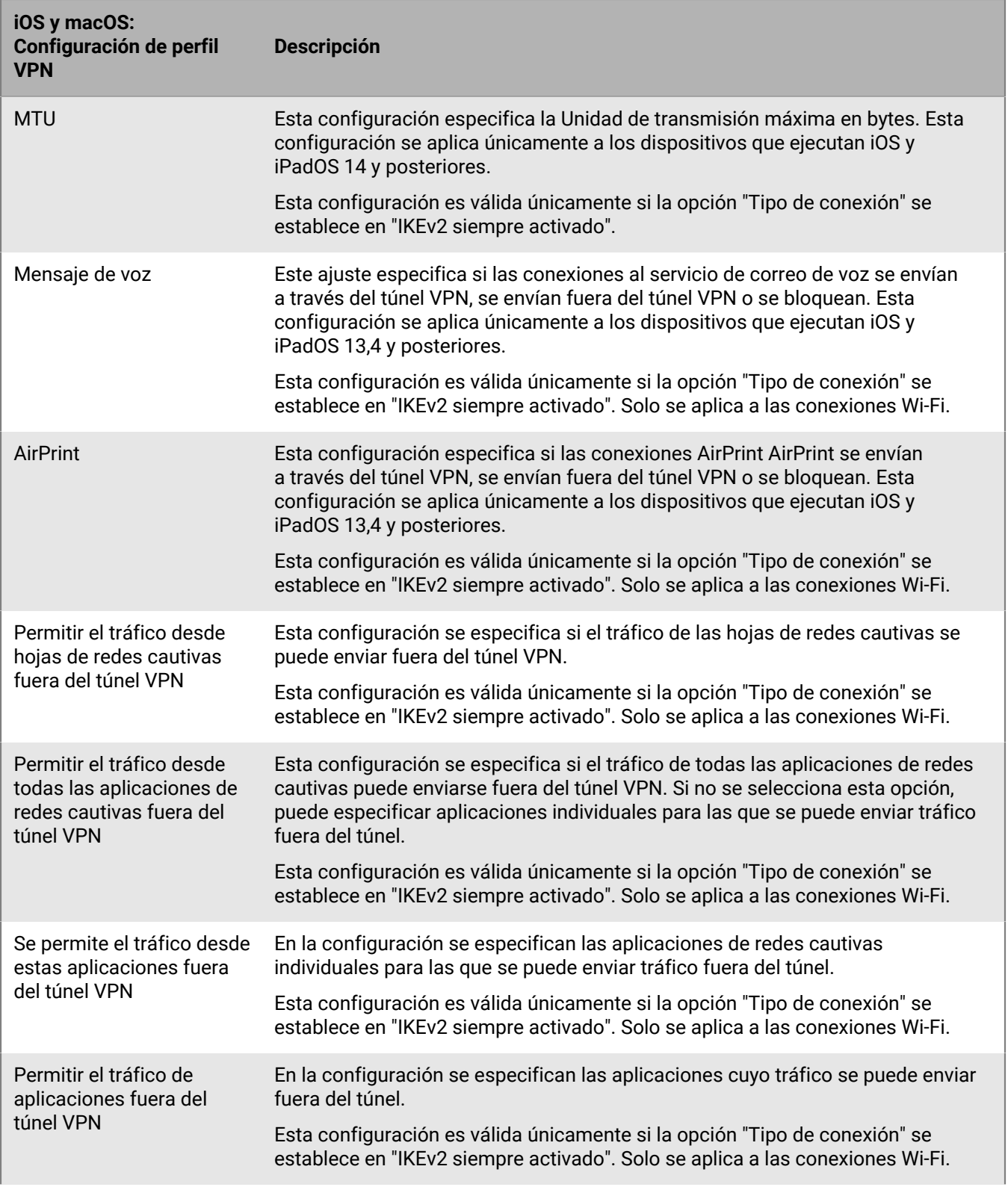

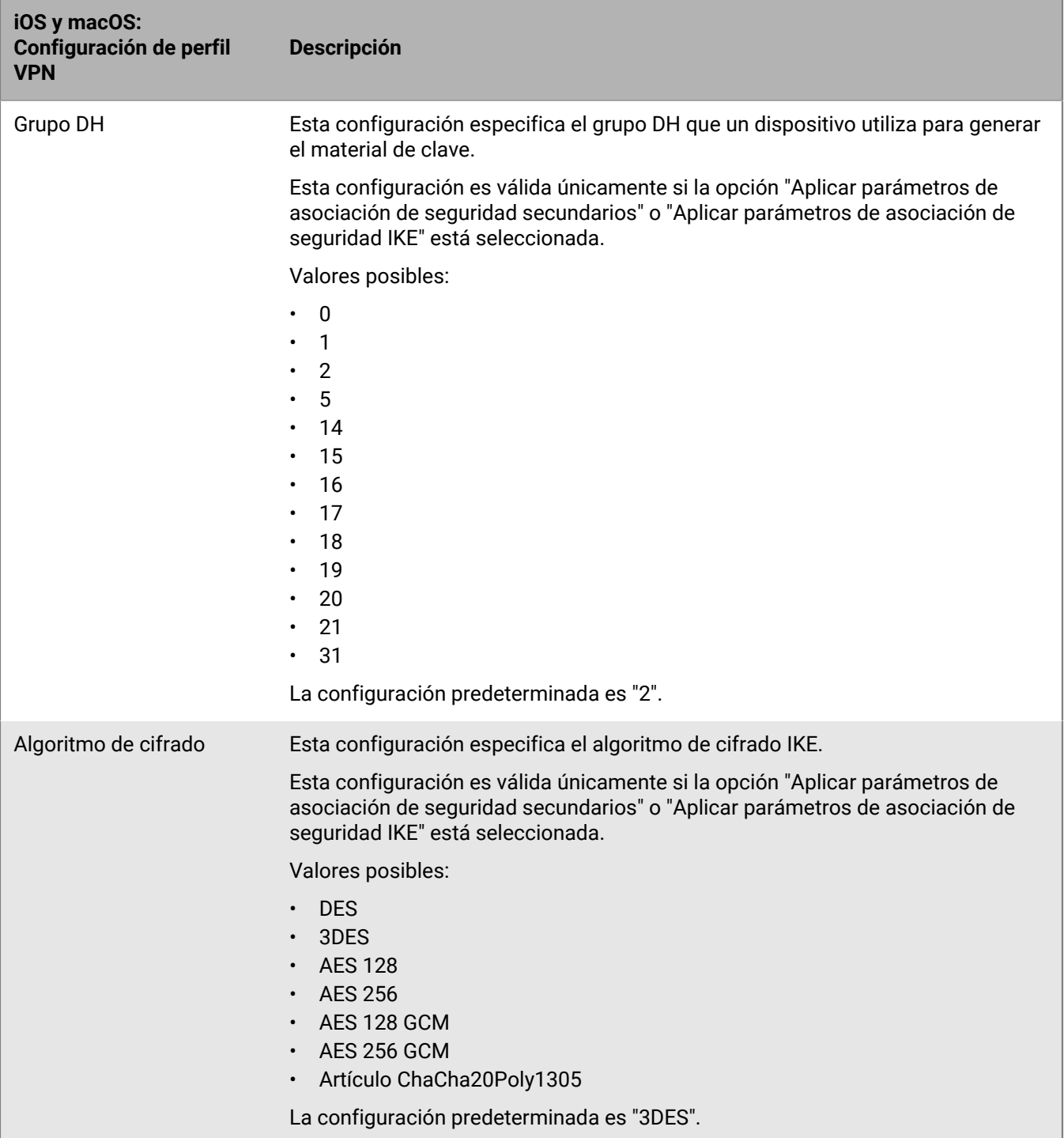

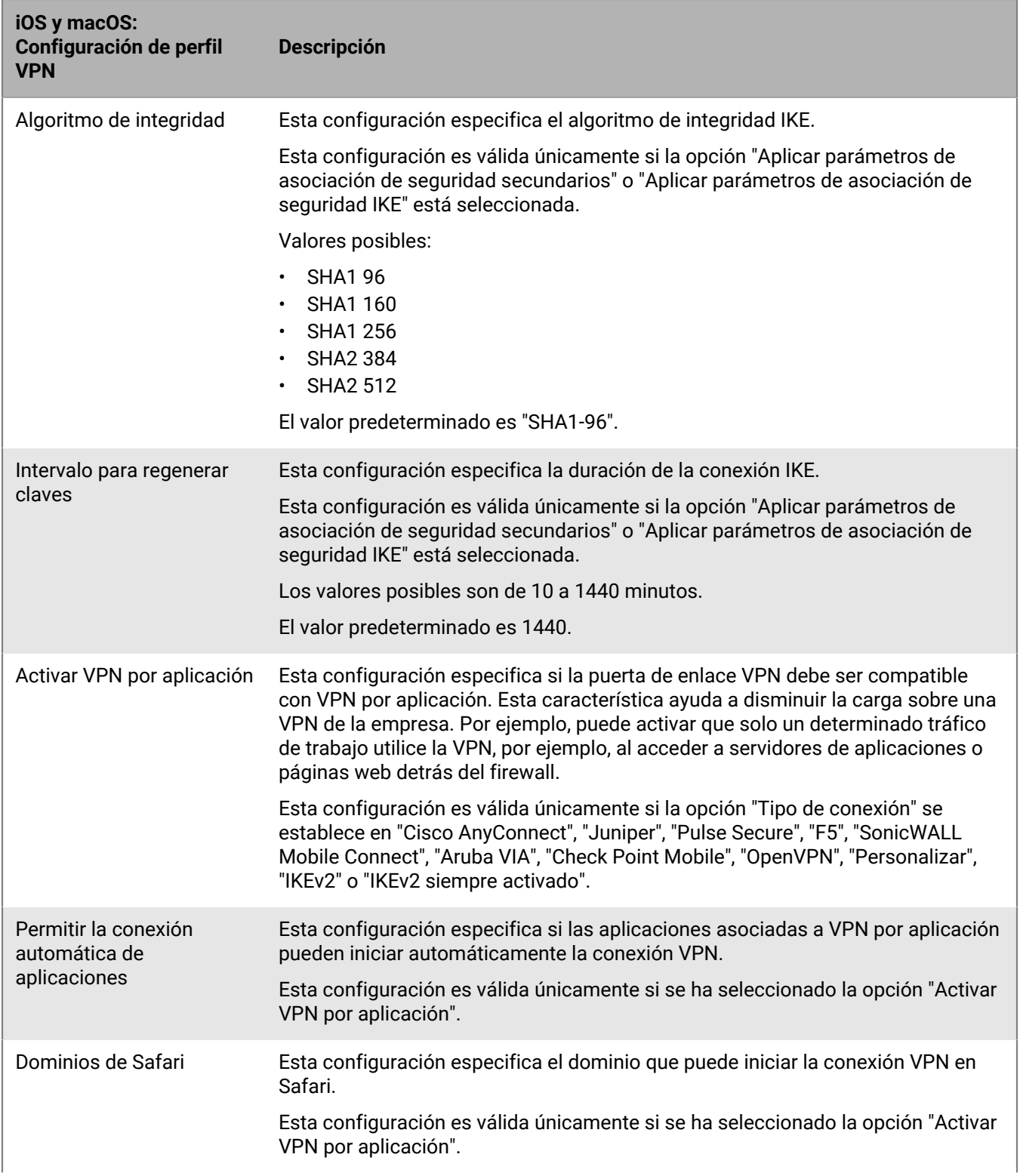

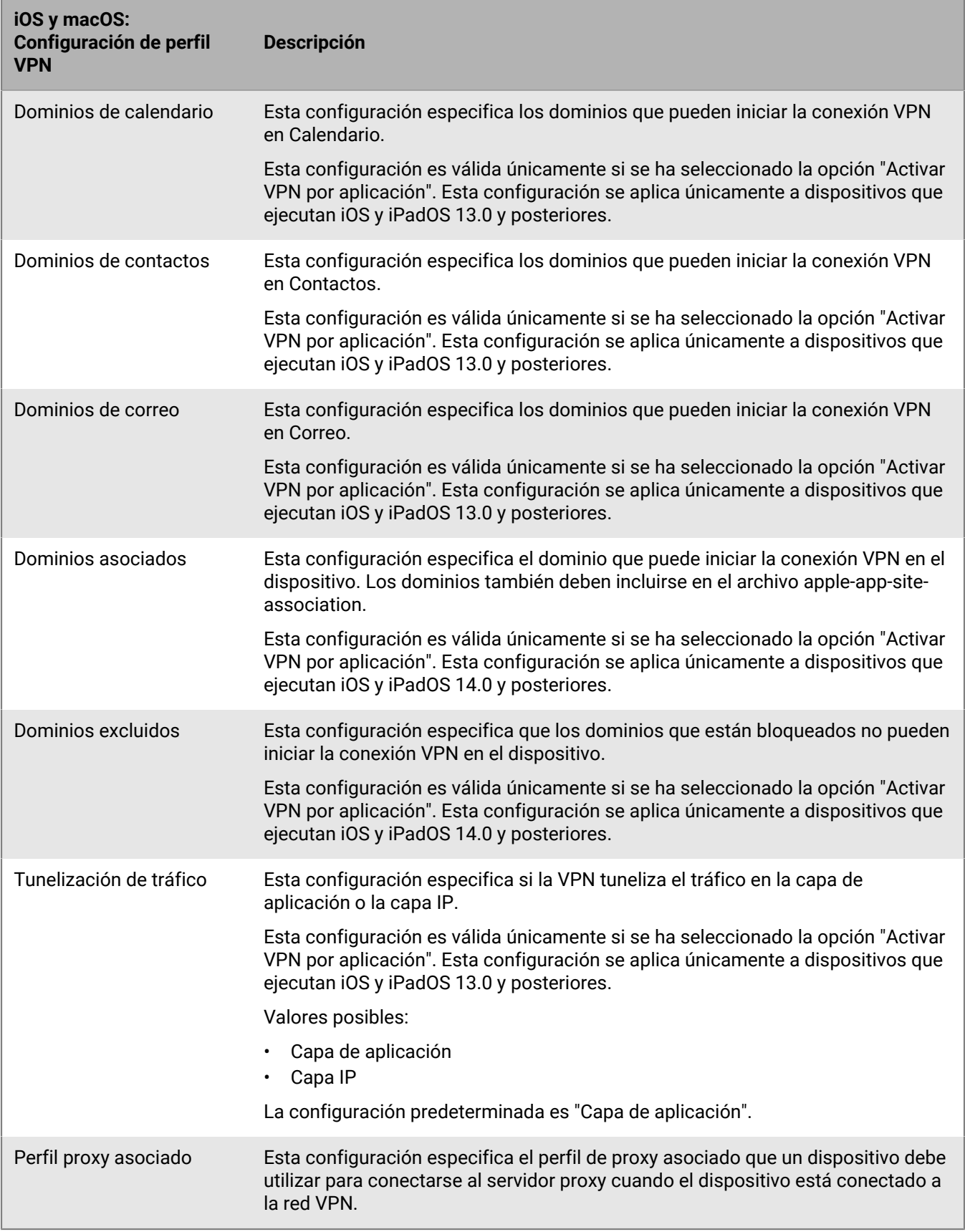

### **Android: configuración del perfil de VPN**

Las siguientes configuraciones del perfil VPN solo son compatibles con dispositivos Samsung Knox Workspace.

Para obtener más información sobre las configuración de perfil VPN compatibles con los dispositivos Samsung Knox Workspace, consulte [Parámetros JSON VPN de Samsung Knox](https://seap.samsung.com/html-docs/android-vpn-service/Content/json-parameters.htm).

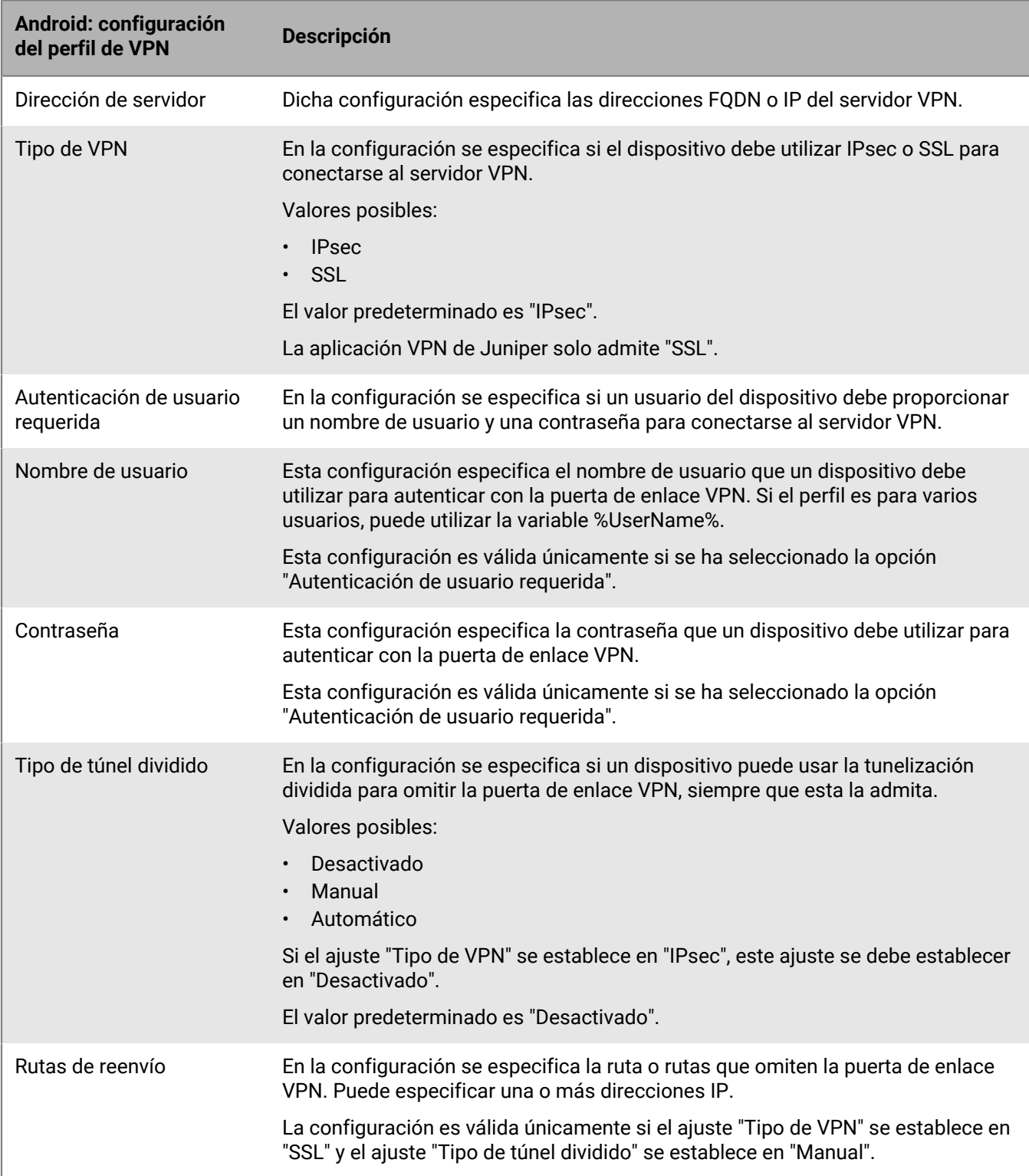

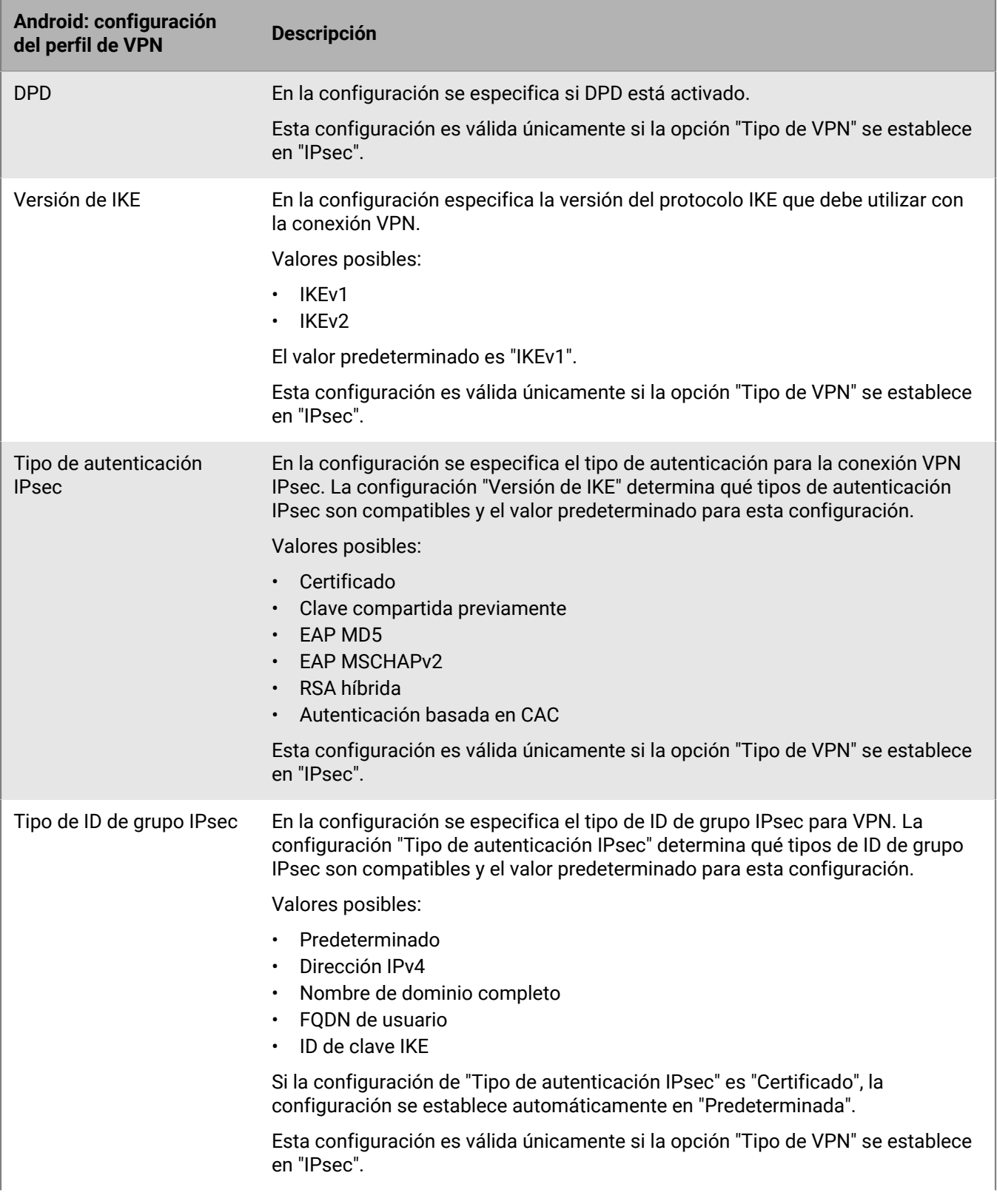

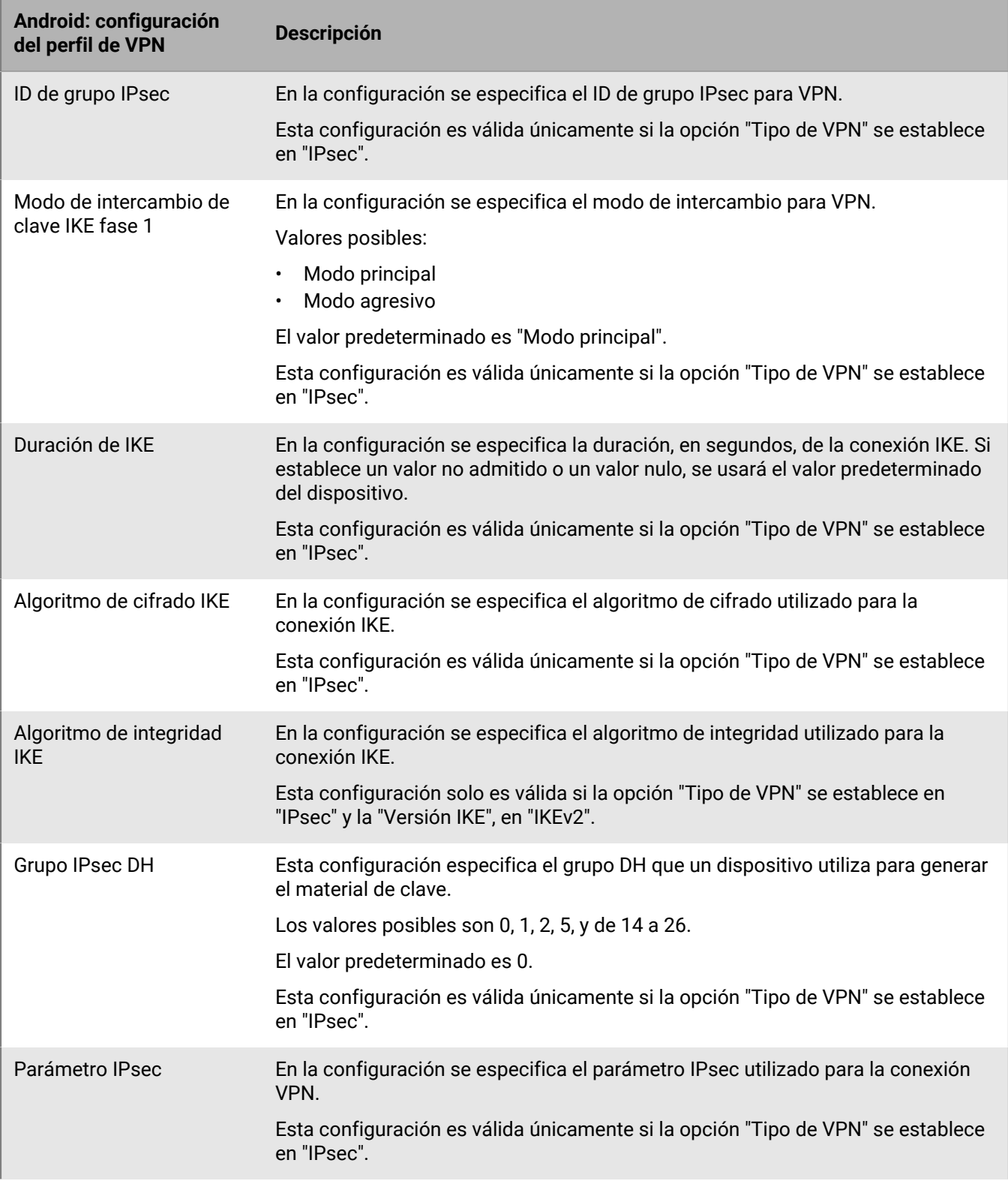

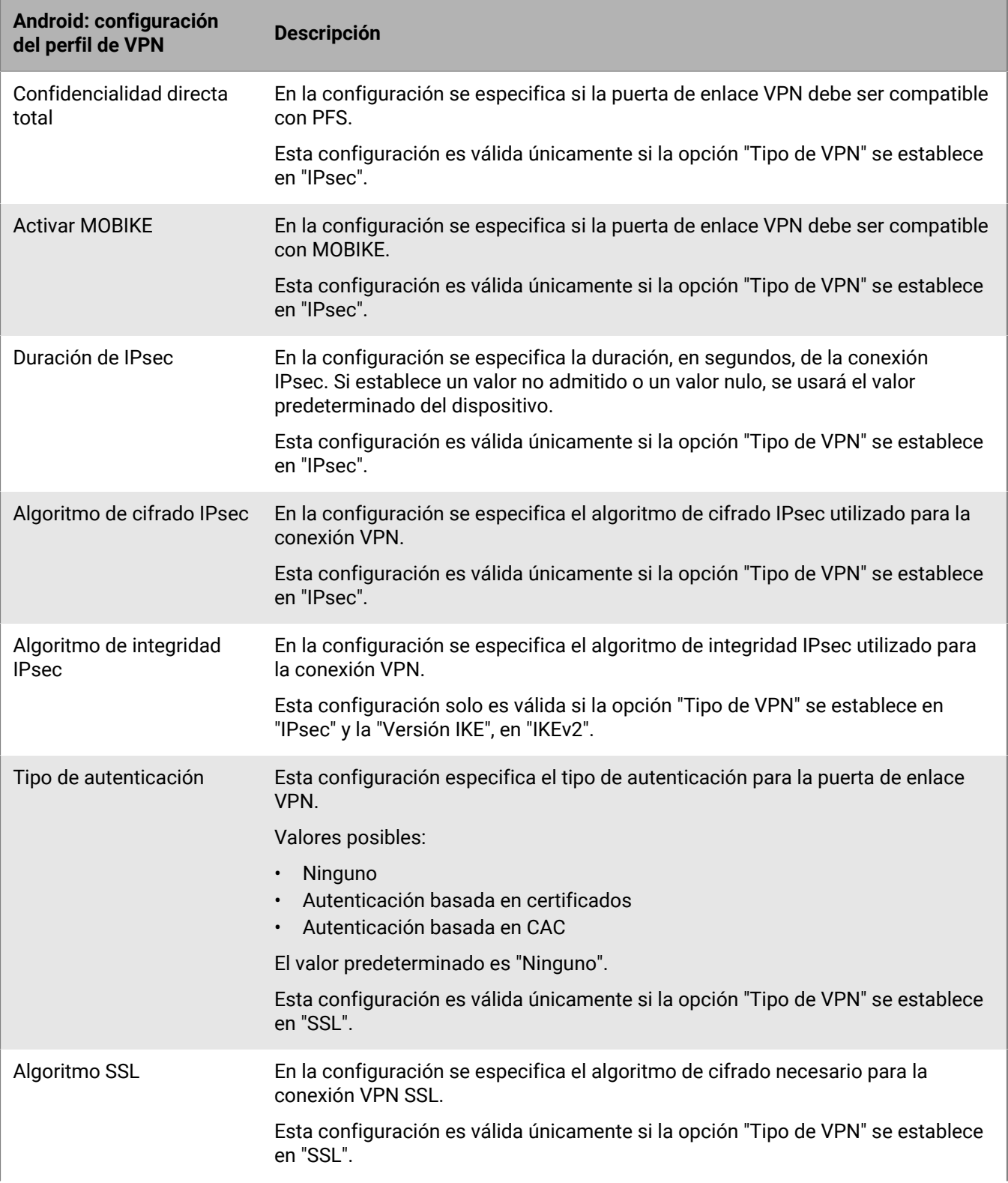

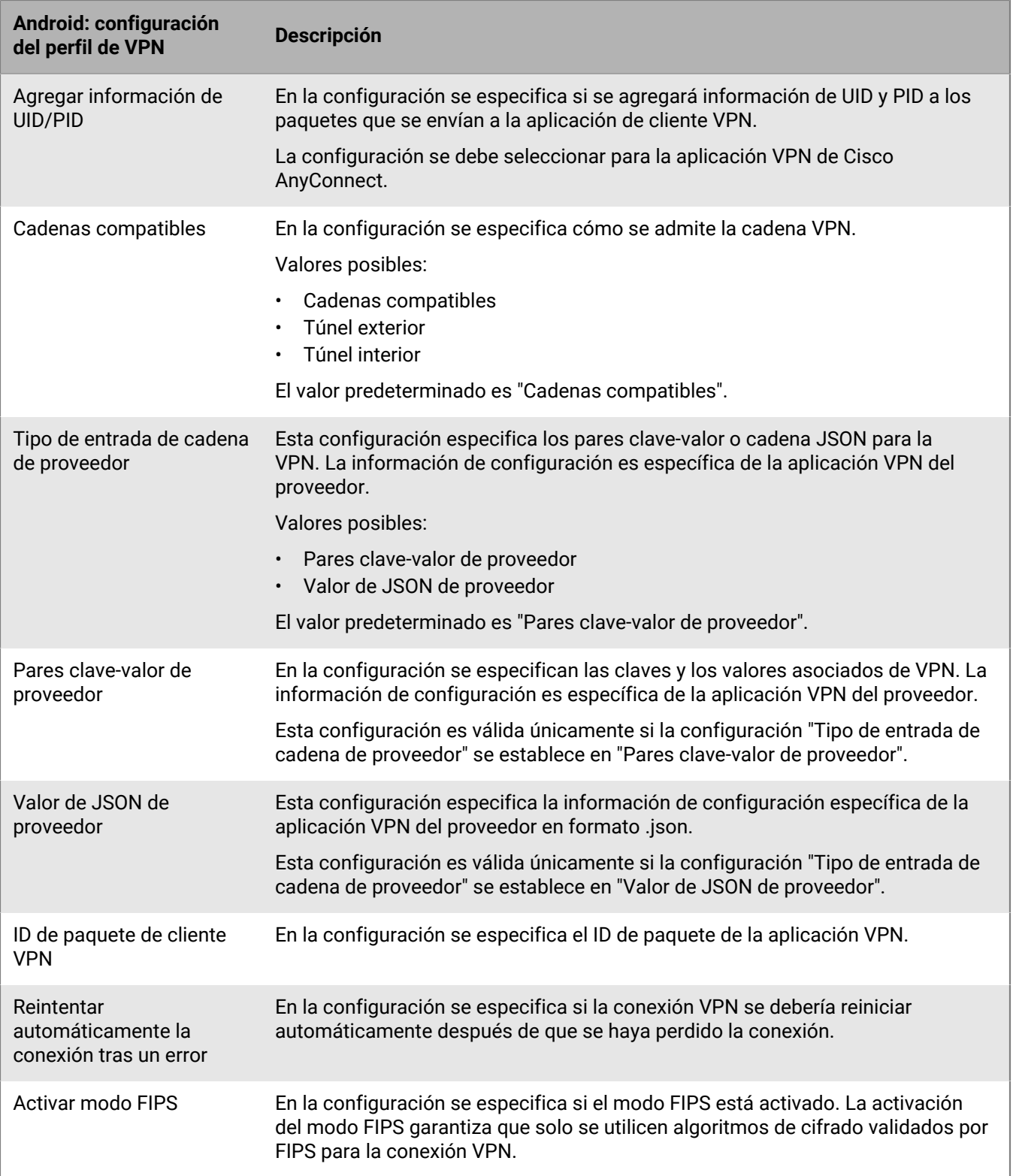

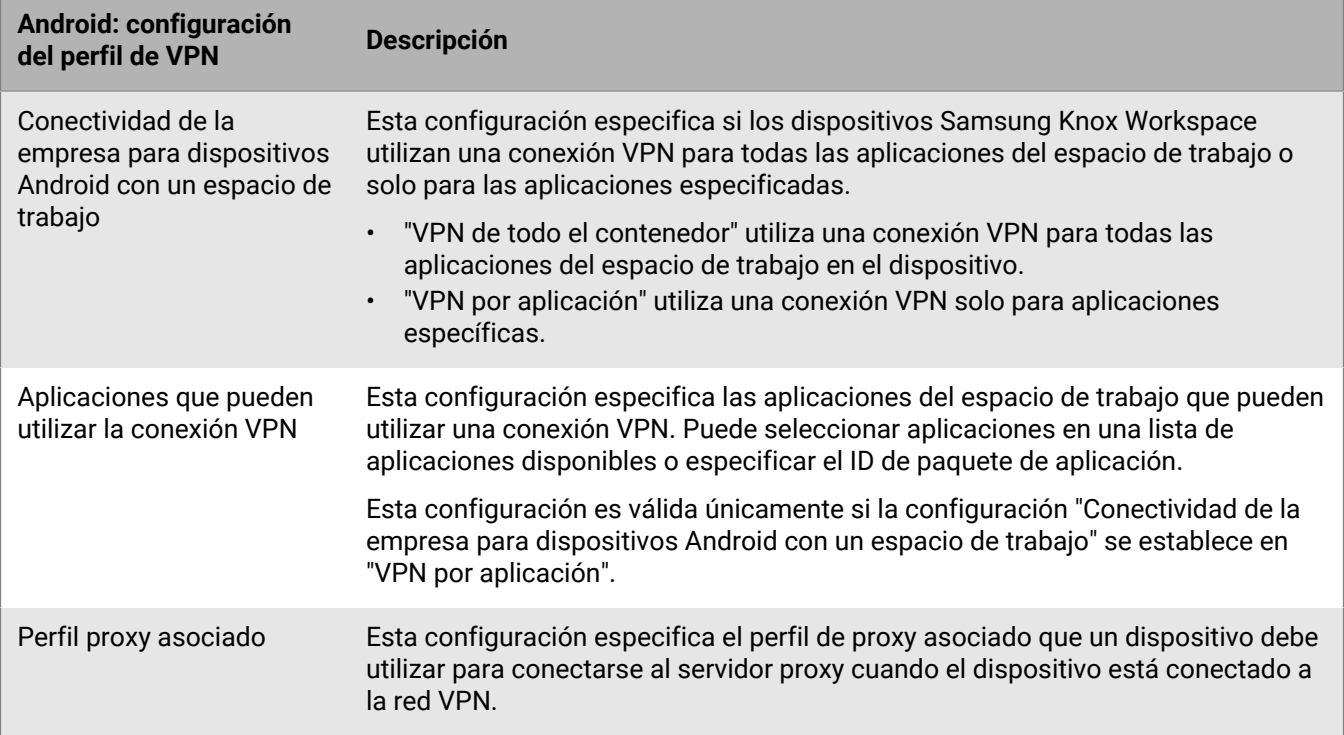

### **Windows 10: Configuración de perfil VPN**

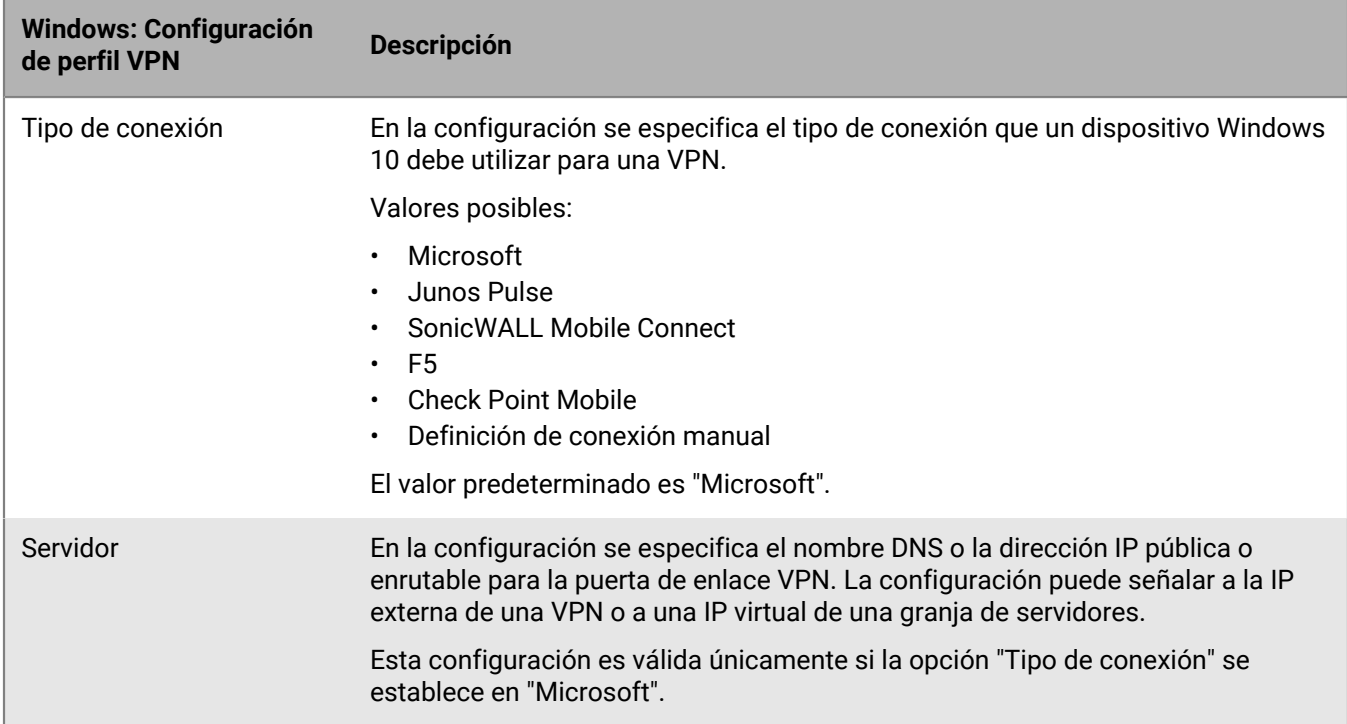

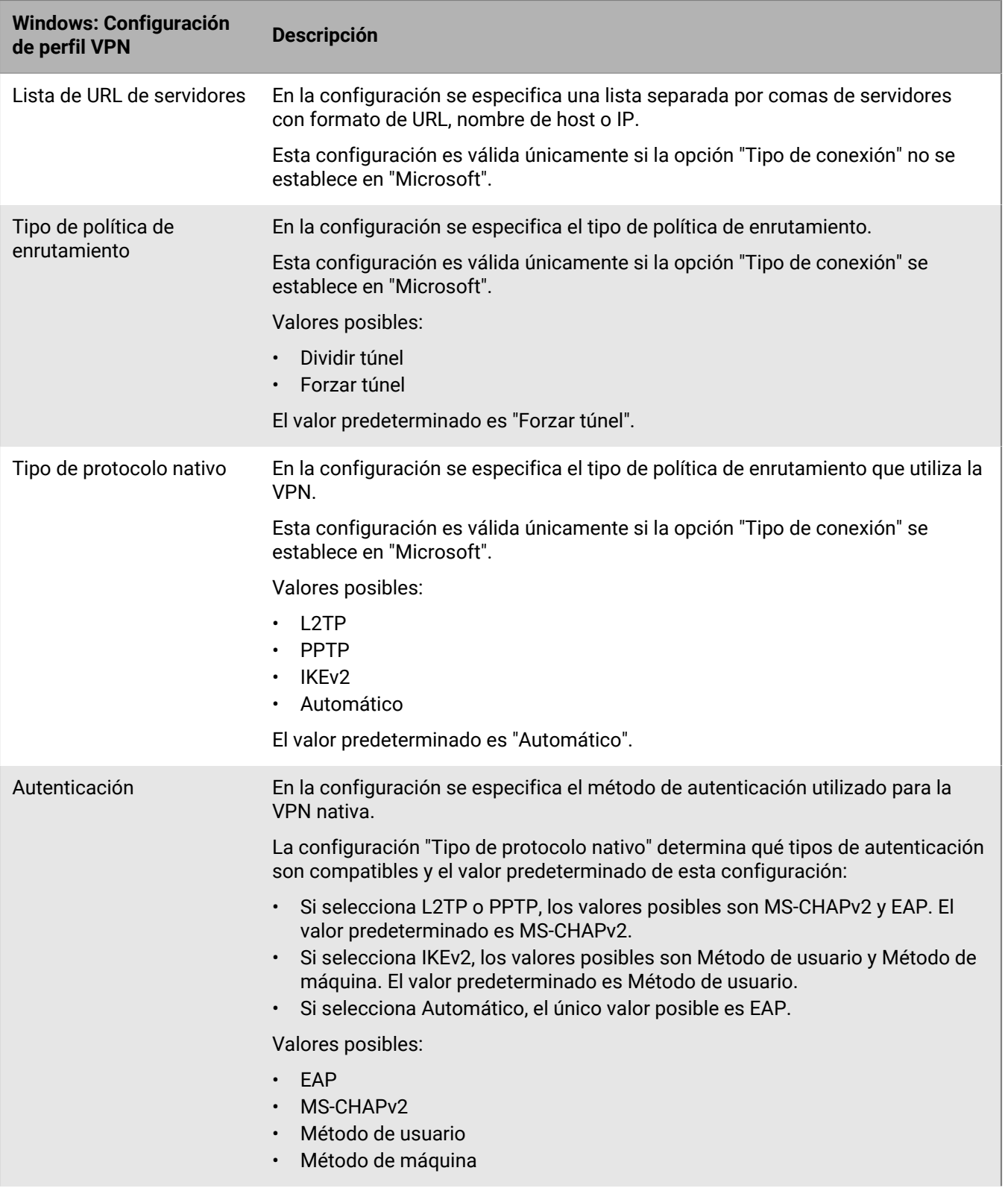

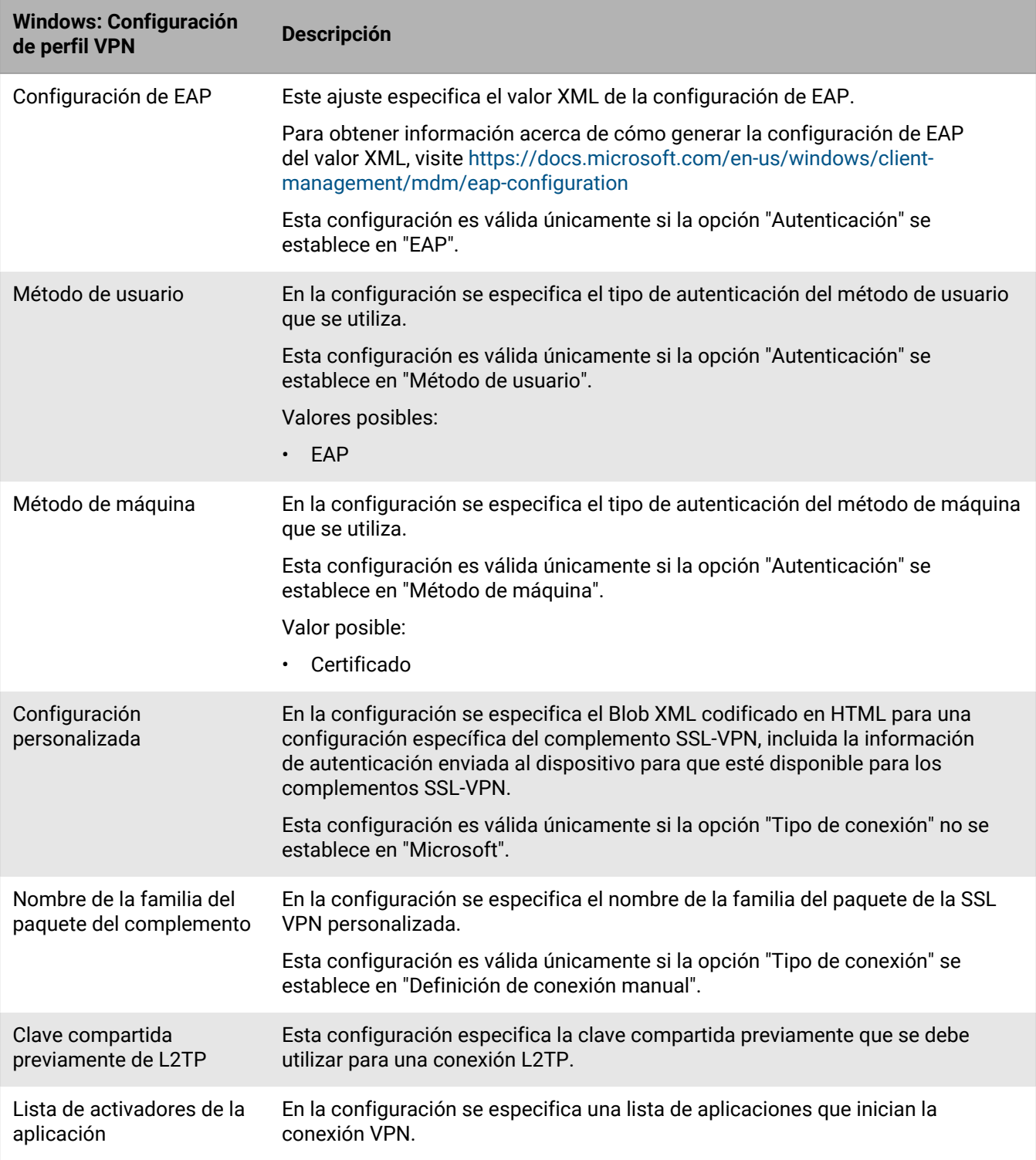

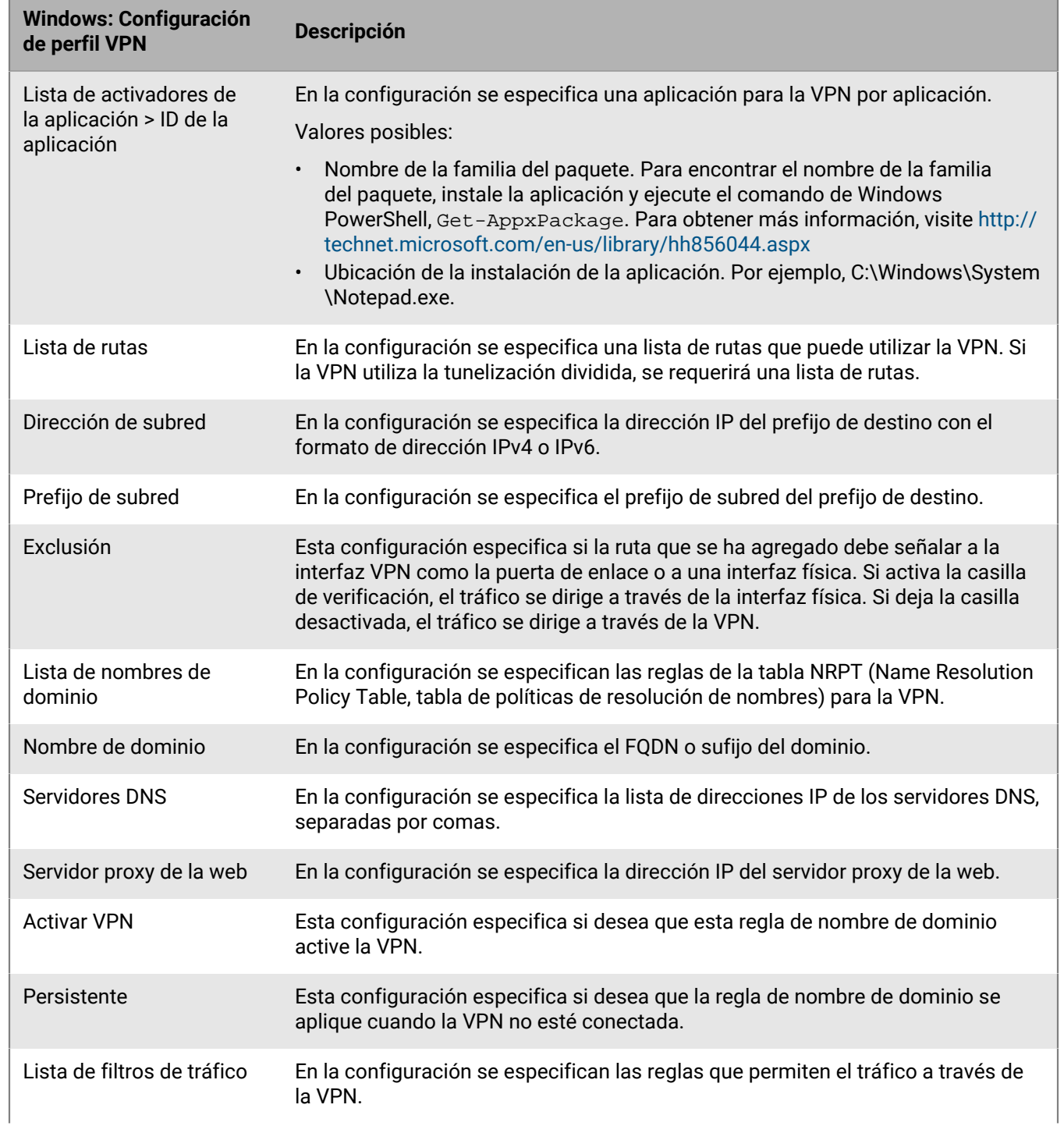

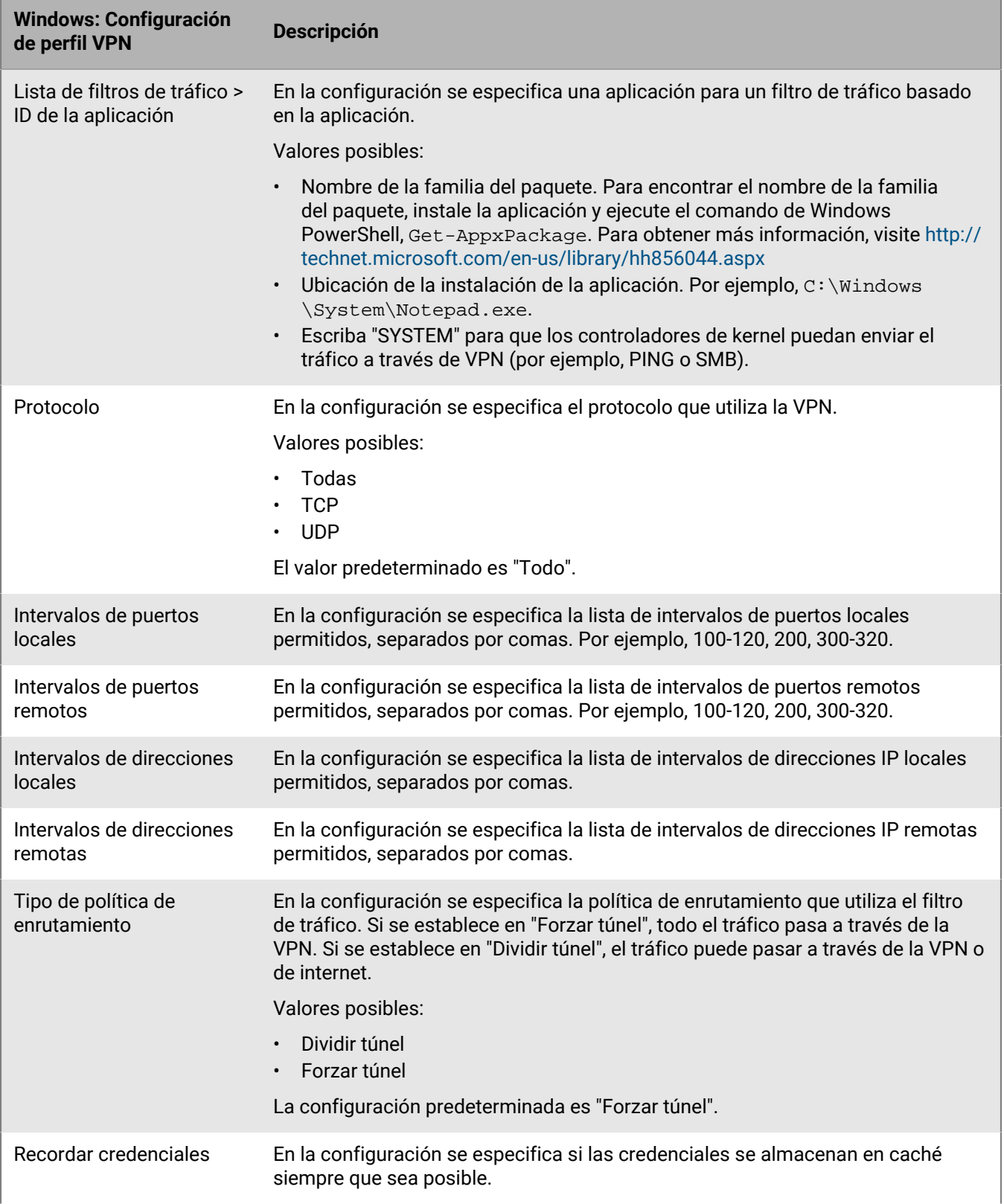

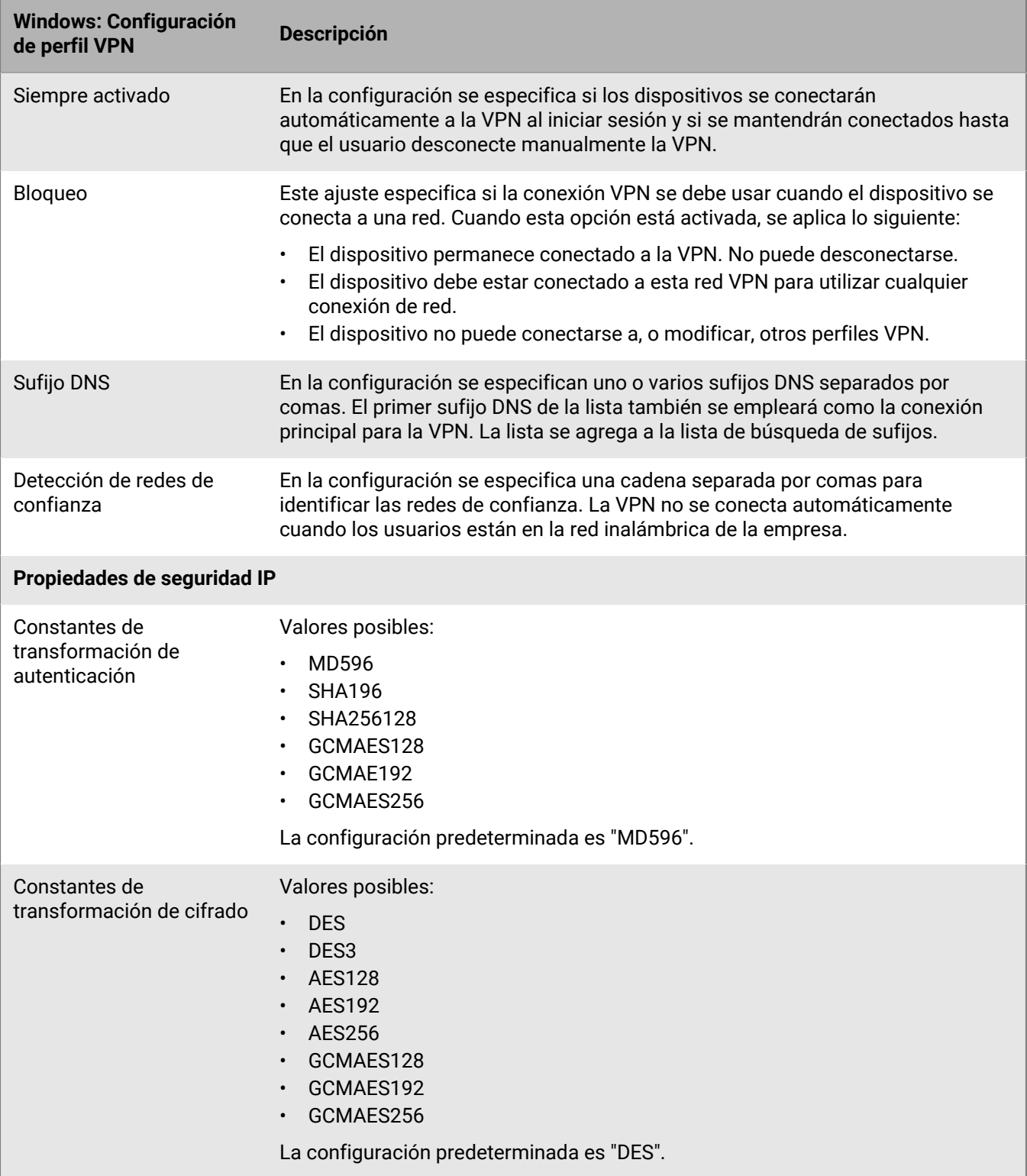

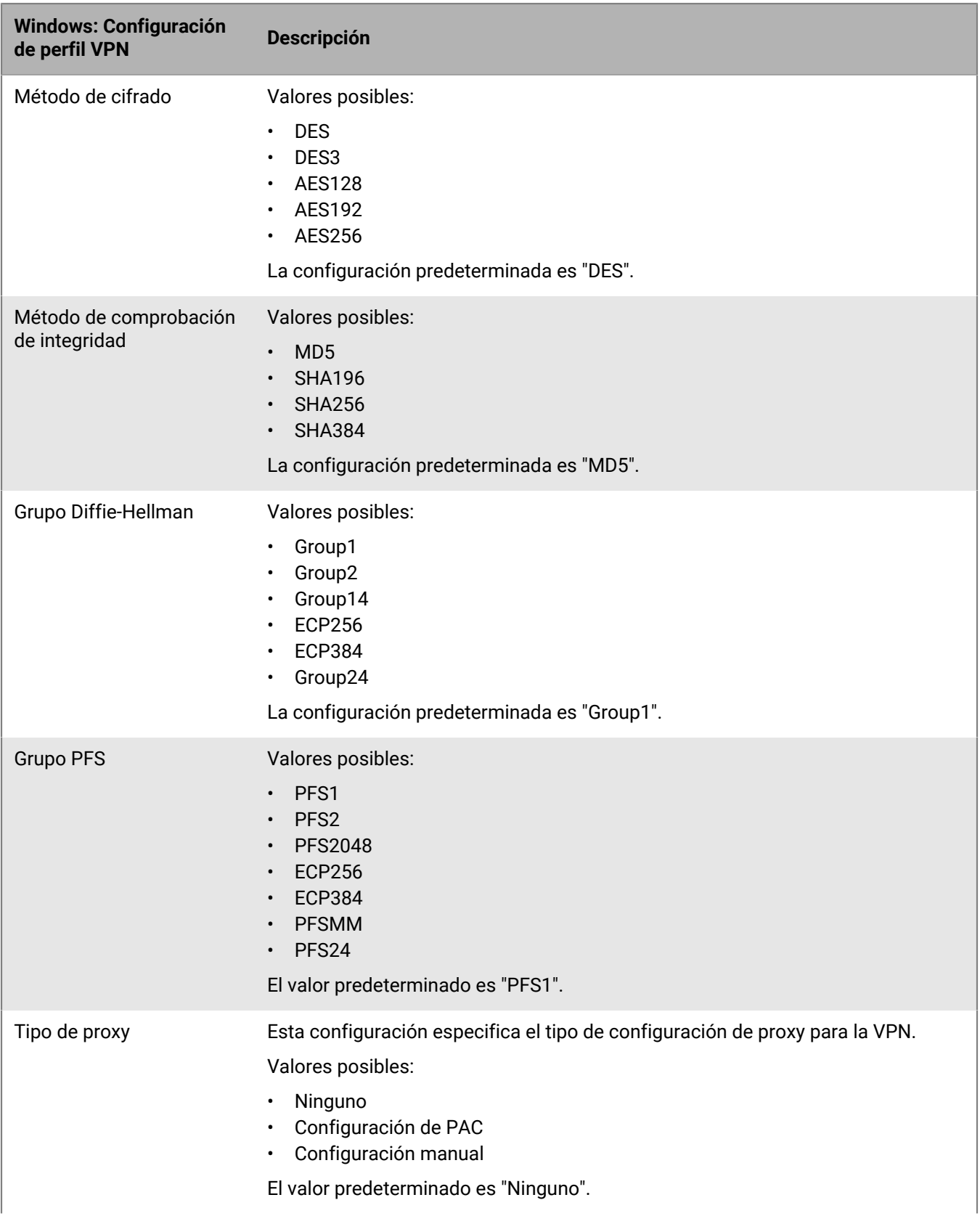

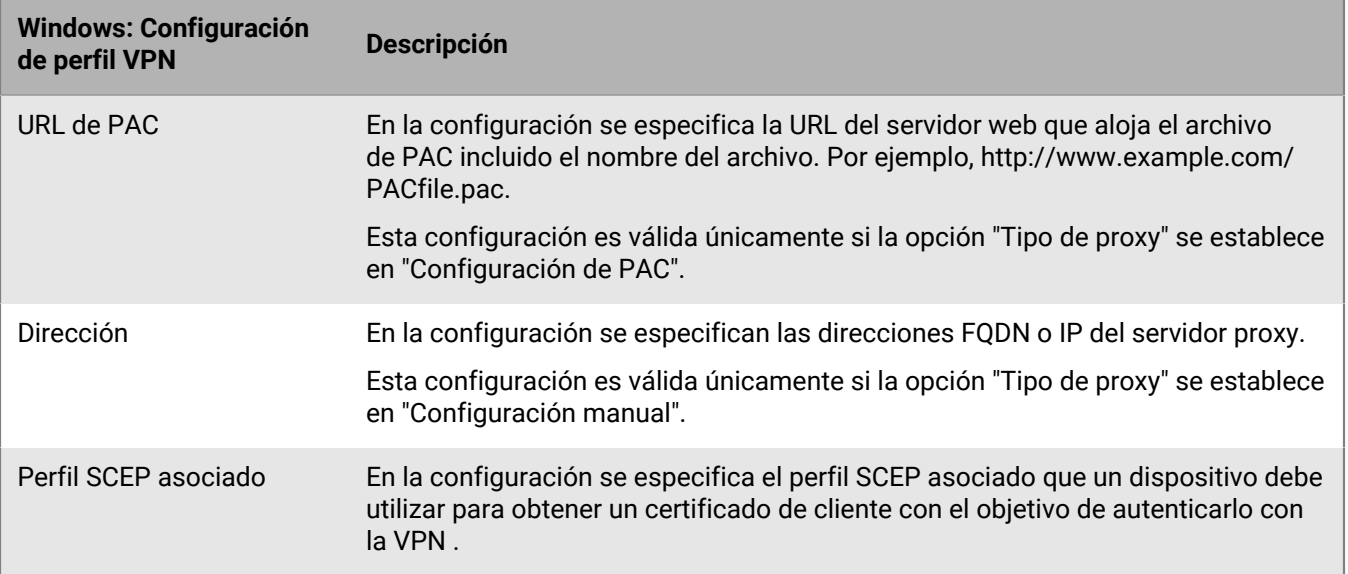

# **Activación de una VPN por aplicación**

Puede configurar una VPN por aplicación en los dispositivos con iOS, iPadOS, Samsung Knox y Windows 10 para especificar qué aplicaciones de los dispositivos deben utilizar una VPN para sus datos en tránsito. VPN por aplicación contribuye a disminuir la carga de la VPN de la empresa al permitir que solo parte del tráfico de trabajo utilice la VPN (por ejemplo, al acceder a servidores de aplicaciones o páginas web que están detrás del firewall). En entornos locales, esta característica también es compatible con la privacidad del usuario y aumenta la velocidad de conexión de las aplicaciones personales al no enviar el tráfico personal a través de la VPN.

Para los dispositivos con iOS y iPadOS, las aplicaciones se asocian a un perfil de VPN cuando asigna la aplicación o grupo de aplicaciones a un usuario, grupo de usuarios o grupo de dispositivos.

Para los dispositivos Samsung Knox con activaciones de Android Enterprise y Samsung Knox Workspace, las aplicaciones se agregan a la configuración "Aplicaciones que pueden utilizar la conexión VPN" en el perfil de VPN.

Para los dispositivos con Windows 10, las aplicaciones se agregan a la configuración "Lista de activadores de la aplicación" en el perfil de VPN.

### **¿Cómo BlackBerry UEM elige qué ajustes de VPN por aplicación se asignan a dispositivos con iOS ?**

Solo se puede asignar un perfil de VPN a una aplicación o grupo de aplicaciones. BlackBerry UEM utiliza las siguientes reglas para determinar qué ajustes de VPN por aplicación asignar a una aplicación en los dispositivos iOS y iPadOS:

- Los ajustes de VPN por aplicación que se asocian directamente a una aplicación tienen prioridad sobre los ajustes de VPN por aplicación asociados indirectamente a un grupo de aplicaciones.
- Los ajustes de VPN por aplicación que se asocian directamente a un usuario tienen prioridad sobre los ajustes de VPN por aplicación asociados indirectamente a un grupo de usuarios.
- Los ajustes de VPN por aplicación que se asignan a una aplicación obligatoria tienen prioridad sobre los ajustes de VPN por aplicación asignados a una instancia opcional de la misma aplicación.
- Los ajustes de VPN por aplicación que se asocian al nombre del grupo de usuarios que aparece anteriormente en la lista alfabética tienen prioridad si se cumplen las siguientes condiciones:
	- Se asigna una aplicación a varios grupos de usuarios
	- La misma aplicación aparece en los grupos de usuarios
- Se asigna la aplicación del mismo modo, ya sea como una sola aplicación o como un grupo de aplicaciones
- La aplicación tiene la misma disposición en todas las asignaciones, ya sea obligatoria u opcional

Por ejemplo, puede asignar Cisco WebEx Meetings como una aplicación opcional a los grupos de usuarios de desarrollo y marketing. Cuando un usuario se encuentra en ambos grupos, los ajustes de VPN por aplicación para el grupo de desarrollo se aplican a la aplicación WebEx Meetings para dicho usuario.

Si el perfil de VPN por aplicación se asigna a un grupo de dispositivos, tiene prioridad sobre el perfil de VPN por aplicación que se asigna a la cuenta de usuario para los dispositivos que pertenecen al grupo de dispositivos.

# <span id="page-55-0"></span>**Configuración de los perfiles de proxy para dispositivos**

Puede especificar la forma de uso de un servidor proxy de los dispositivos para acceder a servicios web en Internet o en una red de trabajo. Para los dispositivos con iOS, iPadOS, macOS y Android se crea un perfil de proxy. Para los dispositivos con Windows 10, puede agregar los ajustes de proxy en el perfil de Wi-Fi o de VPN.

A menos que se indique lo contrario, los perfiles de proxy son compatibles con los servidores proxy con autenticación básica o sin ella.

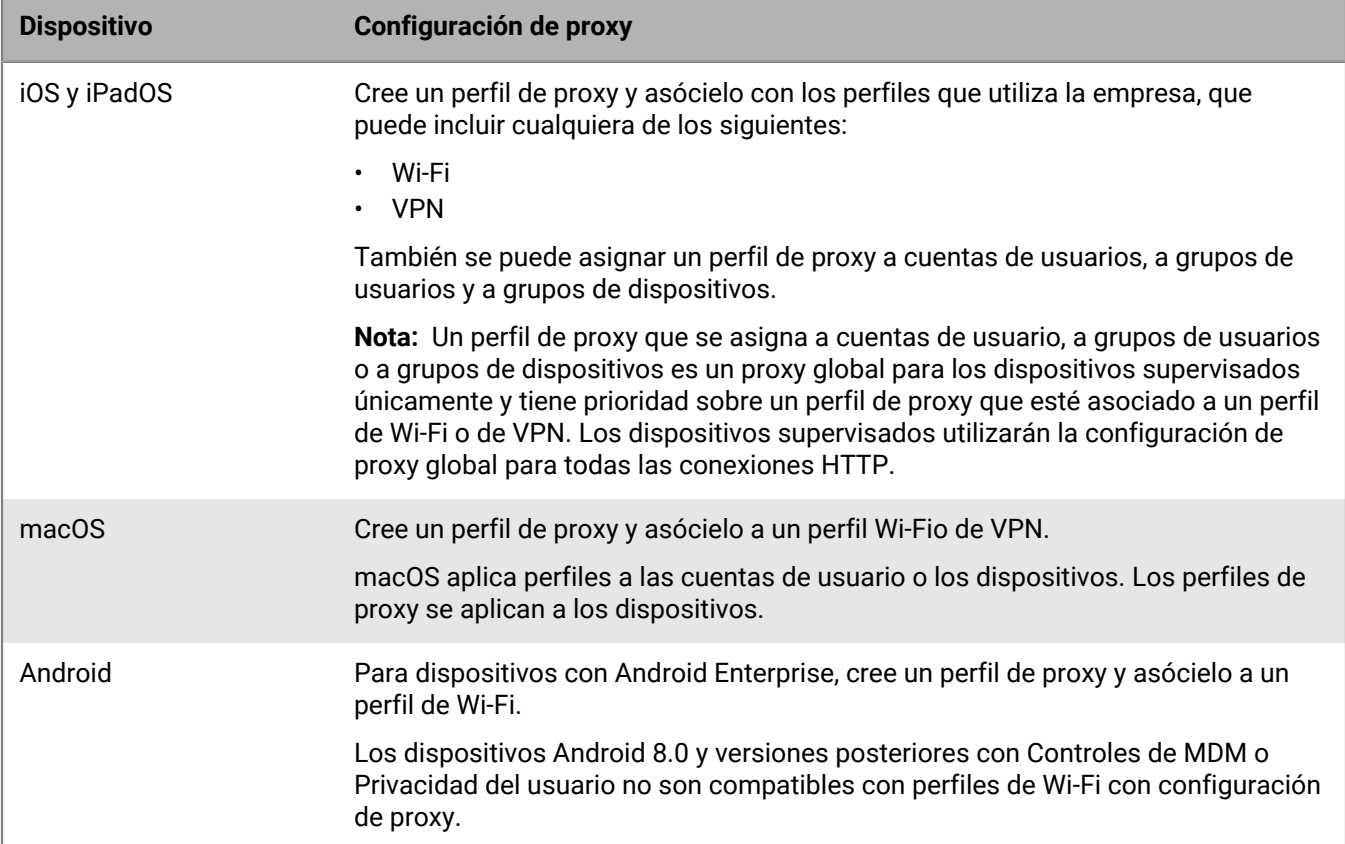

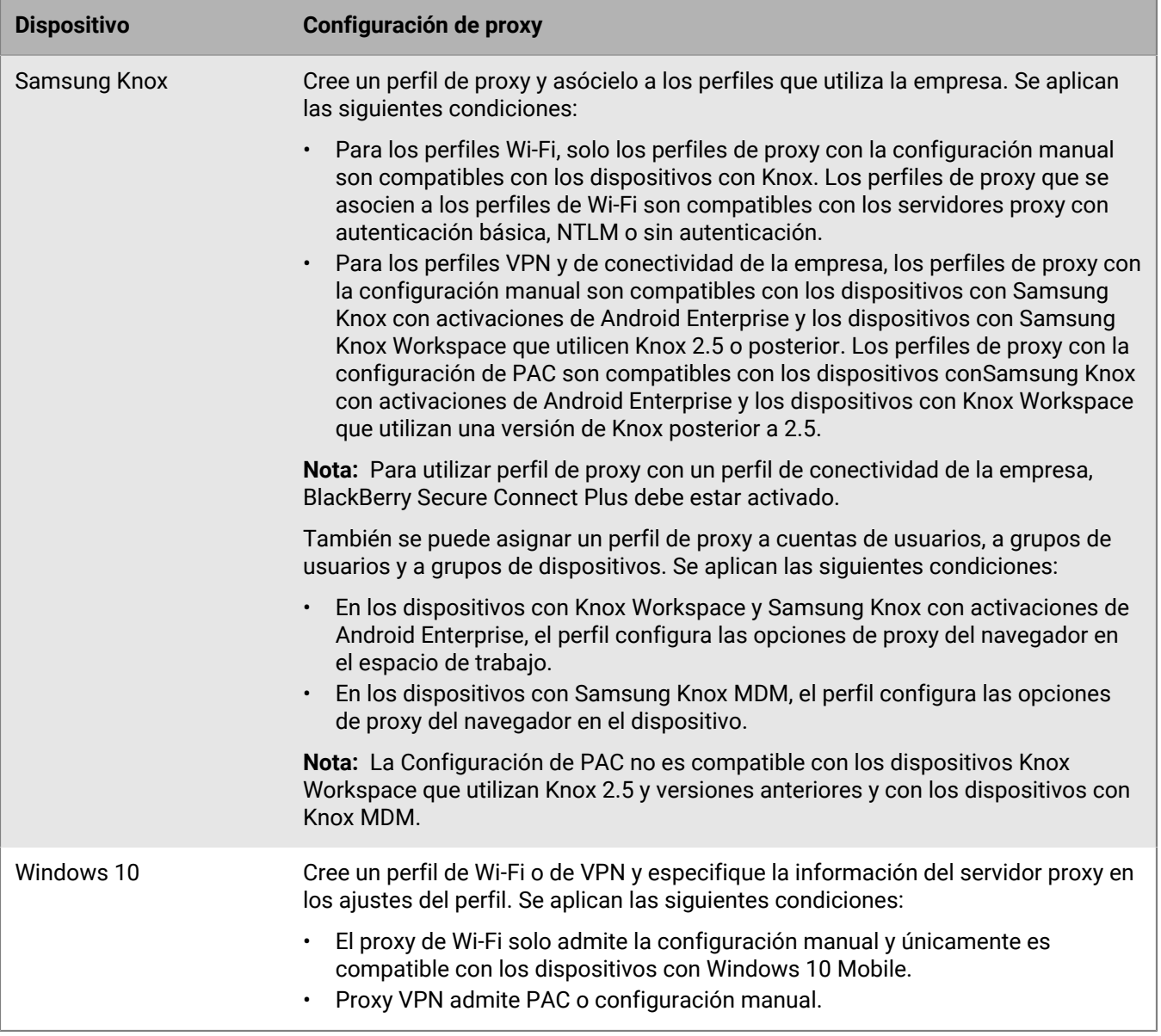

# **Creación de un perfil de proxy**

Si la empresa utiliza un archivo PAC para definir las reglas de proxy, puede seleccionar la configuración de PAC para utilizar el servidor proxy desde el archivo PAC que especifique. De lo contrario, puede seleccionar la configuración manual y especificar la configuración del servidor proxy directamente en el perfil.

- **1.** En la barra de menú, haga clic en **Políticas y perfiles**.
- **2.** Haga clic en **Redes y conexiones > Proxy**.
- **3.** Haga clic en  $+$ .
- **4.** Escriba un nombre y una descripción para el perfil de proxy.
- **5.** Haga clic en la pestaña de un tipo de dispositivo.
- **6.** Lleve a cabo una de las tareas siguientes:

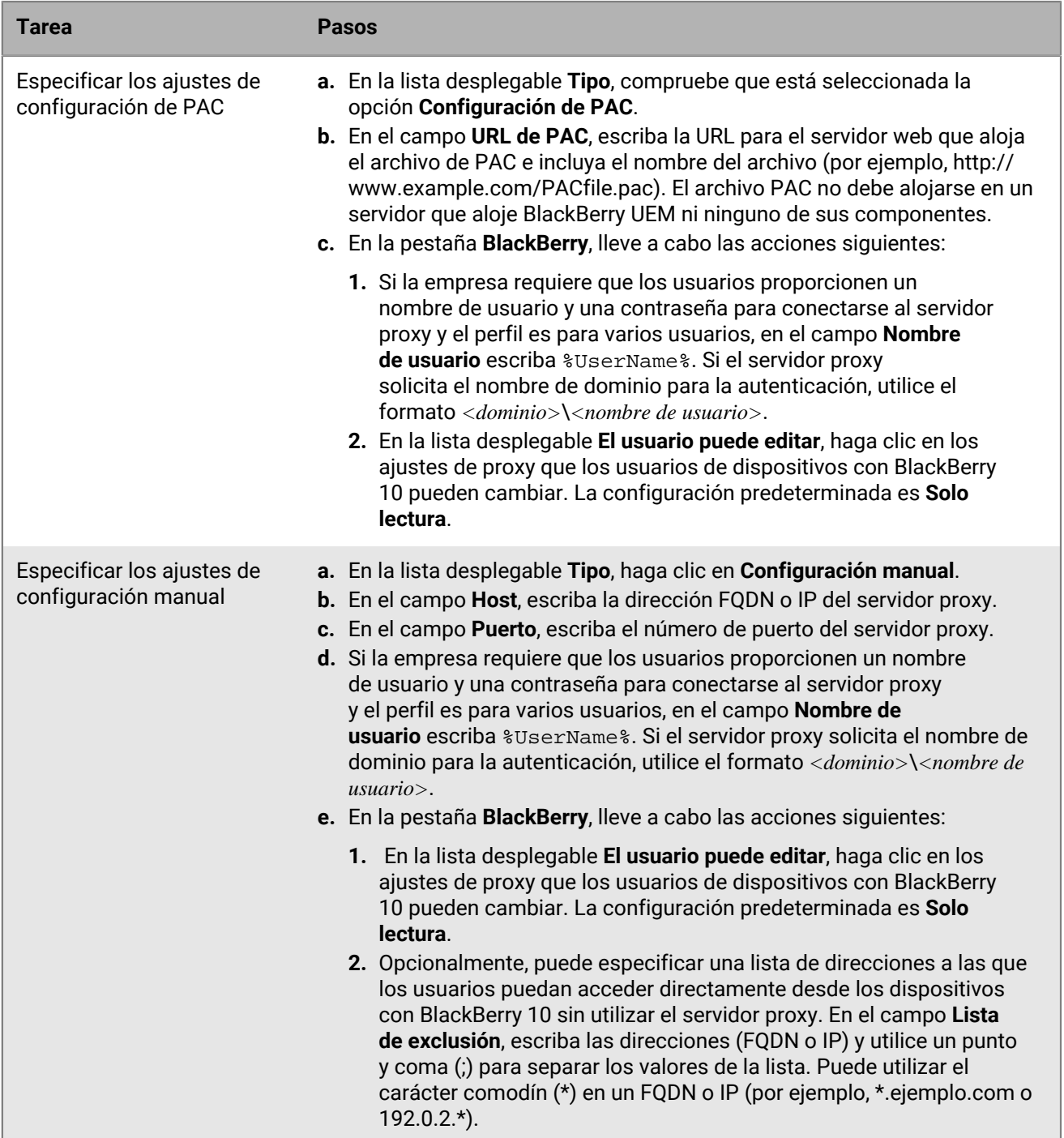

**7.** Repita los pasos 4 y 5 para cada tipo de dispositivo en la empresa.

### **8.** Haga clic en **Agregar**.

### **Después de terminar:**

- Asocie el perfil de proxy con un perfil de Wi-Fi, de VPN o de conectividad de la empresa.
- Si fuera necesario, clasifique los perfiles. La clasificación que se especifique solo se aplicará si se asigna un perfil de proxy a los grupos de usuarios o de dispositivos.

# **Uso de BlackBerry Secure Connect Plus para establecer conexiones a los recursos del trabajo**

BlackBerry Secure Connect Plus es un componente de BlackBerry UEM que proporciona un túnel IP seguro entre las aplicaciones y la red de la empresa:

- En los dispositivos con Android Enterprise, todas las aplicaciones de trabajo usan el túnel seguro.
- En los dispositivos con Samsung Knox Workspace y Samsung Knox con activaciones de Android Enterprise, puede permitir que todas las aplicaciones del espacio de trabajo utilicen el túnel o especificar aplicaciones mediante una VPN por aplicación.
- En los dispositivos con iOS y iPadOS, puede permitir que todas las aplicaciones utilicen el túnel o especificar aplicaciones mediante una VPN por aplicación.

**Nota:** Si BlackBerry Secure Connect Plus no está disponible en su región, debe desactivarlo manualmente para los dispositivos Android en el perfil de conectividad de la empresa.

Este túnel IP seguro proporciona a los usuarios acceso a los recursos de trabajo detrás del firewall de la empresa, lo que garantiza que los datos estén protegidos mediante protocolos estándar y cifrado integral.

BlackBerry Secure Connect Plus y un dispositivo compatible establecen un túnel IP seguro cuando se trata de la mejor opción disponible para realizar la conexión a la red de la empresa. Si se asigna un perfil Wi-Fi o un perfil VPN a un dispositivo y el dispositivo puede acceder a la red Wi-Fi o VPN del trabajo, el dispositivo utilizará estos métodos para conectarse a la red. Si estas opciones no están disponibles (por ejemplo, si el usuario no se encuentra dentro del alcance de la red Wi-Fi del trabajo), BlackBerry Secure Connect Plus y el dispositivo establecerán un túnel IP seguro.

En los dispositivos iOS y iPadOS, si configura una red VPN por aplicación para BlackBerry Secure Connect Plus, las aplicaciones configuradas siempre utilizarán una conexión de túnel segura a través de BlackBerry Secure Connect Plus, incluso si la aplicación puede conectarse a la red Wi-Fi de trabajo o VPN especificada en un perfil de VPN.

Los dispositivos compatibles se comunican con BlackBerry UEM para establecer un túnel seguro a través de BlackBerry Infrastructure. Se establece un túnel para cada dispositivo. El túnel es compatible con los protocolos IPv4 estándar (TCP y UDP) y el tráfico IP que se envía entre los dispositivos y BlackBerry UEM está cifrado de manera integral mediante AES256. Mientras el túnel esté abierto, las aplicaciones puede acceder a los recursos de la red. Cuando el túnel ya no sea necesario (por ejemplo, si el usuario se encuentra dentro del alcance de la red Wi-Fi del trabajo), se dará por finalizado.

Para obtener más información acerca de cómo BlackBerry Secure Connect Plus transfiere datos a y desde los dispositivos, consulte el [contenido referente a Arquitectura local](https://docs.blackberry.com/es/endpoint-management/blackberry-uem/current/planning-architecture/architecture) o el [contenido referente a Arquitectura en la](https://docs.blackberry.com/es/endpoint-management/blackberry-uem/current/planning-architecture/architecture-cloud/ake1448377106780) [nube.](https://docs.blackberry.com/es/endpoint-management/blackberry-uem/current/planning-architecture/architecture-cloud/ake1448377106780)

### **Pasos para activar BlackBerry Secure Connect Plus**

Para activar BlackBerry Secure Connect Plus, siga los pasos siguientes:

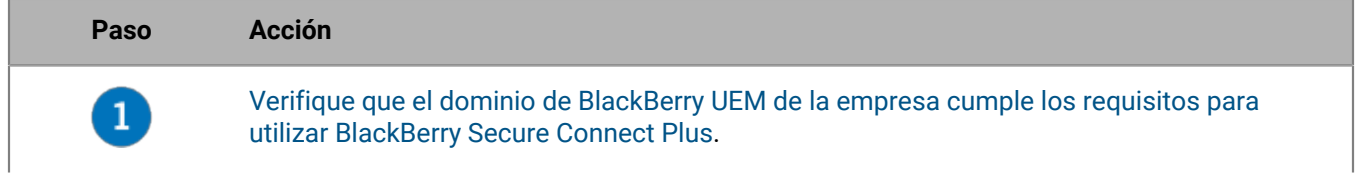

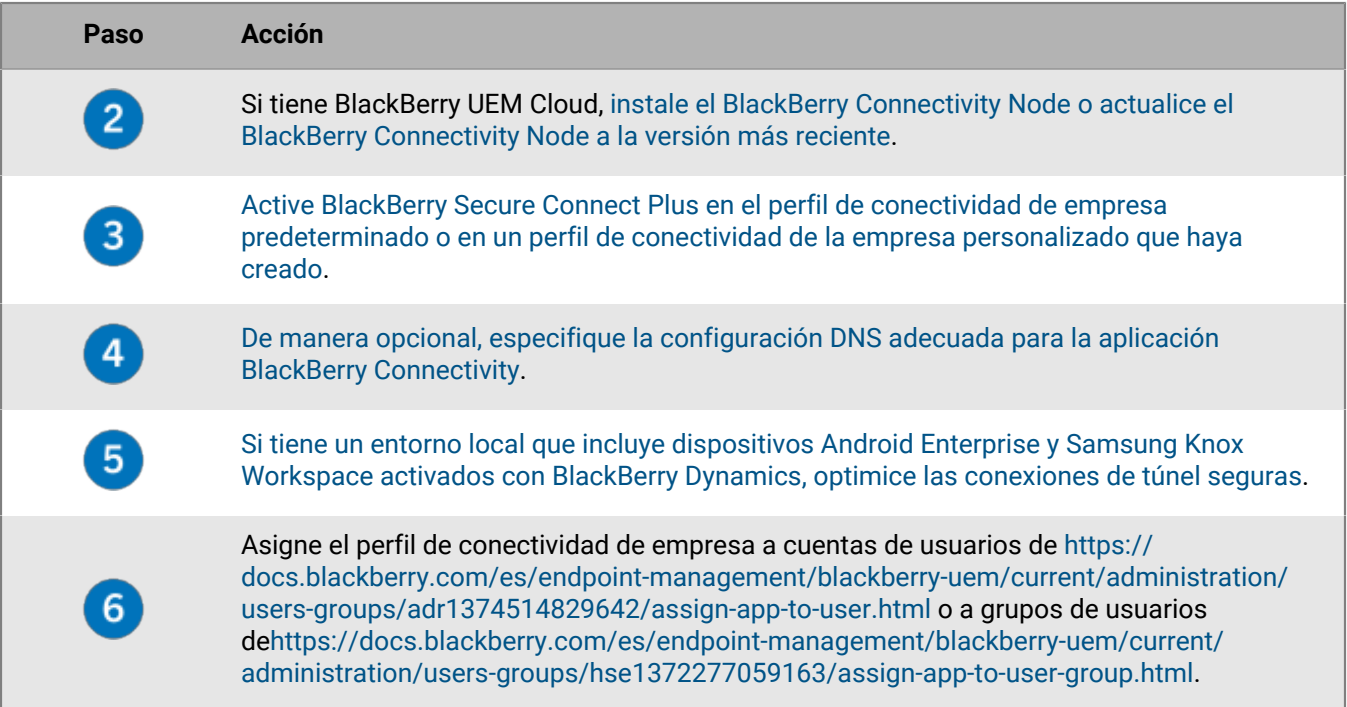

# <span id="page-59-0"></span>**Requisitos del servidor y del dispositivo para BlackBerry Secure Connect Plus**

Para utilizar BlackBerry Secure Connect Plus, el entorno de la empresa debe cumplir con los requisitos siguientes.

Para el dominio de BlackBerry UEM:

- El firewall de la empresa debe permitir conexiones salientes a través del puerto 3101 a *<región>*.turnb.bbsecure.com y *<región>*.bbsecure.com. Si configura BlackBerry UEM para que utilice un servidor proxy, verifique que dicho servidor permita conexiones a estos subdominios a través del puerto 3101. Para obtener más información acerca de los dominios y las direcciones IP que puede utilizar en la configuración de firewall, visite [http://support.blackberry.com/community](https://support.blackberry.com/community/s/article/36470) y lea el artículo 36470.
- En cada instancia de BlackBerry UEM, el componente de BlackBerry Secure Connect Plus debe estar ejecutándose.
- De forma predeterminada, los dispositivos Android Enterprise tienen restringido el uso de BlackBerry Secure Connect Plus para conectarse a Google Play y los servicios subyacentes (com.android.providers.media, com.android.vending, and com.google.android.apps.gcs). Google Play no cuenta con compatibilidad de proxy. Los dispositivos Android Enterprise utilizan una conexión directa a través de Internet a Google Play. Estas restricciones están configuradas en el perfil de conectividad de la empresa predeterminado y en cualquier perfil de conectividad de la empresa nuevo que cree. Se recomienda mantener estas restricciones. Si elimina estas restricciones, debe ponerse en contacto con el soporte de Google Play para conocer la configuración de cortafuegos necesaria para permitir las conexiones a Google Play mediante BlackBerry Secure Connect Plus.
- Si tiene BlackBerry UEM Cloud, debe [instalar el BlackBerry Connectivity Node o actualizarlo a la última versión.](#page-61-0)

**Nota:** Si su entorno local incluye dispositivos con Knox Workspace o Android Enterprise con aplicaciones de BlackBerry Dynamics, consulte [Optimización de las conexiones de túnel seguras para dispositivos Android que](#page-66-0) [utilizan aplicaciones de BlackBerry Dynamics.](#page-66-0)

**Nota:** Si utiliza un perfil de correo para activar BlackBerry Secure Gateway para dispositivos iOS, se recomienda configurar una VPN por aplicación para BlackBerry Secure Connect Plus. Para obtener más información sobre

BlackBerry Secure Gateway, consulte [Protección de los datos de correo electrónico con BlackBerry Secure](https://docs.blackberry.com/es/endpoint-management/blackberry-uem/current/administration/email-calendar-contacts/secure-gateway-service) [Gateway](https://docs.blackberry.com/es/endpoint-management/blackberry-uem/current/administration/email-calendar-contacts/secure-gateway-service).

En los dispositivos compatibles:

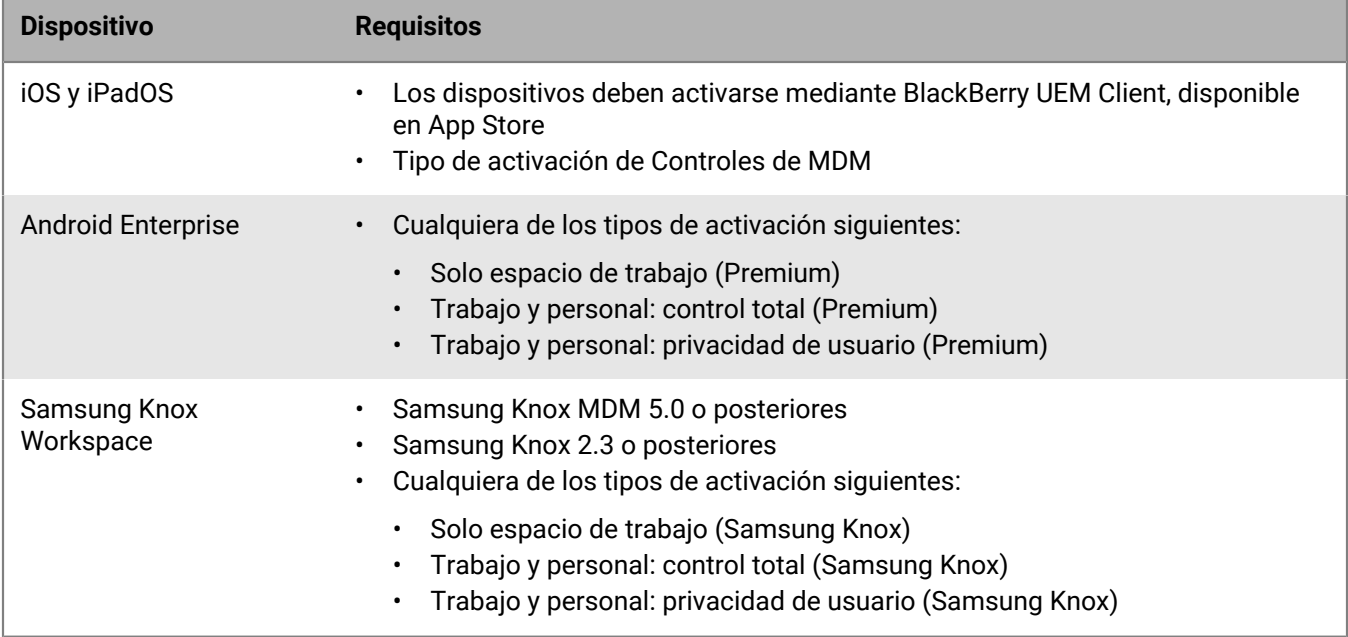

# **Instalación de componentes de BlackBerry Secure Connect Plus adicionales en un entorno local**

Puede instalar una o varias instancias de BlackBerry Connectivity Node para agregar instancias adicionales de los componentes de conectividad del dispositivo al dominio de su empresa. Cada BlackBerry Connectivity Node contiene una instancia activa de BlackBerry Secure Connect Plus que puede procesar los datos de dispositivo y establecer conexiones seguras.

También puede crear grupos de servidores. Un grupo de servidores contiene una o más instancias de BlackBerry Connectivity Node. Al crear un grupo de servidores, debe especificar la ruta de datos regionales que desea que los componentes usen para conectarse a BlackBerry Infrastructure. Por ejemplo, puede crear un grupo de servidores para dirigir las conexiones de dispositivo para BlackBerry Secure Connect Plus y BlackBerry Secure Gateway para usar la ruta de Estados Unidos a BlackBerry Infrastructure. Puede asociar perfiles de correo y de conectividad de empresa con un grupo de servidores. Cualquier dispositivo que se asigne a estos perfiles usa la conexión regional del grupo de servidores a BlackBerry Infrastructure cuando utiliza cualquiera de los componentes de BlackBerry Connectivity Node.

Si un dominio incluye más de una instancia de BlackBerry UEM, el componente de BlackBerry Secure Connect Plus de cada instancia ejecuta y procesa datos. Los datos se cargan de forma equilibrada en todos los componentes de BlackBerry Secure Connect Plus del dominio.

El conmutador por error de alta disponibilidad está disponible en BlackBerry Secure Connect Plus. Si un dispositivo está utilizando un túnel seguro y el componente de BlackBerry Secure Connect Plus actual deja de estar disponible, BlackBerry Infrastructure asignará el dispositivo a un componente de BlackBerry Secure Connect Plus de otra instancia de BlackBerry UEM. El dispositivo reanuda la utilización del túnel seguro con una interrupción mínima.

Para obtener más información sobre la planificación y la instalación de un BlackBerry Connectivity Node, [consulte](https://docs.blackberry.com/es/endpoint-management/blackberry-uem/current/planning-architecture/planning/) [el contenido sobre Planificación de contenido](https://docs.blackberry.com/es/endpoint-management/blackberry-uem/current/planning-architecture/planning/) y [el contenido de instalación y de actualización.](https://docs.blackberry.com/es/endpoint-management/blackberry-uem/current/installation-configuration/installation-and-upgrade/)

# <span id="page-61-0"></span>**Instalación o actualización del componente de BlackBerry Secure Connect Plus en un entorno en la nube**

Al instalar BlackBerry Connectivity Node, el proceso de configuración también instala el componente BlackBerry Secure Connect Plus en el mismo ordenador. Si actualiza BlackBerry Connectivity Node a la última versión y BlackBerry Secure Connect Plus no está instalado, el proceso de actualización instala BlackBerry Secure Connect Plus. Si BlackBerry Secure Connect Plus se ha instalado previamente, el proceso actualiza BlackBerry Secure Connect Plus a la última versión.

Para obtener instrucciones sobre cómo instalar o actualizar BlackBerry Connectivity Node, [consulte "Instalación y](https://docs.blackberry.com/en/endpoint-management/blackberry-uem/current/installation-configuration/cloud-configuration/car1421424562148/mca1449692803726) [actualización de BlackBerry Connectivity Node" en el contenido de Configuración de BlackBerry UEM Cloud.](https://docs.blackberry.com/en/endpoint-management/blackberry-uem/current/installation-configuration/cloud-configuration/car1421424562148/mca1449692803726) Debe activar BlackBerry Connectivity Node antes de activar BlackBerry Secure Connect Plus.

Tiene la opción de enrutar los datos que se transmiten entre BlackBerry Secure Connect Plus y BlackBerry Infrastructure a través de un servidor proxy TCP (transparente o SOCKS v5). Puede configurar el proxy mediante la consola de administración de BlackBerry Connectivity Node (Configuración general > Proxy).

**Nota:** Si especifica información de proxy no válida, BlackBerry Secure Connect Plus deja de ejecutarse y no se puede reiniciar. Si se produce este problema, corrija la información del proxy y reinicie el servicio de BlackBerry UEM - BlackBerry Secure Connect Plus en los servicios de Windows.

Puede instalar un segundo BlackBerry Connectivity Node para la redundancia. Ambas instancias de BlackBerry Secure Connect Plus ejecutan y procesan datos. La carga de datos se equilibra en las dos instancias. Si un dispositivo está utilizando un túnel seguro y la instancia de BlackBerry Secure Connect Plus actual deja de estar disponible, BlackBerry Infrastructure asignará el dispositivo a la otra instancia. El dispositivo reanuda la utilización del túnel seguro con una interrupción mínima.

# <span id="page-61-1"></span>**Activar BlackBerry Secure Connect Plus**

Para permitir que los dispositivos utilicen BlackBerry Secure Connect Plus, deberá activar BlackBerry Secure Connect Plus en un perfil de conectividad de la empresa y asignar el perfil a los usuarios y grupos.

Al aplicar el perfil de conectividad de empresa al dispositivo después de la activación, BlackBerry UEM instala la aplicación BlackBerry Connectivity en el dispositivo (para dispositivos Android Enterprise, la aplicación se instala automáticamente desde Google Play; para dispositivos con iOS y iPadOS, la aplicación se instala automáticamente desde App Store).

BlackBerry lanza nuevas versiones de la aplicación para permitir nuevas mejoras y funciones. Para obtener instrucciones sobre la actualización de la aplicación y recibir información acerca de los últimos problemas conocidos y resueltos, consulte las [notas de la versión de la aplicación BlackBerry Connectivity.](https://docs.blackberry.com/en/endpoint-management/blackberry-connectivity)

- **1.** En la consola de gestión, en la barra de menús, haga clic en **Políticas y perfiles**.
- **2.** Haga clic en **Redes y conexiones > Conectividad de empresa**.
- **3.** Haga clic en  $+$ .
- **4.** Si ha creado y configurado uno o más grupos de servidores para dirigir el tráfico de BlackBerry Secure Connect Plus a un ruta regional específica a BlackBerry Infrastructure, en la lista desplegable **Grupo de servidores de BlackBerry Secure Connect Plus**, haga clic en el grupo de servidores correspondiente.
- **5.** Configure los valores correspondientes de la configuración de perfil de cada tipo de dispositivo. Para obtener más información acerca de la configuración de cada perfil, consulte [Configuración del perfil de conectividad](#page-62-0) [de empresa](#page-62-0).
- **6.** Haga clic en **Agregar**.
- **7.** Asigne el perfil a las cuentas de grupos o usuarios.
- **8.** Si ha configurado VPN por aplicación para dispositivos iOS y iPadOS, al asignar una aplicación o grupo de aplicaciones, asócielo con el perfil de conectividad de la empresa adecuado.

### **Después de terminar:**

- En los dispositivos Android Enterprise y Samsung Knox Workspace, la aplicación de BlackBerry Connectivity solicitará a los usuarios que la ejecuten como una VPN y que le permitan el acceso a las claves privadas del dispositivo. Instruya a los usuarios para aceptar las solicitudes. Los usuarios de dispositivos con iOS, iPadOS, Android Enterprise y Knox Workspace pueden abrir la aplicación para ver el estado de la conexión. No se requiere ninguna otra acción de los usuarios.
- Si crea más de un perfil de conectividad de la empresa, clasifique los perfiles.
- Si está solucionando un problema de conexión con un dispositivo con iOS, iPadOS, Android Enterprise o Knox Workspace, la aplicación permite al usuario enviar los registros del dispositivo a una dirección de correo del administrador (el usuario introduce una dirección de correo electrónico que usted debe proporcionar). Tenga en cuenta que los registros no son visibles con Winzip. Se recomienda utilizar otra utilidad como 7-Zip.

### <span id="page-62-0"></span>**Configuración del perfil de conectividad de empresa**

Los [perfiles de conectividad de empresa](#page-61-1) son compatibles con los siguientes tipos de dispositivos:

- iOS
- iPadOS
- **Android**

### **Común: configuración del perfil de conectividad de empresa**

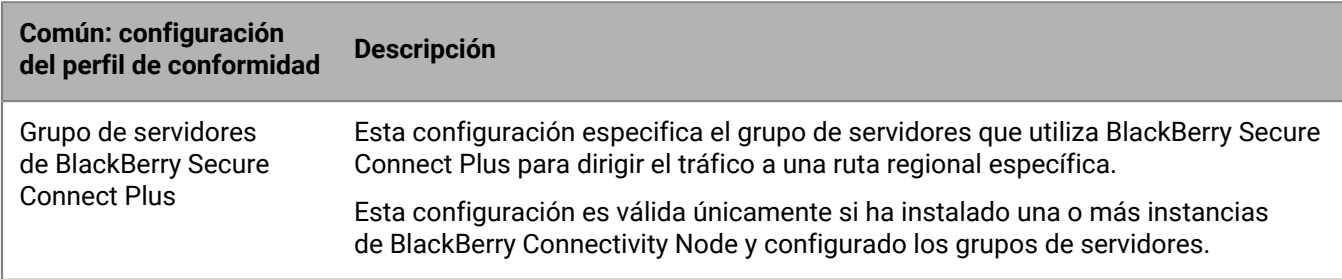

### **iOS: configuración del perfil de conectividad de empresa**

Esta configuración para iOS se aplica también a dispositivos con iPadOS.

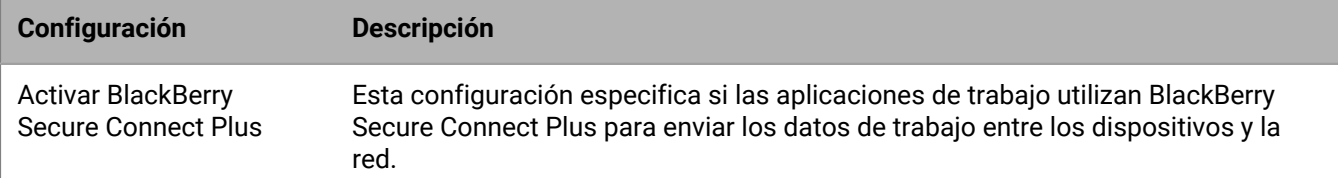

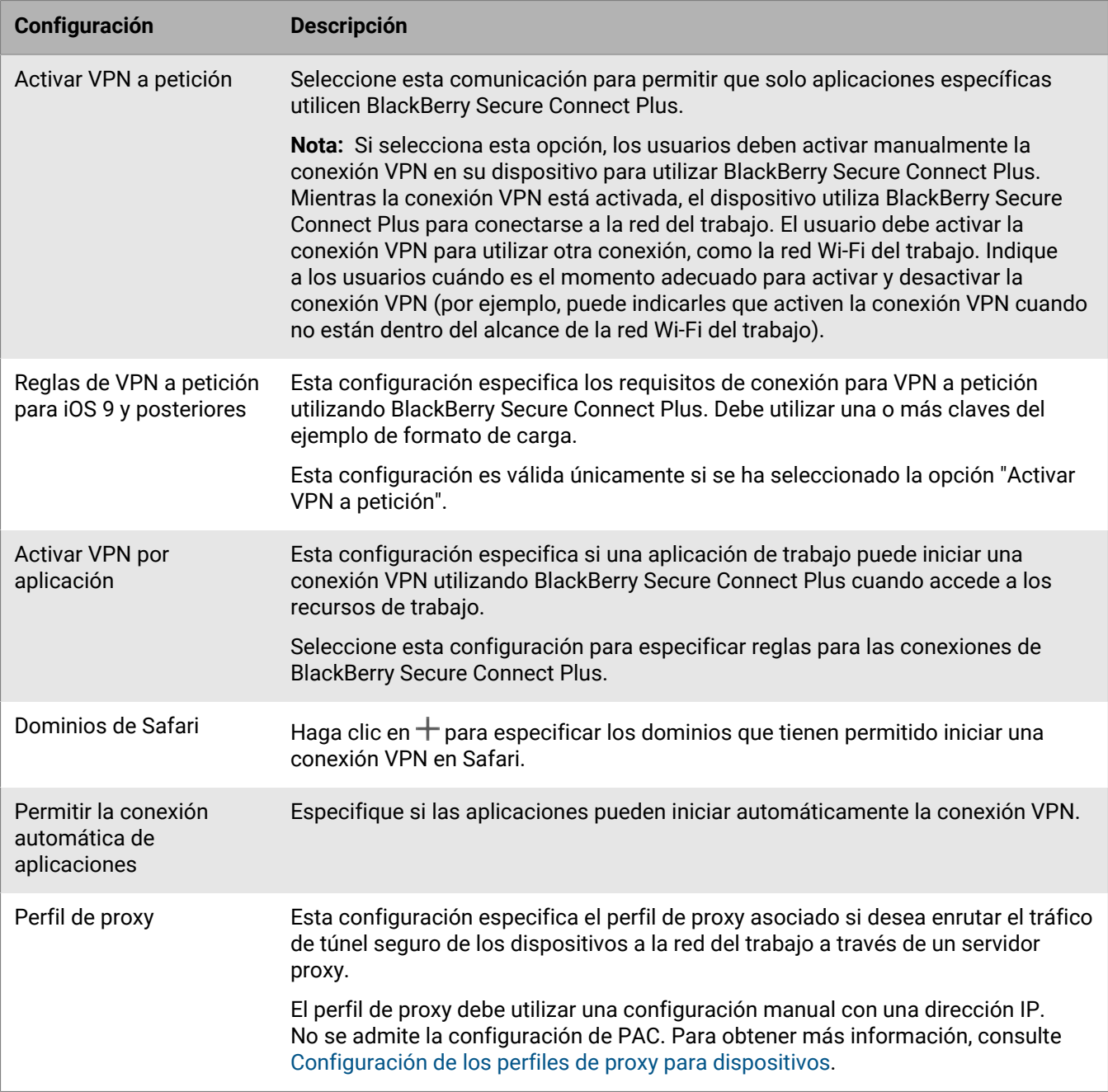

### **Android: Configuración del perfil de conectividad de empresa**

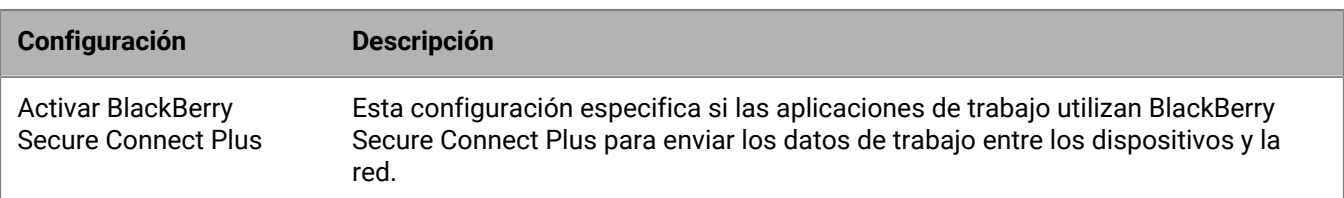

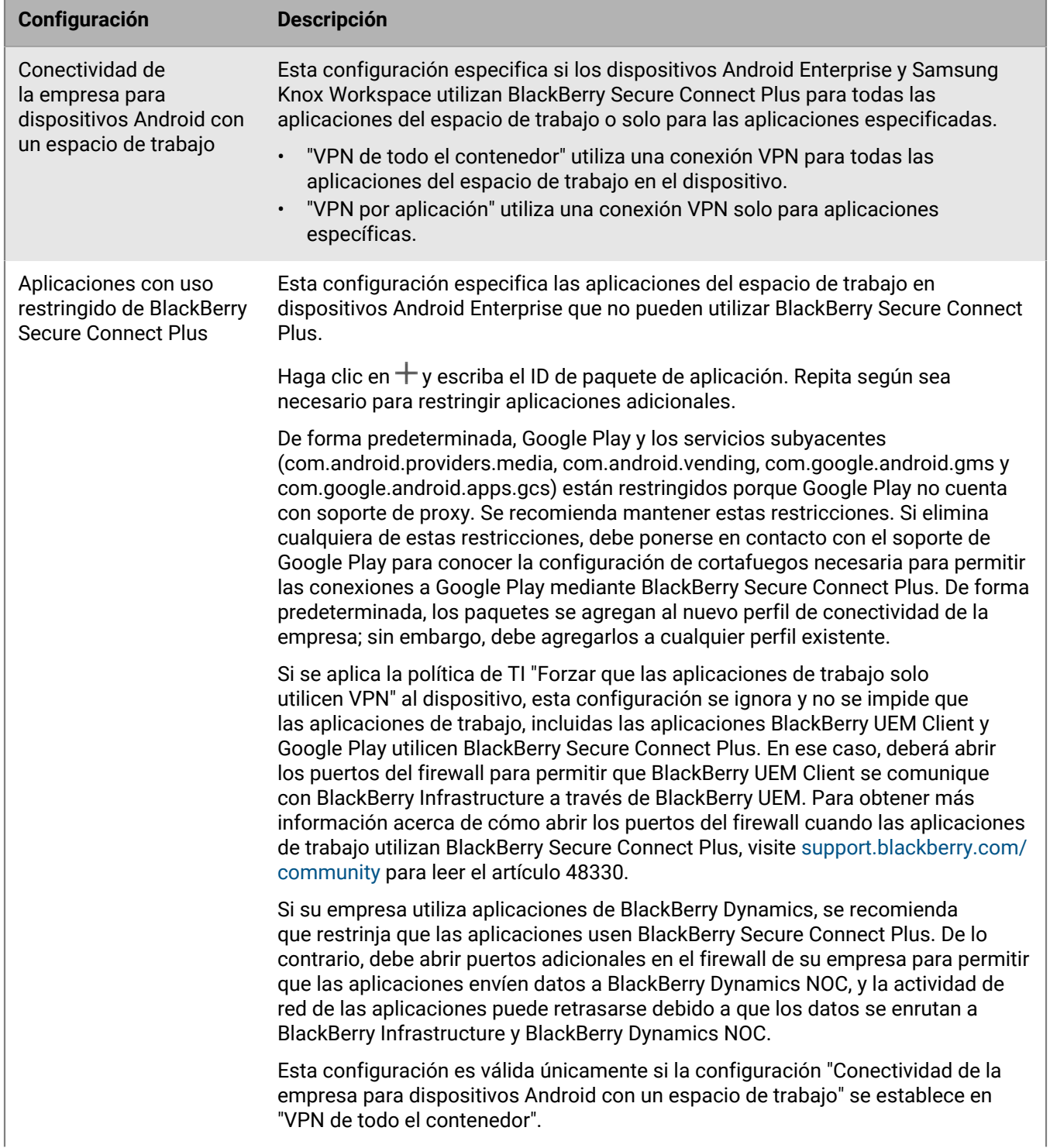

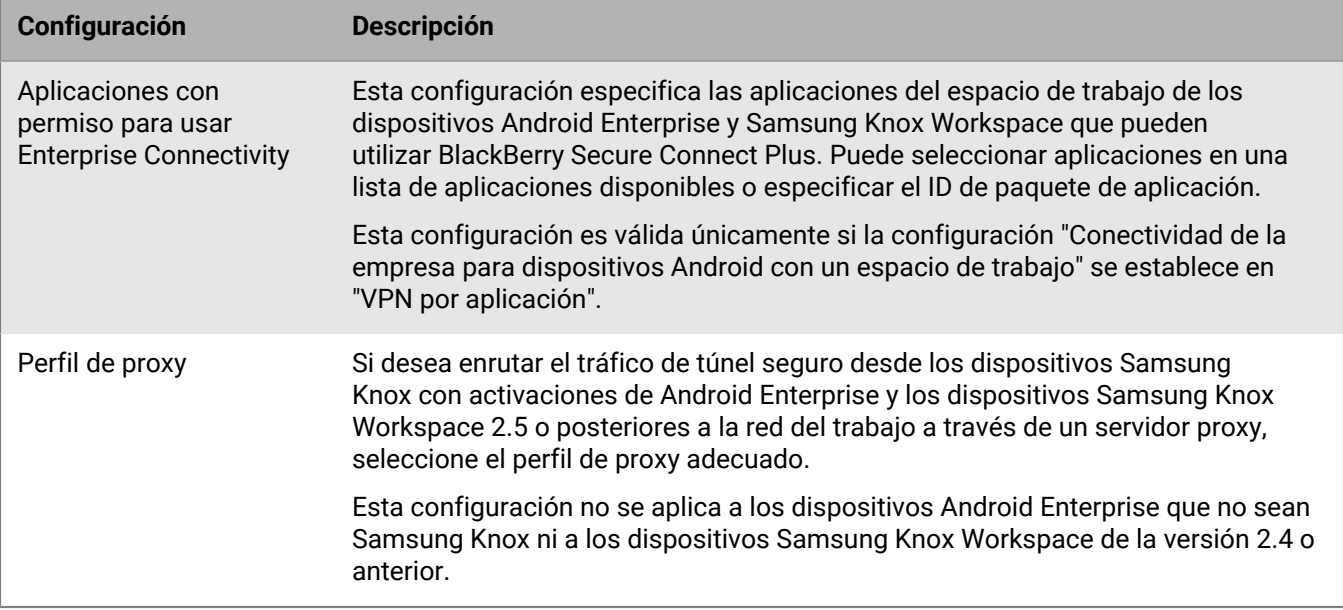

# <span id="page-65-0"></span>**Especificar la configuración del DNS adecuada para la aplicación de BlackBerry Connectivity**

Puede especificar los servidores DNS que desea que la aplicación BlackBerry Connectivity utilice en las conexiones de túnel seguro. También puede especificar los sufijos de búsqueda de DNS. Si no se especifica la configuración DNS, la aplicación obtendrá las direcciones DNS del equipo que aloja el componente de BlackBerry Secure Connect Plus y el sufijo de búsqueda predeterminado será el dominio DNS de ese equipo.

Si crea o configura uno o más grupos de servidores para dirigir las conexiones de BlackBerry Secure Connect Plus a una ruta regional a BlackBerry Infrastructure, puede especificar la configuración de DNS determinada para cada grupo de servidores. Si lo hace, la configuración DNS de un grupo de servidores tiene prioridad sobre la configuración de DNS global que se especifique mediante los siguientes pasos. Para obtener más información acerca de la creación y configuración de grupos de servidores, consulte el [contenido de Instalación y](https://docs.blackberry.com/es/endpoint-management/blackberry-uem/current/installation-configuration/installation-and-upgrade/BlackBerry-connectivity-node) [actualización local](https://docs.blackberry.com/es/endpoint-management/blackberry-uem/current/installation-configuration/installation-and-upgrade/BlackBerry-connectivity-node) o el [contenido de Configuración](https://docs.blackberry.com/es/endpoint-management/blackberry-uem/current/installation-configuration/cloud-configuration/car1421424562148/iym1493300178374) de UEM Cloud.

- **1.** Lleve a cabo una de las siguientes acciones:
	- En un entorno local, en la consola de gestión de UEM, haga clic en **Configuración > Infraestructura > BlackBerry Secure Connect Plus** en la barra de menús.
	- En un entorno en la nube, en la consola de BlackBerry Connectivity Node (http:/localhost:8088), haga clic en el panel izquierdo en **Configuración general > BlackBerry Secure Connect Plus**.
- **2.** Active la casilla de verificación **Configurar manualmente los servidores DNS** y haga clic en  $+$ .
- **3.** Escriba la dirección del servidor DNS con notación decimal con puntos (por ejemplo, 192.0.2.0). Haga clic en **Agregar**.
- **4.** Si fuera necesario, repita los pasos 2 y 3 para agregar más servidores DNS. En la tabla **Servidores DNS**, haga clic en las flechas de la columna **Clasificación** para establecer la prioridad de los servidores DNS.
- **5.** Si desea especificar los sufijos de búsqueda de DNS, realice los pasos siguientes:
	- a) Active la casilla de verificación Gestionar los sufijos de búsqueda de DNS manualmente y haga clic en  $+$ .
	- b) Escriba el sufijo de búsqueda de DNS (por ejemplo, domain.com). Haga clic en **Agregar**.
- **6.** Si fuera necesario, repita el paso 5 para agregar más sufijos de búsqueda de DNS. En la tabla **Sufijos de búsqueda de DNS**, haga clic en las flechas de la columna **Clasificación** para establecer la prioridad de los servidores DNS.
- **7.** Haga clic en **Guardar**.

# <span id="page-66-0"></span>**Optimización de las conexiones de túnel seguras para dispositivos Android que utilizan aplicaciones de BlackBerry Dynamics**

Si activa BlackBerry Secure Connect Plus y su entorno local incluye aplicaciones de BlackBerry Dynamics instaladas en dispositivos con Android Enterprise o dispositivos con Samsung Knox Workspace, se recomienda configurar el perfil de conectividad de BlackBerry Dynamics asignado a estos dispositivos para desactivar BlackBerry Proxy. El uso simultáneo de BlackBerry Proxy y BlackBerry Secure Connect Plus puede retrasar la actividad de la red de las aplicaciones porque los datos se enrutan a ambos componentes de la red.

- **1.** En la barra de menú, haga clic en **Políticas y perfiles**.
- **2.** Haga clic en **Redes y conexiones > Conectividad de BlackBerry Dynamics**.
- **3.** Seleccione el perfil asignado a dispositivos Android Enterprise y Samsung Knox Workspace.
- **4.** Haga clic en  $\angle$ .
- **5.** Desactive la casilla de verificación **Enrutar todo el tráfico**.
- **6.** Haga clic en **Guardar**.

### **Resolución de problemas de BlackBerry Secure Connect Plus**

Tenga en cuenta las cuestiones siguientes si tiene problemas para configurar BlackBerry Secure Connect Plus.

### **El adaptador de BlackBerry Secure Connect Plus entra en un estado de "Red no identificada" y deja de funcionar**

### **Causa**

Este problema puede ocurrir si reinicia el equipo que aloja BlackBerry Secure Connect Plus.

### **Solución: Windows Server 2012**

- **1.** En el Administrador del servidor, haga clic en **Administrar > Agregar funciones y características**. Haga clic en **Siguiente** hasta llegar a la pantalla **Características**. Expanda **Herramientas de administración de servidor remoto > Herramientas de administración de función** y seleccione **Herramientas de administración de acceso remoto**. Complete el asistente para instalar las herramientas.
- **2.** Haga clic en **Herramientas > Administración de acceso remoto**.
- **3.** En **Configuración**, haga clic en **DirectAccess y VPN**.
- **4.** En **VPN**, haga clic en **Abrir administración de RRAS**.
- **5.** Haga clic con el botón derecho en el servidor de enrutamiento y acceso remoto y en **Desactivar enrutamiento y acceso remoto**.
- **6.** Haga clic con el botón derecho en el servidor de enrutamiento y acceso remoto y en **Configurar y activar enrutamiento y acceso remoto**.
- **7.** Para completar el asistente de configuración, seleccione estas opciones:
	- **a.** En la pantalla **Configuración**, seleccione **Traducción de direcciones de red (NAT)**.
	- **b.** En la pantalla **Conexión a Internet de NAT**, seleccione **Usar esta interfaz pública para conectarse a Internet**. Compruebe que BlackBerry Secure Connect Plus se muestre en la lista de interfaces de red.
- **8.** Abra **Enrutamiento y acceso remoto >** *<nombre del servidor>* **> IPv4** y haga clic en **NAT**. Abra las propiedades **Conexión de área local** y seleccione **Interfaz pública conectada a Internet** y **Activar NAT en este dispositivo**. Haga clic en **Aceptar**.
- **9.** Abra las propiedades **BlackBerry Secure Connect Plus** y seleccione **Interfaz privada conectada a red privada**. Haga clic en **Aceptar**.
- **10.**Haga clic con el botón derecho en el servidor de enrutamiento y acceso remoto y en **Todas las tareas > Reiniciar**.
- **11.**En los servicios de Windows, reinicie el servicio **BlackBerry UEM: BlackBerry Secure Connect Plus**.

Descargue e instale la revisión del artículo KB de Windows [La funcionalidad NAT falla en un servidor RRAS](https://support.microsoft.com/en-ca/help/3091417/nat-functionality-fails-on-a-windows-server-2012-based-rras-server) [basado en Windows Server 2012.](https://support.microsoft.com/en-ca/help/3091417/nat-functionality-fails-on-a-windows-server-2012-based-rras-server)

### **BlackBerry Secure Connect Plus no se inicia**

#### **Causa posible**

La configuración de TCP/IPv4 del adaptador de BlackBerry Secure Connect Plus podría no ser la correcto.

#### **Solución posible**

En **Conexiones de red > Adaptador de BlackBerry Secure Connect Plus > Propiedades > Protocolo de Internet versión 4 (TCP/IPv4) > Propiedades**, compruebe que **Utilizar la siguiente dirección IP** está activada, con los siguientes valores predeterminados:

- Dirección IP: 172.16.0.1
- Máscara de subred: 255.255.0.0

Si es necesario, corrija esta configuración y reinicie el servidor.

### **BlackBerry Secure Connect Plus deja de funcionar después de una instalación o actualización de BlackBerry UEM**

#### **Causa**

Este problema puede ocurrir si el servidor no se reinició durante una actualización RRAS antes de actualizar BlackBerry UEM en un entorno local, lo que produce un error de configuración de enrutamiento/NAT durante la actualización. Este problema también puede producirse tras la nueva instalación de BlackBerry UEM.

### **Solución**

- **1.** Reinicie el servidor.
- **2.** En los servicios de Windows, detenga el servicio **BlackBerry UEM: BlackBerry Secure Connect Plus**.
- **3.** Como administrador, inicie Windows PowerShell (de 64 bits) o abra un símbolo del sistema.
- **4.** Vaya a <unidad>:\Archivos de programa\BlackBerry\UEMSecureConnectPlus\config \blackberry\ y ejecute **configureRRAS.bat**
- **5.** Vaya a <unidad>:\Archivos de programa\BlackBerry\UEMSecureConnectPlus\config\ y ejecute **configure-network-interface.cmd**

**6.** En los servicios de Windows, inicie el servicio **BlackBerry UEM: BlackBerry Secure Connect Plus**.

### **Presentación de los archivos de registro de BlackBerry Secure Connect Plus**

Dos archivos de registro, ubicados de forma predeterminada en *<unidad>*:\Program Files\BlackBerry\UEM\Logs \*<aaaammdd> ,*, registran datos acerca de BlackBerry Secure Connect Plus:

- BSCP: registra los datos sobre el componente del servidor de BlackBerry Secure Connect Plus
- BSCP-TS: registra los datos de registro para las conexiones con la aplicación BlackBerry Connectivity

En cada equipo que aloja una instancia de BlackBerry Connectivity Node, los archivos de registro de BlackBerry Secure Connect Plus se encuentran en <unidad>:\Program Files\BlackBerry\BlackBerry Connectivity Node\Logs \*<aaaammdd>*.

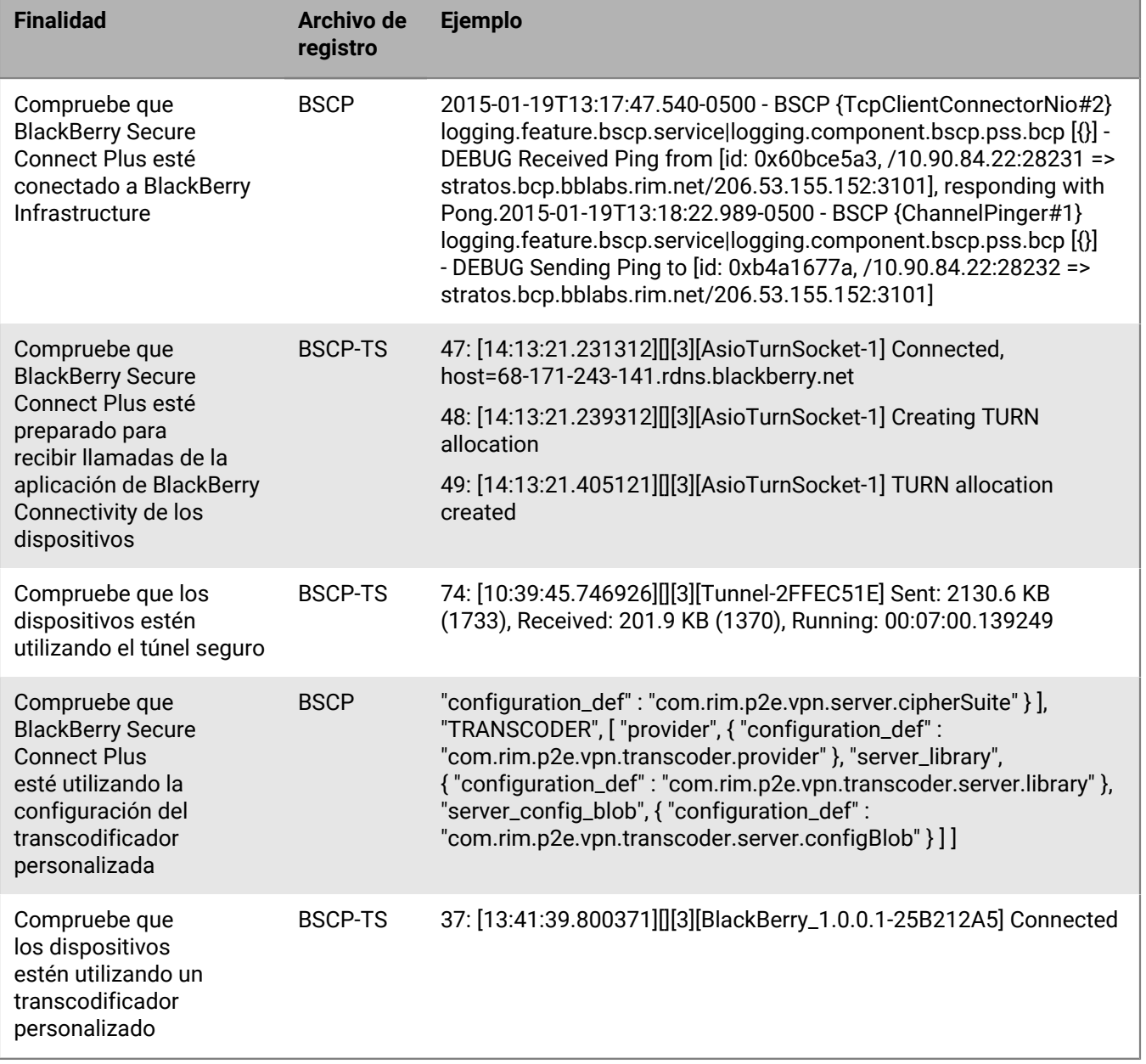

# **Uso de BlackBerry 2FA para establecer conexiones seguras a los recursos cruciales**

BlackBerry 2FA protege el acceso a los recursos críticos de su empresa mediante la autenticación de dos factores. BlackBerry 2FA utiliza una contraseña que los usuarios deben introducir, y una solicitud de seguridad en sus dispositivos móviles cada vez que intentan acceder a los recursos.

Usted administra BlackBerry 2FA desde la consola de administración de BlackBerry UEM, donde utiliza un perfil de BlackBerry 2FA para habilitar la autenticación de dos factores para sus usuarios. Para utilizar la versión más reciente de BlackBerry 2FA y sus características asociadas, tales como la autenticación previa y el autorrescate, sus usuarios deben tener el perfil de BlackBerry 2FA asignado. Para obtener más información, consulte el [contenido de BlackBerry 2FA](https://docs.blackberry.com/es/id-comm-collab/blackberry-2fa/latest/).

# **Configuración de la autenticación de registro único de los dispositivos**

Puede activar los dispositivos con iOS para que realicen la autenticación automática en los dominios y servicios web de la red de su empresa. Después de asignar un perfil de registro único o un perfil de extensión de registro único, se le solicitará al usuario un nombre de usuario y contraseña la primera vez que intente acceder a un dominio seguro que haya especificado. La información de inicio de sesión se guarda en el dispositivo del usuario y se utiliza automáticamente cuando el usuario intenta acceder a cualquiera de los dominios seguros especificados en el perfil. Cuando el usuario cambia la contraseña, se le solicitará la próxima vez que intente acceder a un dominio seguro.

Para los dispositivos con iOS o iPadOS 13 o posterior, debe utilizar un perfil de extensión de registro único para permitir que los dispositivos se autentiquen automáticamente con los dominios y los servicios web de la red de su empresa. Los dispositivos que ejecuten una versión iOS anterior a 13 utilizaron perfiles de inicio de sesión único.

- **Kerberos**
- NTLM
- Certificados de SCEP para dominios de confianza especificados

Las aplicaciones de BlackBerry Dynamics también son compatibles con autenticación Kerberos. Para obtener más información, consulte [Configuración de Kerberos para aplicaciones de BlackBerry Dynamics.](https://docs.blackberry.com/es/endpoint-management/blackberry-uem/current/installation-configuration/configuration/ski1473699481442/Kerberos-Constrained-Delegation)

### **Creación de un perfil de extensión de registro único**

Las extensiones de registro único son compatibles con los dispositivos con iOS y iPadOS 13 o posteriores. Puede especificar la configuración de una extensión personalizada o utilizar la extensión Kerberos proporcionada por Apple.

**Antes de empezar:** Si desea utilizar la autenticación basada en certificados, cree el perfil de certificado necesario.

- **1.** En la barra de menús, haga clic en **Políticas y perfiles**.
- **2.** Haga clic en **Redes y conexiones** > **Extensiones de registro único**.
- **3.** Haga clic en  $+$ .
- **4.** Escriba un nombre y una descripción para el perfil.
- **5.** En la lista desplegable **Tipo de extensión de registro único**, especifique si está utilizando una extensión personalizada o la extensión Kerberos proporcionada por Apple.

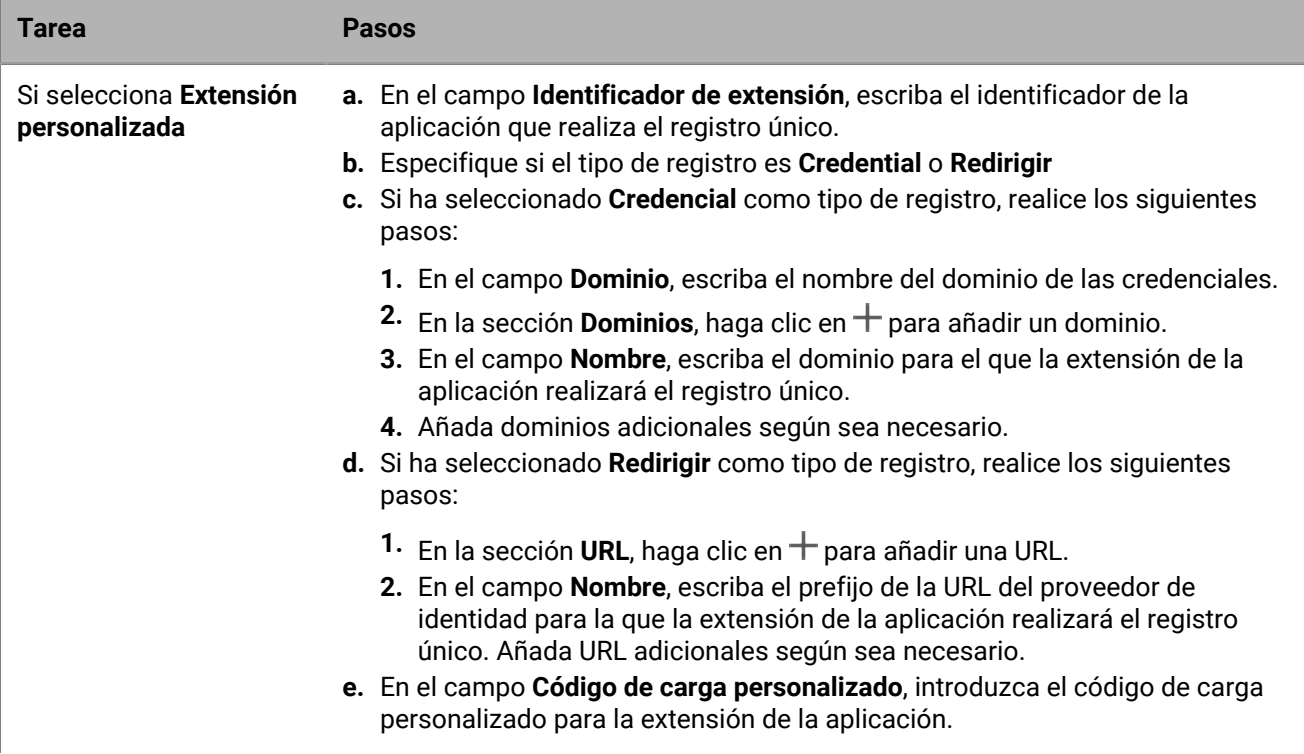
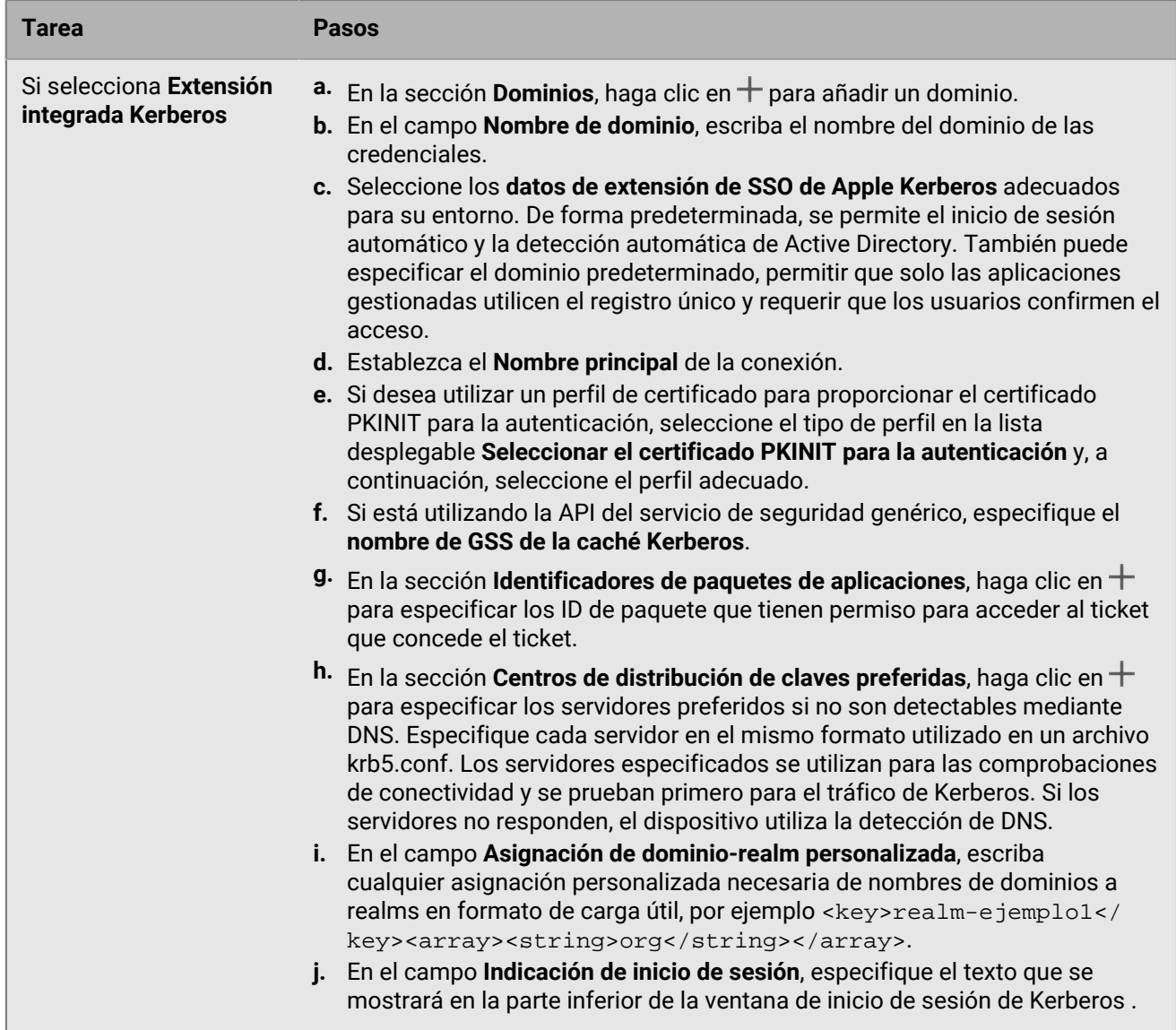

**6.** Haga clic en **Guardar**.

## **Configuración de los perfiles de DNS para los dispositivos iOS y macOS**

Puede especificar los servidores DNS que desea utilizar para acceder a dominios específicos. Esta configuración puede ayudar a proporcionar una experiencia de navegación web más rápida y segura en dispositivos que ejecutan iOS y iPadOS 14 y versiones posteriores y macOS 11 y versiones posteriores.

### **Creación de un perfil de DNS**

- **1.** En la barra de menús, haga clic en **Políticas y perfiles**.
- **2.** Haga clic en **Redes y conexiones > DNS**.
- **3.** Haga clic en  $+$ .
- **4.** Escriba un nombre y una descripción para el perfil.
- **5.** Haga clic en la pestaña de un tipo de dispositivo.
- **6.** Seleccione el protocolo DNS utilizado para comunicarse con el servidor DNS.
- **7.** Lleve a cabo una de estas acciones:
	- a) Si ha seleccionado **HTTPS**, escriba la plantilla de URI del servidor DNS sobre HTTPS mediante el esquema https://.
	- b) Si ha seleccionado **TLS**, escriba el nombre de host del servidor DNS sobre TLS.
- **8.** Seleccione la opción **No permitir que el usuario desactive la configuración de DNS** para evitar que los usuarios desactiven la configuración. Esta opción solo afecta a los dispositivos supervisados.
- **9.** En el campo **Direcciones DNS**, especifique la lista de direcciones IP para los servidores DNS que desee utilizar. Pueden ser una combinación de direcciones IPv4 e IPv6.
- **10.**En el campo **Dominios**, especifique la lista de cadenas de dominio que se deban utilizar para determinar qué consultas DNS utilizarán los servidores DNS.
- **11.**En el campo **Reglas de DNS a petición**, especifique las reglas de DNS a petición utilizando el formato de carga de ejemplo.
- **12.**Haga clic en **Guardar**.
- **13.**Repita los pasos 5 a 12 para cualquier otro tipo de dispositivo.

## **Gestión del correo y de los dominios web para los dispositivos con iOS**

Puede utilizar un perfil de dominios gestionados para definir determinados dominios de correo y dominios web como "dominios gestionados" que son internos a la empresa. Los perfiles de dominios gestionados solo se aplican a dispositivos con iOS y iPadOS con el tipo de activación de Controles de MDM.

Después de asignar un perfil de dominios gestionados:

- Cuando un usuario crea un mensaje de correo electrónico y agrega una dirección de correo electrónico del destinatario con un dominio que no está especificado en el perfil de dominios gestionados, el dispositivo muestra la dirección en color rojo para advertir al usuario de que el destinatario es externo a la empresa. El dispositivo no impedirá al usuario enviar correo a destinatarios externos.
- Un usuario debe usar una aplicación que se gestione mediante BlackBerry UEM para ver documentos desde un dominio web gestionado o documentos descargados desde un dominio web gestionado. El dispositivo no impide al usuario visitar o ver documentos desde otros dominios web. El perfil de dominios gestionados se aplica solamente al navegador Safari.

#### **Creación de un perfil de dominios gestionados**

Los perfiles de dominios gestionados se aplican únicamente a dispositivos con iOS y iPadOS.

- **1.** En la barra de menús, haga clic en **Políticas y perfiles**.
- **2.** Haga clic en **Redes y conexiones > Dominios gestionados**.
- **3.** Haga clic en  $+$ .
- **4.** Escriba un nombre y una descripción para el perfil.
- **5.** Opcionalmente, en el campo **Descripción**, escriba una descripción para el perfil.
- **6.** En la sección **Dominios de correo electrónico gestionados**, haga clic en  $+$ .
- **7.** En el campo **Dominios de correo electrónico**, escriba un nombre de dominio de nivel superior (por ejemplo, ejemplo.com en lugar de ejemplo.com/canada).
- **8.** Haga clic en **Agregar**.
- 9. En la sección **Dominios web gestionados**, haga clic en  $+$ . Para ver ejemplos de formatos de dominio web, [consulte Dominios web gestionados de Safari en la biblioteca del desarrollador de iOS.](https://developer.apple.com/library/ios/featuredarticles/iPhoneConfigurationProfileRef/Introduction/Introduction.html#//apple_ref/doc/uid/TP40010206-CH1-SW272)
- **10.**En el campo **Dominios web**, escriba un nombre de dominio.
- **11.**Si desea permitir que se rellene automáticamente la contraseña para los dominios web que ha especificado, seleccione la casilla de verificación **Permitir autorrelleno de la contraseña**. Esta opción solo es compatible con dispositivos supervisados.
- **12.**Haga clic en **Agregar**.

**13.**Haga clic en **Agregar**.

## **Control del uso de la red de las aplicaciones de trabajo en los dispositivos iOS**

Puede utilizar un perfil de uso de la red para controlar cómo utilizan la red móvil las aplicaciones de trabajo en los dispositivos que ejecutan iOS y iPadOS.

Para administrar el uso de la red, puede evitar que determinadas aplicaciones transfieran datos cuando los dispositivos están conectados a la red móvil o cuando los dispositivos están en roaming. Un perfil de uso de red puede contener reglas para una aplicación o para varias aplicaciones.

### **Creación de un perfil de uso de red**

Las reglas de un perfil de uso de la red se aplican únicamente a aplicaciones de trabajo. Si no se han asignado las aplicaciones a los usuarios o a los grupos de usuarios, el perfil de uso de la red no tiene ningún efecto.

**Antes de empezar:** Agregue aplicaciones a la lista de aplicaciones y asígnelas a los grupos de usuarios o a las cuentas de usuario.

- **1.** En la barra de menú, haga clic en **Políticas y perfiles**.
- **2.** Haga clic en **Redes y conexiones > Uso de red**.
- **3.** Haga clic en  $+$ .
- **4.** Escriba un nombre y una descripción para el perfil.
- **5.** Haga clic en  $+$ .
- **6.** Lleve a cabo una de las siguientes acciones:
	- Toque **Agregar una aplicación** y haga clic en una aplicación de la lista.
	- Seleccione **Especificar el ID de paquete de aplicación** y escriba el ID. El ID de paquete de aplicación también se conoce como ID de paquete. Puede encontrar el ID del paquete de aplicación haciendo clic en la aplicación que se encuentra en la lista de aplicaciones. Utilice un valor comodín (\*) para que coincida con el ID de varias aplicaciones. (Por ejemplo, **com.company.\***).
- **7.** Para evitar que la aplicación o las aplicaciones utilicen datos cuando el dispositivo está en roaming, desactive la casilla de verificación **Permitir roaming de datos**.
- **8.** Para evitar que la aplicación o las aplicaciones utilicen datos cuando el dispositivo está conectado a la red móvil, desactive la casilla de verificación **Permitir datos móviles**.
- **9.** Haga clic en **Agregar**.

**10.**Repita los pasos 5 a 9 para cada aplicación que desee agregar a la lista.

**Después de terminar:** Si fuera necesario, clasifique los perfiles.

# **Filtrado de contenido web en los dispositivos con iOS**

Puede utilizar perfiles de filtro de contenido web para limitar los sitios web que un usuario puede ver en Safari o en otras aplicaciones de navegador en un dispositivo iOS o iPadOS supervisado. Se pueden asignar perfiles de filtro de contenido web a cuentas de usuarios, a grupos de usuarios y a grupos de dispositivos.

Al crear un perfil de filtro de contenido web, podrá elegir la opción de sitios web permitidos que admite los estándares de la empresa para el uso de dispositivos móviles.

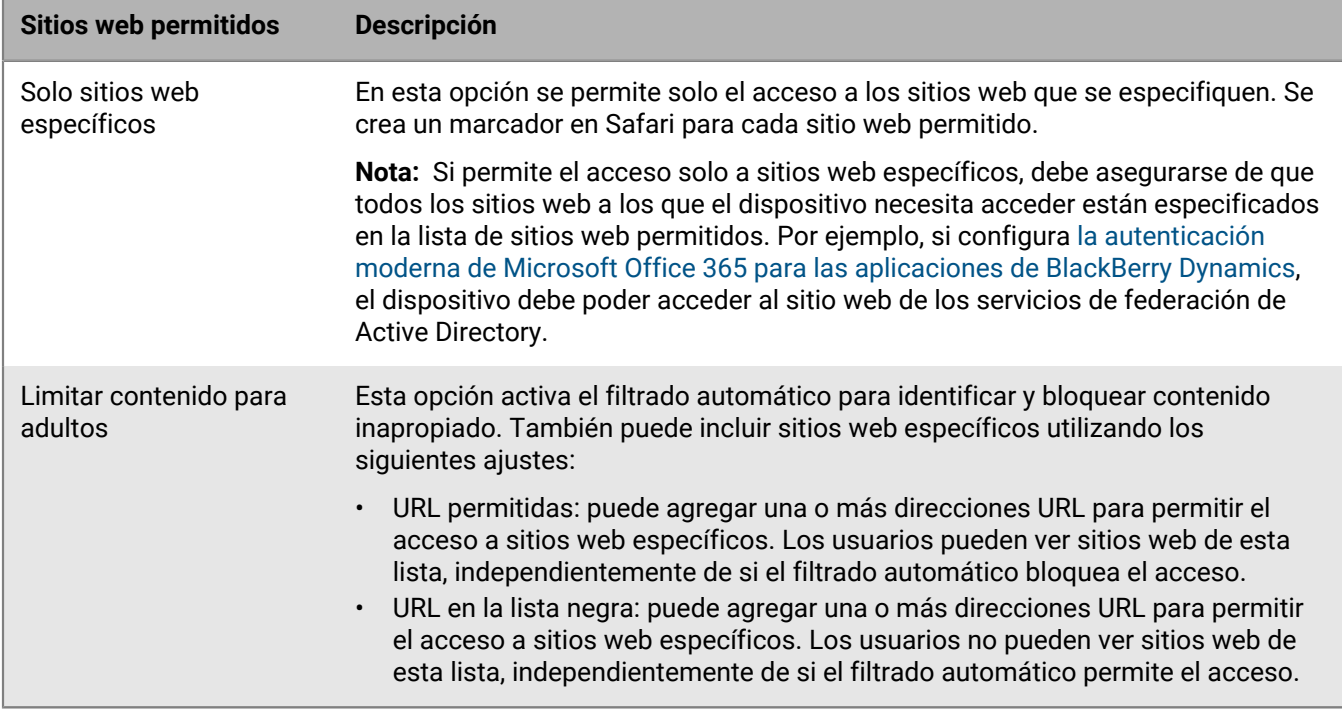

#### **Creación de un perfil de filtro de contenido web**

Cuando se crea un perfil de filtro de contenido web, cada una de las URL que especifique debe comenzar con http:// o https://. Si es necesario, debe agregar entradas separadas para las versiones http:// o https:// de la misma URL. La resolución de DNS no se produce, por lo tanto, los sitios web de acceso restringido aún podrían ser accesibles (por ejemplo, si especifica http://www.example.com los usuarios pueden acceder a la web utilizando la dirección IP).

- **1.** En la barra de menú, haga clic en **Políticas y perfiles**.
- **2.** Haga clic en **Redes y conexiones > Filtro de contenido web**.
- **3.** Haga clic en  $+$ .
- **4.** Escriba un nombre y una descripción para el perfil de filtro de contenido web.
- **5.** Lleve a cabo una de las tareas siguientes:

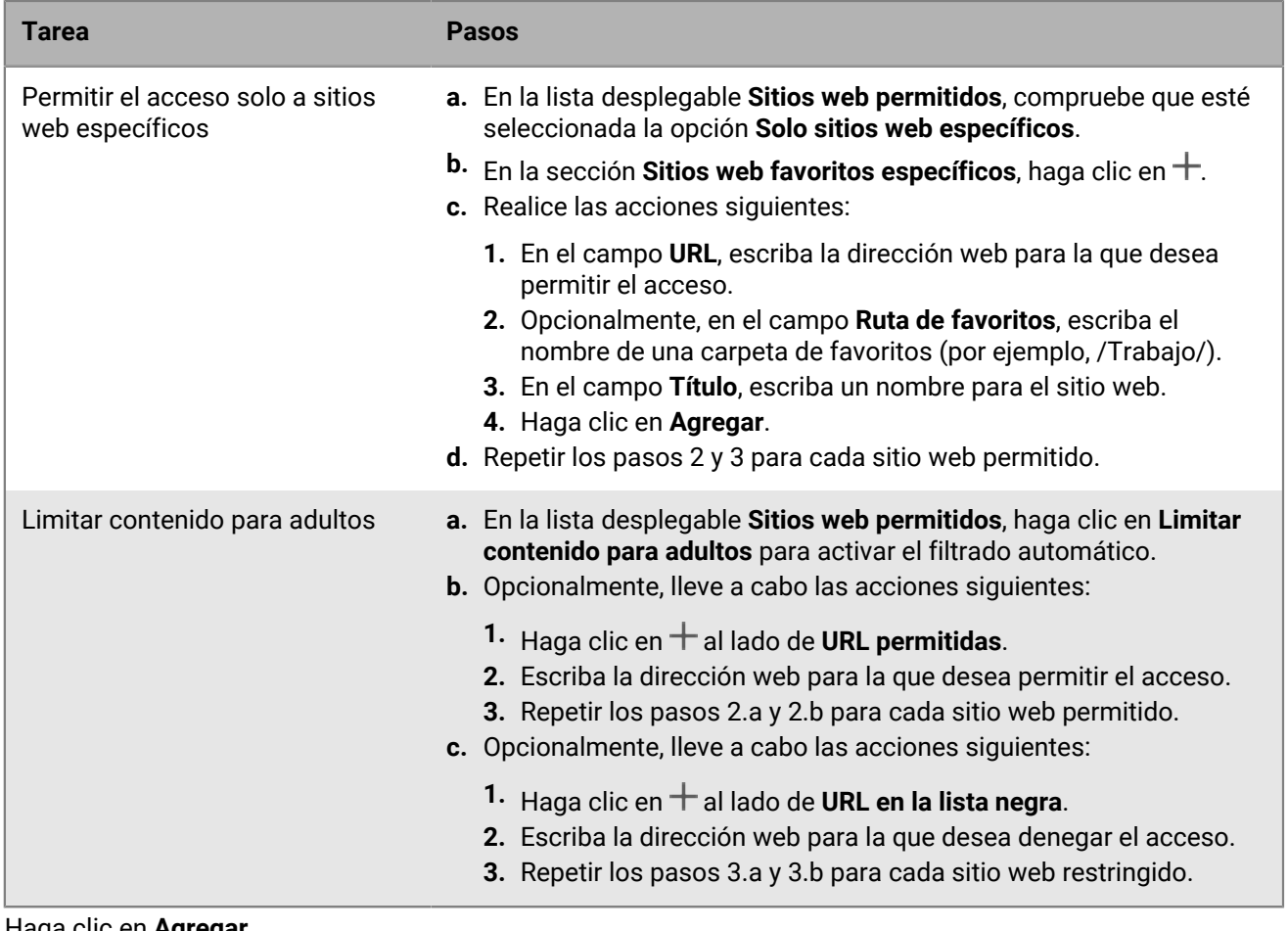

**6.** Haga clic en **Agregar**.

## **Configuración de perfiles de AirPrint y AirPlay para dispositivos iOS**

Los perfiles de AirPrint pueden ayudar a los usuarios a encontrar impresoras que sean compatibles con AirPrint, a las que sea fácil acceder y para las que tengan los permisos necesarios. En las situaciones en las que los protocolos como Bonjour no pueden detectar impresoras con AirPrint en otra subred, los perfiles de AirPrint ayudan a especificar el lugar en el que se encuentran los recursos. Puede asignar perfiles de AirPrint a los dispositivos con iOS y iPadOS para que los usuarios no tengan que configurar las impresoras manualmente.

AirPlay es una función que permite mostrar fotos o transmitir música y vídeo a dispositivos AirPlay compatibles, tales como Apple TV, AirPort Express, o altavoces habilitados para AirPlay.

Con un perfil de AirPlay puede especificar a qué dispositivos AirPlay se pueden conectar los usuarios de iOS y iPadOS. El perfil de AirPlay tiene dos opciones:

- Si los dispositivos AirPlay de su empresa están protegidos por contraseña, puede especificar las contraseñas de los dispositivos de destino permitidos para que los usuarios de dispositivos iOS y iPadOS puedan conectarse sin conocer la contraseña.
- En el caso de los dispositivos supervisados, puede restringir a qué dispositivos AirPlay pueden conectarse los usuarios elaborando una lista de dispositivos AirPlay permitidos para los dispositivos supervisados. Los dispositivos supervisados solo se pueden conectar a los dispositivos AirPlay especificados en la lista. Si no crea una lista, los dispositivos supervisados podrán conectarse a cualquier dispositivo AirPlay.

### **Creación de un perfil de AirPrint**

Puede configurar perfiles de AirPrint y asignarlos a los dispositivos iOS y iPadOS para que los usuarios no tengan que configurar las impresoras manualmente.

Para obtener más información sobre el protocolo Bonjour y la impresión con una aplicación de BlackBerry Dynamics, visite [support.blackberry.com/community](https://support.blackberry.com/community/s/article/40030) para consultar el artículo 40030.

- **1.** En la barra de menús, haga clic en **Políticas y perfiles**.
- **2.** Haga clic en **Redes y conexiones > AirPrint**.
- **3.** Haga clic en  $+$ .
- **4.** Escriba un nombre y una descripción para el perfil de AirPrint.
- **5.** En la sección **Configuración de AirPrint**, haga clic en  $+$ .
- **6.** En el campo **Dirección IP**, escriba la dirección IP de la impresora o del servidor de AirPrint.
- **7.** En el campo **Ruta del recurso**, escriba la ruta del recurso de la impresora. La ruta del recurso de la impresora corresponde al parámetro rp del registro ipps.tcp Bonjour. Por ejemplo:
	- printers/<*series de impresoras*>
	- printers/<*modelo de impresora*>
	- ipp/print
	- IPP\_Printer
- **8.** Opcionalmente, si las conexiones de AirPrint están protegidas mediante TLS, seleccione la casilla de verificación **Forzar TLS**.
- **9.** Opcionalmente, si el puerto difiere del predeterminado por el protocolo de impresión de Internet, escriba el número de puerto en el campo **Puerto**.
- **10.**Haga clic en **Agregar**.

**11.**Haga clic en **Agregar**.

### **Creación de un perfil de AirPlay**

- **1.** En la barra de menús, haga clic en **Políticas y perfiles**.
- **2.** Haga clic en **Redes y conexiones > AirPlay**.
- **3.** Haga clic en  $+$ .
- **4.** Escriba un nombre y una descripción para el perfil de AirPlay.
- **5.** Haga clic en  $+$  en la sección **Dispositivos de destino permitidos**.
- **6.** En el campo **Nombre del dispositivo**, escriba el nombre del dispositivo AirPlay que desea agregar. Puede encontrar el nombre del dispositivo AirPlay en los ajustes del dispositivo o puede buscar el nombre del dispositivo tocando **AirPlay** en el Centro de Control de un dispositivo iOS o iPadOS para ver una lista de dispositivos AirPlay disponibles cerca.
- **7.** En el campo **Contraseña**, escriba la contraseña correcta.
- **8.** Haga clic en **Agregar**.
- **9.** Haga clic en  $+$  en la sección **Dispositivos de destino permitidos para los dispositivos supervisados.**
- **10.**En el campo **ID del dispositivo**, escriba el ID de dispositivo AirPlay al que desea permitir conectarse a los dispositivos. Puede encontrar el ID del dispositivo AirPlay en los ajustes del dispositivo. Los dispositivos supervisados solo se pueden conectar a dispositivos AirPlay de la lista.
- **11.**Haga clic en **Agregar**.

### **Configuración de nombres de punto de acceso para dispositivos Android**

Un APN especifica la información que necesita un dispositivo móvil para conectarse a una red del operador. Puede utilizar uno o más perfiles de nombre de punto de acceso para enviar APN de operadores a los dispositivos Android de los usuarios. Los perfiles de nombre de punto de acceso son compatibles con los dispositivos Android 9 y posteriores con activaciones de Solo espacio de trabajo y dispositivos Android 9 y 10 con activaciones de Trabajo y personal: control total.

Los dispositivos suelen tener APN preestablecidos para los operadores comunes. Los usuarios también pueden añadir APN nuevos a un dispositivo. Si quiere forzar que un dispositivo utilice un APN que se le ha enviado mediante un perfil de nombre de punto de acceso, seleccione la regla de política de TI "Fuerce al dispositivo a usar el nombre del punto acceso en los ajustes de perfil" en las reglas de políticas de TI Android global (todos los dispositivos Android).

### **Creación de un perfil de nombre de punto de acceso**

**Antes de empezar:** Obtenga la configuración de APN necesaria del operador.

- **1.** En la barra de menú, haga clic en **Políticas y perfiles**.
- **2.** Haga clic en **Redes y conexiones > Nombre de punto de acceso**.
- **3.** Haga clic en  $+$ .
- **4.** Escriba un nombre y una descripción para el perfil de nombre de punto de acceso. Dicha información se muestra en los dispositivos.
- **5.** Escriba el **Nombre de punto de acceso**.
- **6.** Indique los valores que coincidan con las especificaciones del operador de cada configuración de perfil. Para obtener más información, consulte [Configuración del perfil de nombre de punto de acceso.](#page-80-0)
- **7.** Haga clic en **Guardar**.

### <span id="page-80-0"></span>**Configuración del perfil de nombre de punto de acceso**

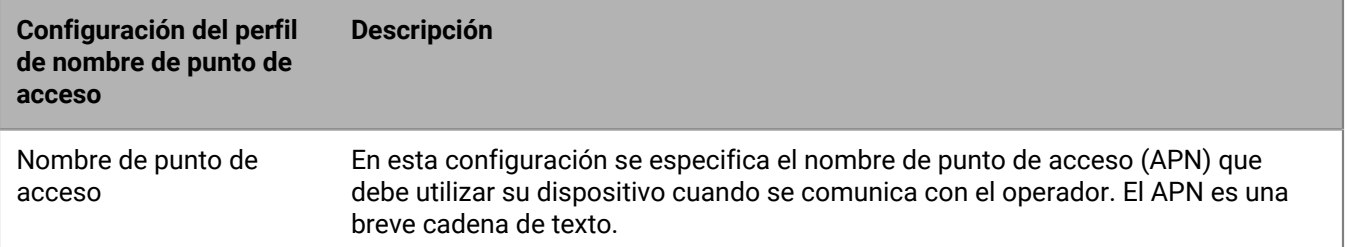

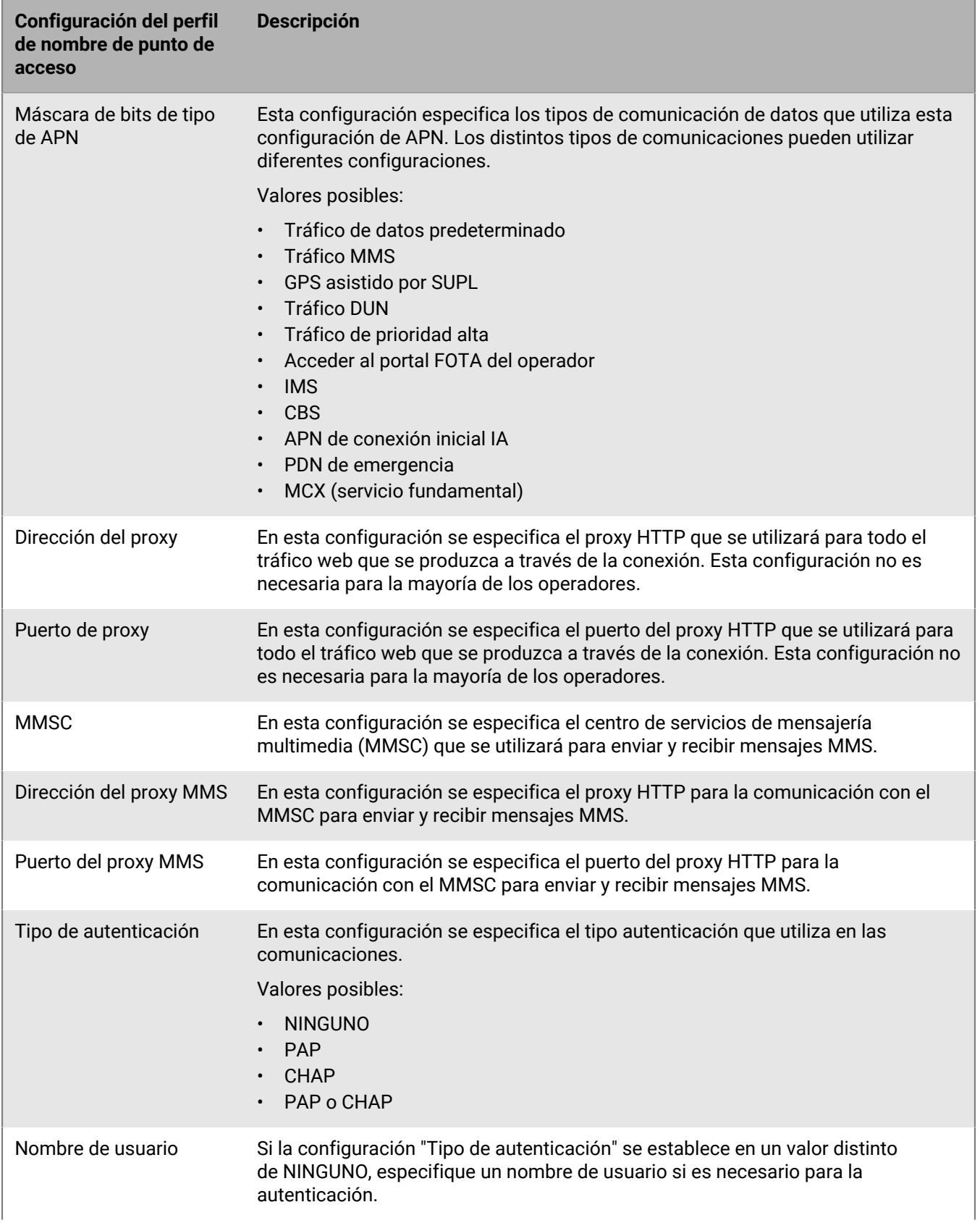

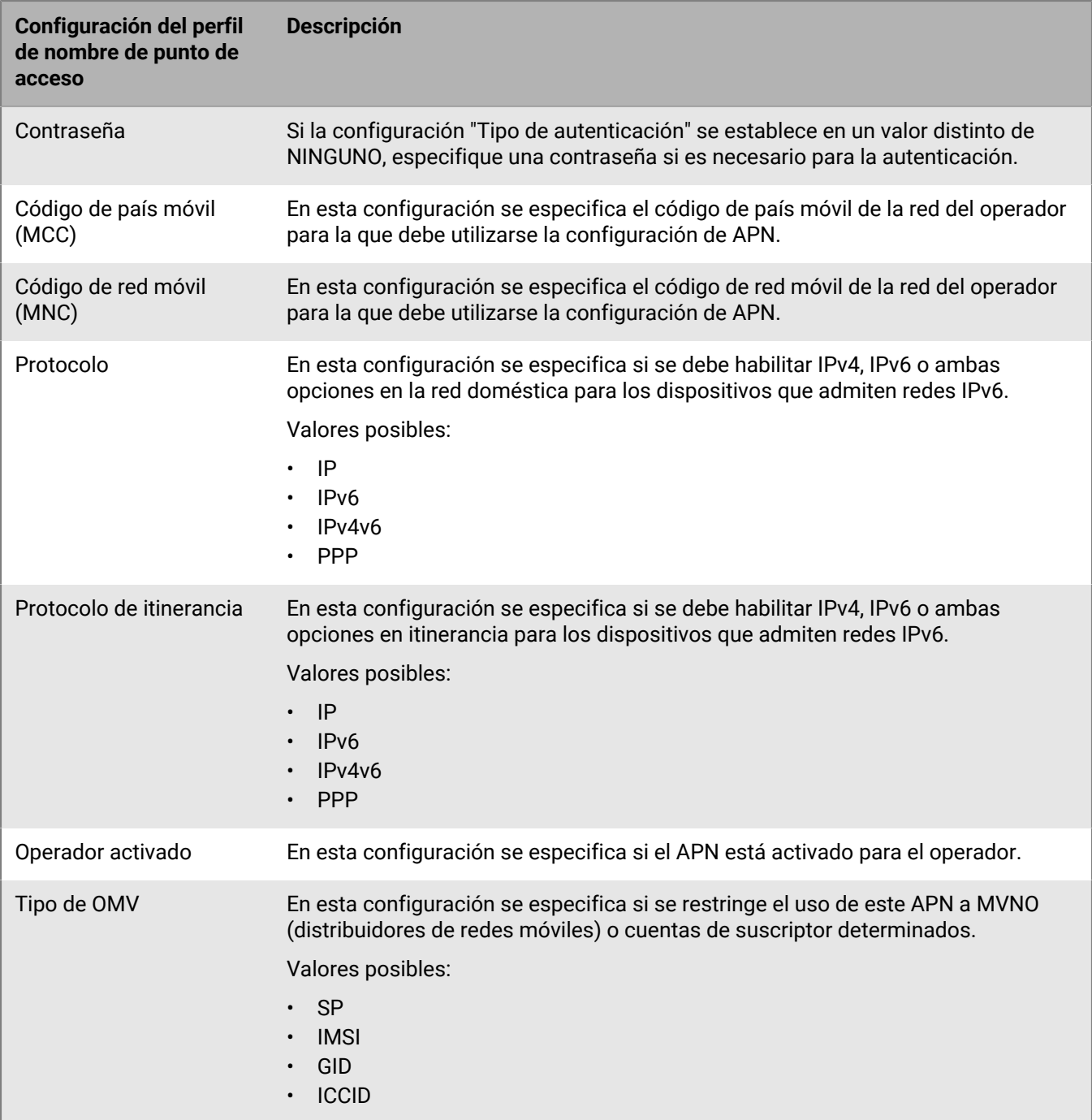

# **Aviso legal**

©2022 BlackBerry Limited. BLACKBERRY, BBM, BES, EMBLEM Design, ATHOC, CYLANCE y SECUSMART, entre otras, son marcas comerciales o marcas registradas de BlackBerry Limited, de sus subsidiarias o filiales, sujetas a licencia, cuyos derechos exclusivos están expresamente reservados. El resto de marcas comerciales pertenecen a sus respectivos propietarios.

Esta documentación, incluida cualquier documentación que se incorpore mediante referencia como documento proporcionado o disponible en el sitio web de BlackBerry, se proporciona o se pone a disposición "TAL CUAL" y "SEGÚN SU DISPONIBILIDAD" sin ninguna condición, responsabilidad ni garantía de ningún tipo por parte de BlackBerry Limited y sus empresas afiliadas ("BlackBerry"), y BlackBerry no asume ninguna responsabilidad por los errores tipográficos, técnicos o cualquier otra imprecisión, error u omisión contenidos en esta documentación. Con el fin de proteger la información confidencial y propia de BlackBerry, así como los secretos comerciales, la presente documentación describe algunos aspectos de la tecnología de BlackBerry en líneas generales. BlackBerry se reserva el derecho a modificar periódicamente la información que contiene esta documentación, si bien tampoco se compromete en modo alguno a proporcionar cambios, actualizaciones, ampliaciones o cualquier otro tipo de información que se pueda agregar a esta documentación.

Esta documentación puede contener referencias a fuentes de información, hardware o software, productos o servicios, incluidos componentes y contenido como, por ejemplo, el contenido protegido por copyright y/o sitios Web de terceros (conjuntamente, los "Productos y servicios de terceros"). BlackBerry no controla ni es responsable de ningún tipo de Productos y servicios de terceros, lo que incluye, sin restricciones, el contenido, la exactitud, el cumplimiento de copyright, la compatibilidad, el rendimiento, la fiabilidad, la legalidad, la decencia, los vínculos o cualquier otro aspecto de los Productos y servicios de terceros. La inclusión de una referencia a los Productos y servicios de terceros en esta documentación no implica que BlackBerry se haga responsable de dichos Productos y servicios de terceros ni de dichos terceros en modo alguno.

EXCEPTO EN LA MEDIDA EN QUE LO PROHÍBA ESPECÍFICAMENTE LA LEY DE SU JURISDICCIÓN, QUEDAN EXCLUIDAS POR LA PRESENTE TODAS LAS CONDICIONES, APROBACIONES O GARANTÍAS DE CUALQUIER TIPO, EXPLÍCITAS O IMPLÍCITAS, INCLUIDA, SIN NINGÚN TIPO DE LIMITACIÓN, CUALQUIER CONDICIÓN, APROBACIÓN, GARANTÍA, DECLARACIÓN DE GARANTÍA DE DURABILIDAD, IDONEIDAD PARA UN FIN O USO DETERMINADO, COMERCIABILIDAD, CALIDAD COMERCIAL, ESTADO DE NO INFRACCIÓN, CALIDAD SATISFACTORIA O TITULARIDAD, O QUE SE DERIVE DE UNA LEY O COSTUMBRE O UN CURSO DE LAS NEGOCIACIONES O USO DEL COMERCIO, O RELACIONADO CON LA DOCUMENTACIÓN O SU USO O RENDIMIENTO O NO RENDIMIENTO DE CUALQUIER SOFTWARE, HARDWARE, SERVICIO O CUALQUIER PRODUCTO O SERVICIO DE TERCEROS MENCIONADOS AQUÍ. ASIMISMO, PODRÍA DISPONER DE OTROS DERECHOS QUE VARÍAN SEGÚN EL ESTADO O LA PROVINCIA. ES POSIBLE QUE ALGUNAS JURISDICCIONES NO PERMITAN LA EXCLUSIÓN O LA LIMITACIÓN DE GARANTÍAS Y CONDICIONES IMPLÍCITAS. EN LA MEDIDA EN QUE LO PERMITA LA LEY, CUALQUIER GARANTÍA IMPLÍCITA O CONDICIONES EN RELACIÓN CON LA DOCUMENTACIÓN NO SE PUEDEN EXCLUIR TAL Y COMO SE HA EXPUESTO ANTERIORMENTE, PERO PUEDEN SER LIMITADAS, Y POR LA PRESENTE ESTÁN LIMITADAS A NOVENTA (90) DÍAS DESDE LA FECHA QUE ADQUIRIÓ LA DOCUMENTACIÓN O EL ELEMENTO QUE ES SUJETO DE LA RECLAMACIÓN.

EN LA MEDIDA MÁXIMA EN QUE LO PERMITA LA LEY DE SU JURISDICCIÓN, EN NINGÚN CASO BLACKBERRY ASUMIRÁ RESPONSABILIDAD ALGUNA POR CUALQUIER TIPO DE DAÑOS RELACIONADOS CON ESTA DOCUMENTACIÓN O SU USO, O POR EL RENDIMIENTO O NO RENDIMIENTO DE CUALQUIER SOFTWARE, HARDWARE, SERVICIO O PRODUCTOS Y SERVICIOS DE TERCEROS AQUÍ MENCIONADOS INCLUIDOS SIN NINGÚN TIPO DE LIMITACIÓN CUALQUIERA DE LOS SIGUIENTES DAÑOS: DIRECTOS, RESULTANTES, EJEMPLARES, INCIDENTALES, INDIRECTOS, ESPECIALES, PUNITIVOS O AGRAVADOS, DAÑOS POR PÉRDIDA DE BENEFICIOS O INGRESOS, IMPOSIBILIDAD DE CONSEGUIR LOS AHORROS ESPERADOS, INTERRUPCIÓN DE LA ACTIVIDAD COMERCIAL, PÉRDIDA DE INFORMACIÓN COMERCIAL, PÉRDIDA DE LA OPORTUNIDAD DE NEGOCIO O DAÑO O PÉRDIDA DE DATOS, IMPOSIBILIDAD DE TRANSMITIR O RECIBIR CUALQUIER DATO, PROBLEMAS ASOCIADOS CON CUALQUIER APLICACIÓN QUE SE UTILICE JUNTO CON PRODUCTOS Y SERVICIOS DE BLACKBERRY, COSTES DEBIDOS AL TIEMPO DE INACTIVIDAD, PÉRDIDA DE USO DE LOS PRODUCTOS Y

SERVICIOS DE BLACKBERRY O PARTE DE ELLOS O DE CUALQUIER SERVICIO DE USO, COSTE DE SERVICIOS SUSTITUTIVOS, COSTES DE COBERTURA, INSTALACIONES O SERVICIOS, COSTE DEL CAPITAL O CUALQUIER OTRA PÉRDIDA MONETARIA SIMILAR, TANTO SI DICHOS DAÑOS SE HAN PREVISTO COMO SI NO, Y AUNQUE SE HAYA AVISADO A BLACKBERRY DE LA POSIBILIDAD DE DICHOS DAÑOS.

EN LA MEDIDA MÁXIMA EN QUE LO PERMITA LA LEY DE SU JURISDICCIÓN, BLACKBERRY NO TENDRÁ NINGÚN OTRO TIPO DE OBLIGACIÓN O RESPONSABILIDAD CONTRACTUAL, EXTRACONTRACTUAL O CUALQUIER OTRA, INCLUIDA CUALQUIER RESPONSABILIDAD POR NEGLIGENCIA O RESPONSABILIDAD ESTRICTA.

LAS LIMITACIONES, EXCLUSIONES Y DESCARGOS DE RESPONSABILIDAD SE APLICARÁN: (A) INDEPENDIENTEMENTE DE LA NATURALEZA DE LA CAUSA DE LA ACCIÓN, DEMANDA O ACCIÓN POR SU PARTE, INCLUIDA PERO NO LIMITADA AL INCUMPLIMIENTO DEL CONTRATO, NEGLIGENCIA, AGRAVIO, RESPONSABILIDAD ESTRICTA O CUALQUIER OTRA TEORÍA DEL DERECHO Y DEBERÁN SOBREVIVIR A UNO O MÁS INCUMPLIMIENTOS ESENCIALES O AL INCUMPLIMIENTO DEL PROPÓSITO ESENCIAL DE ESTE CONTRATO O CUALQUIER SOLUCIÓN CONTENIDA AQUÍ; Y (B) A BLACKBERRY Y A SUS EMPRESAS AFILIADAS, SUS SUCESORES, CESIONARIOS, AGENTES, PROVEEDORES (INCLUIDOS LOS PROVEEDORES DE SERVICIOS DE USO), DISTRIBUIDORES AUTORIZADOS POR BLACKBERRY (INCLUIDOS TAMBIÉN LOS PROVEEDORES DE SERVICIOS DE USO) Y SUS RESPECTIVOS DIRECTORES, EMPLEADOS Y CONTRATISTAS INDEPENDIENTES.

ADEMÁS DE LAS LIMITACIONES Y EXCLUSIONES MENCIONADAS ANTERIORMENTE, EN NINGÚN CASO NINGÚN DIRECTOR, EMPLEADO, AGENTE, DISTRIBUIDOR, PROVEEDOR, CONTRATISTA INDEPENDIENTE DE BLACKBERRY O CUALQUIER AFILIADO DE BLACKBERRY ASUMIRÁ NINGUNA RESPONSABILIDAD DERIVADA DE O RELACIONADA CON LA DOCUMENTACIÓN.

Antes de instalar, usar o suscribirse a cualquiera de los Productos y servicios de terceros, es su responsabilidad asegurarse de que su proveedor de servicios de uso ofrezca compatibilidad con todas sus funciones. Es posible que algunos proveedores de servicios de uso no ofrezcan la función de exploración de Internet con una suscripción a BlackBerry® Internet Service. Consulte con su proveedor de servicios acerca de la disponibilidad, arreglos de itinerancia, planes de servicio y funciones. La instalación o el uso de Productos y servicios de terceros con productos y servicios de BlackBerry pueden precisar la obtención de una o más patentes, marcas comerciales, derechos de autor u otras licencias para evitar que se vulneren o infrinjan derechos de terceros. Usted es el único responsable de determinar si desea utilizar Productos y servicios de terceros y si se necesita para ello cualquier otra licencia de terceros. En caso de necesitarlas, usted es el único responsable de su adquisición. No instale o utilice Productos y servicios de terceros hasta que se hayan adquirido todas las licencias necesarias. Cualquier tipo de Productos y servicios de terceros que se proporcione con los productos y servicios de BlackBerry se le facilita para su comodidad "TAL CUAL" sin ninguna condición expresa e implícita, aprobación, garantía de cualquier tipo por BlackBerry, y BlackBerry no asume ninguna responsabilidad en relación con ellos. El uso de los Productos y servicios de terceros estará sujeto a la aceptación de los términos de las licencias independientes aplicables en este caso con terceros, excepto en los casos cubiertos expresamente por una licencia u otro acuerdo con BlackBerry.

Los términos de uso de cualquier producto o servicio de BlackBerry se presentan en una licencia independiente o en otro acuerdo con BlackBerry aplicable según corresponda. NADA DE LO DISPUESTO EN LA PRESENTE DOCUMENTACIÓN SUSTITUIRÁ NINGÚN ACUERDO EXPRESO POR ESCRITO NI NINGUNA GARANTÍA QUE PROPORCIONE BLACKBERRY PARA PARTES DE CUALQUIER PRODUCTO O SERVICIO DE BLACKBERRY QUE NO SEA ESTA DOCUMENTACIÓN.

BlackBerry Enterprise Software incluye software de terceros. La información de licencia y copyright asociada a este software está disponible en [http://worldwide.blackberry.com/legal/thirdpartysoftware.jsp](https://www.blackberry.com/us/en/legal/third-party-software).

BlackBerry Limited 2200 University Avenue East Waterloo, Ontario Canadá N2K 0A7

BlackBerry UK Limited Ground Floor, The Pearce Building, West Street, Maidenhead, Berkshire SL6 1RL Reino Unido

Publicado en Canadá